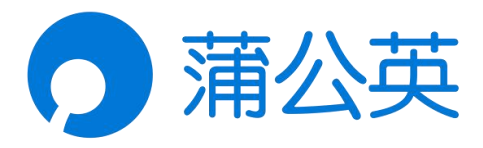

# 蒲公英 R300 系列 工业路由器使用手册

V4.8.3

202201122018

# 声明

Copyright ©2022

上海贝锐信息科技股份有限公司

版权所有,保留所有权利。

未经本公司明确书面许可,任何单位和个人不得擅自摘抄、复制本书 内容的部分或全部,并不得以任何形式传播。

本手册所提到的产品规格和资讯仅供参考,如有内容更新,恕不另行 通知。除非有特殊约定,本手册仅作为使用指导,所作陈述均不构成 任何形式的担保。

### 目录

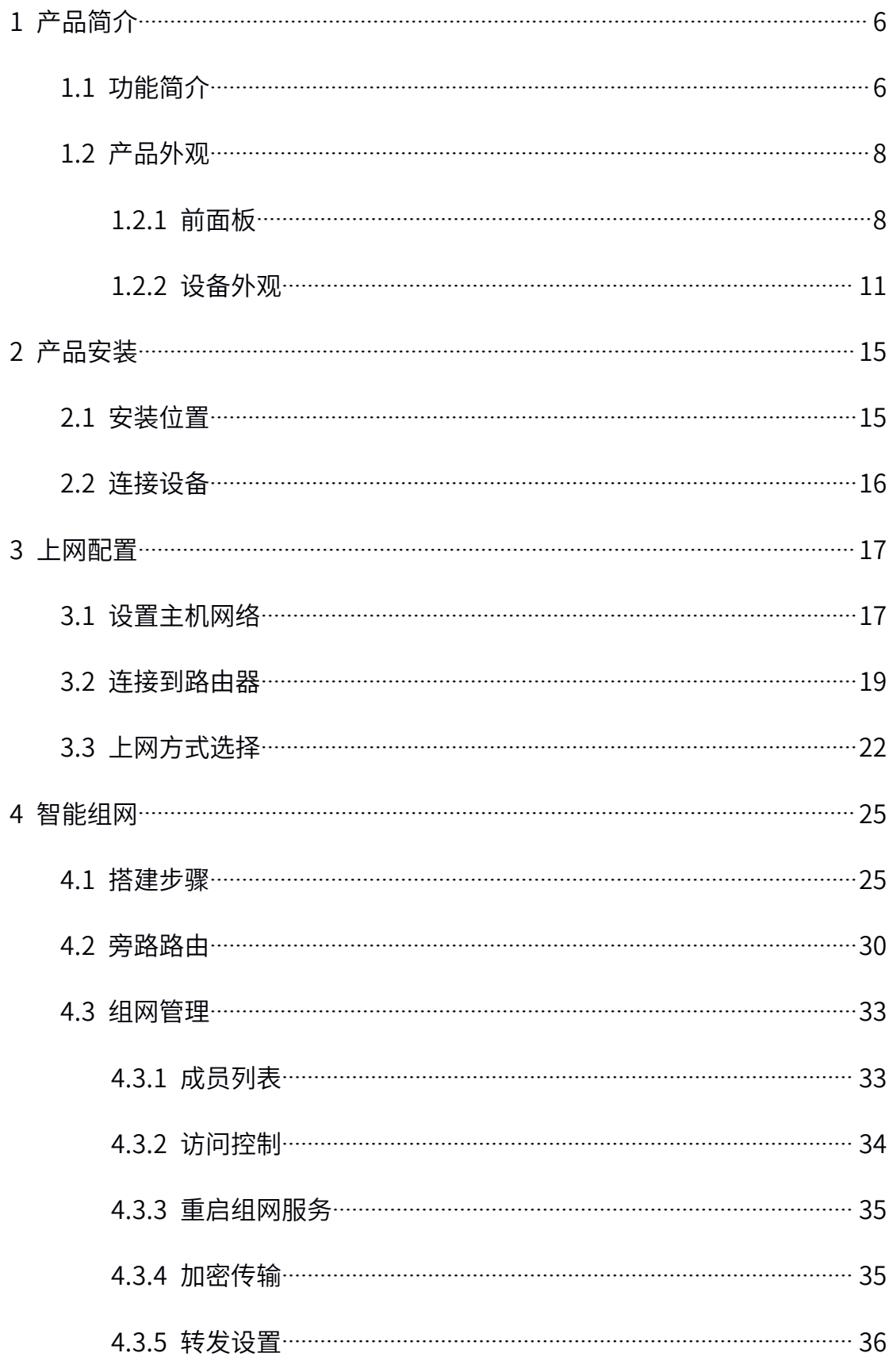

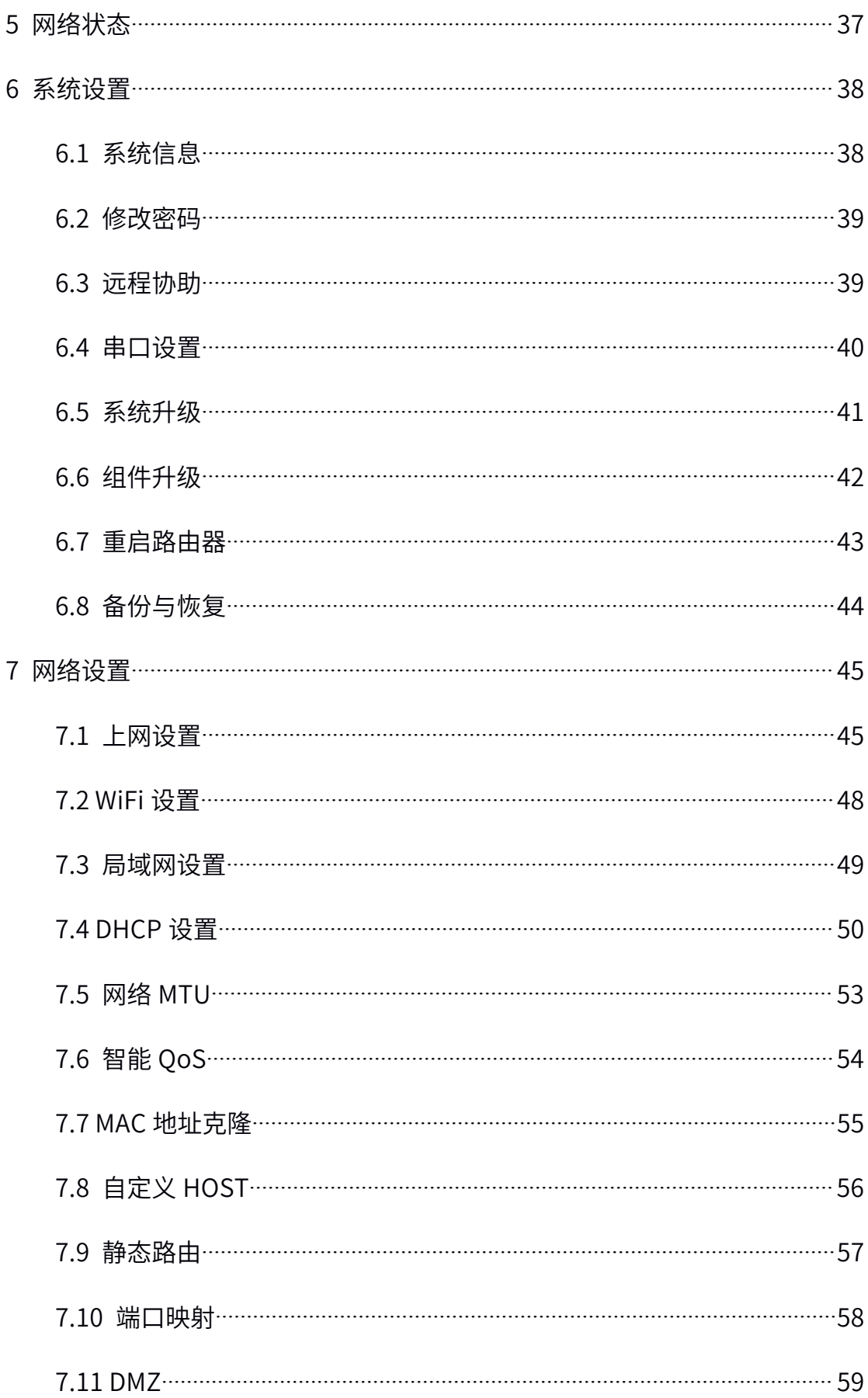

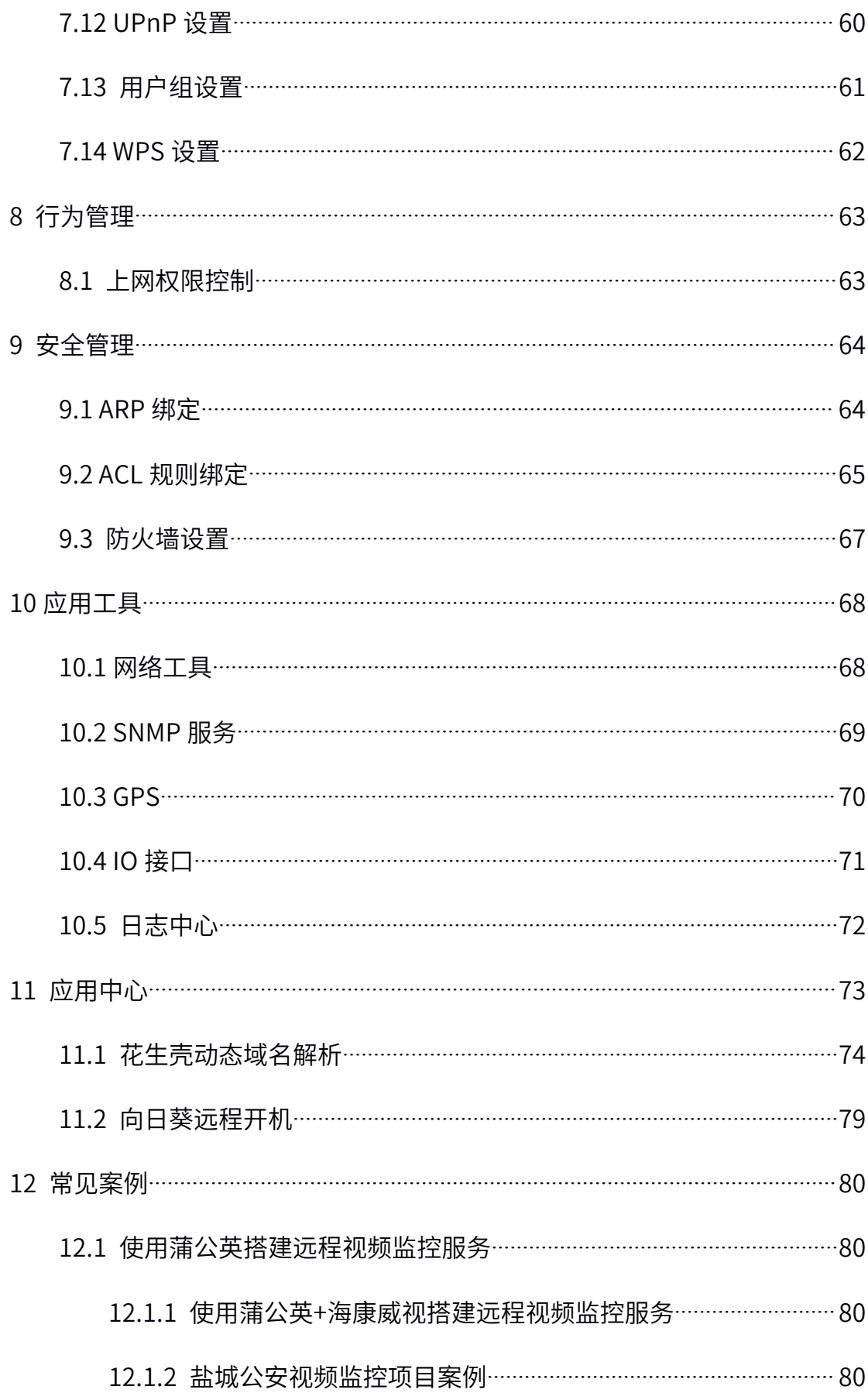

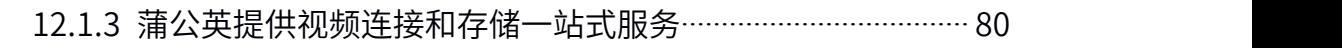

- 12.2 使用蒲公英实现 OA/ERP/CRM 等远程互访[.........................................](#page-80-0) <sup>80</sup>
	- 12.2.1 蒲公英协同 OA 办公自动化[.........................................................](#page-80-0)<sup>80</sup>
	- 12.2.2 [蒲公英协助收银财务软件实现精细化管理](#page-80-0) ····························· 80
	- 12.2.3 [蒲公英帮助企业轻轻松松访问](#page-80-0) ERP ............................................<sup>80</sup>
	- 12.2.4 [蒲公英,多分支机构间互通教程](#page-80-0)................................................ <sup>80</sup>
- 12.3 [蒲公英实现远程数据共享解决方案](#page-81-0)........................................................<sup>81</sup>
	- 12.3.1 蒲公英+客户端 VPN [组合一套简单易用的](#page-81-0) FTP ........................ <sup>81</sup>
	- 12.3.2 [智慧工业解决方案——公共自行车租赁管理](#page-81-0)............................. <sup>81</sup>
	- 12.3.3 [智慧工业解决方案——共享停车位数据传输](#page-81-0)………………………… 81
	- 12.3.4 [智慧工业解决方案——城市管廊数据传输应用](#page-81-0)…………………… 81
	- 12.3.5 [智慧工业解决方案——自助终端数据自动收集](#page-81-0) ······················· 81
- 12.4 蒲公英旁路组网解决方案[........................................................................](#page-81-0)<sup>81</sup>
	- 12.4.1 [新增网点通过旁路路由访问总部网络](#page-81-0) ··································· 81
- 12.4.2 蒲公英路由器 双旁路组网解决方案[..........................................](#page-81-0) <sup>81</sup>
- 附录-常见问题[............................................................................................................](#page-82-0)82

# <span id="page-6-0"></span>1 产品简介

# 1.1 功能简介

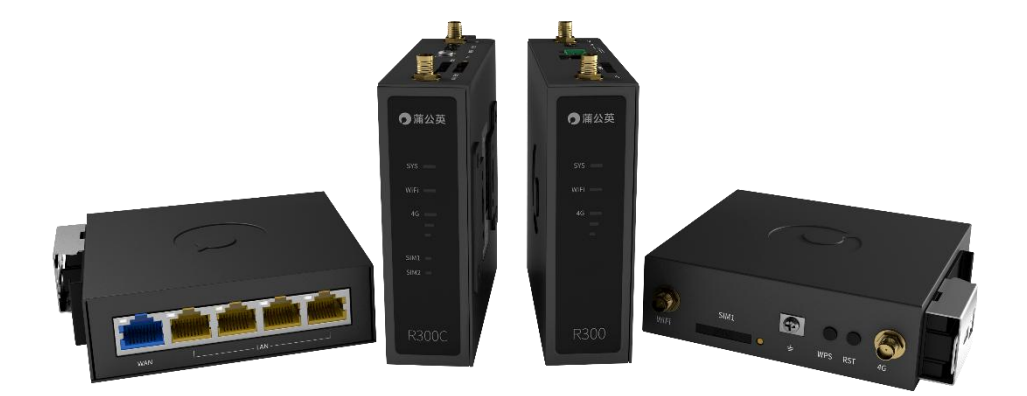

#### 蒲公英路由 R300 系列——采用 SD-WAN 技术的 4G 工业级智能组网路由器。

蒲公英 SD-WAN 是 Oray 经过多年的网络互联技术沉淀后的结晶,采用全新自主 研发的云组网技术替代传统组网方案,不再受网络限制,快速组建异地虚拟局域 网,实现两端网内电脑、手机、服务器的互联互通,共享文档、图片、音频、视 频、数据库等重要信息。

蒲公英 R300 系列工业级路由器,采用钣金外壳有利于散热,支持 DIN35mm 轨 道安装,提供 5-36V 宽压输入,采用 IP30 防护等级,广泛应用在户外场所,满 足严酷工业环境下的苛刻要求。

### R300 系列产品参数对比表:

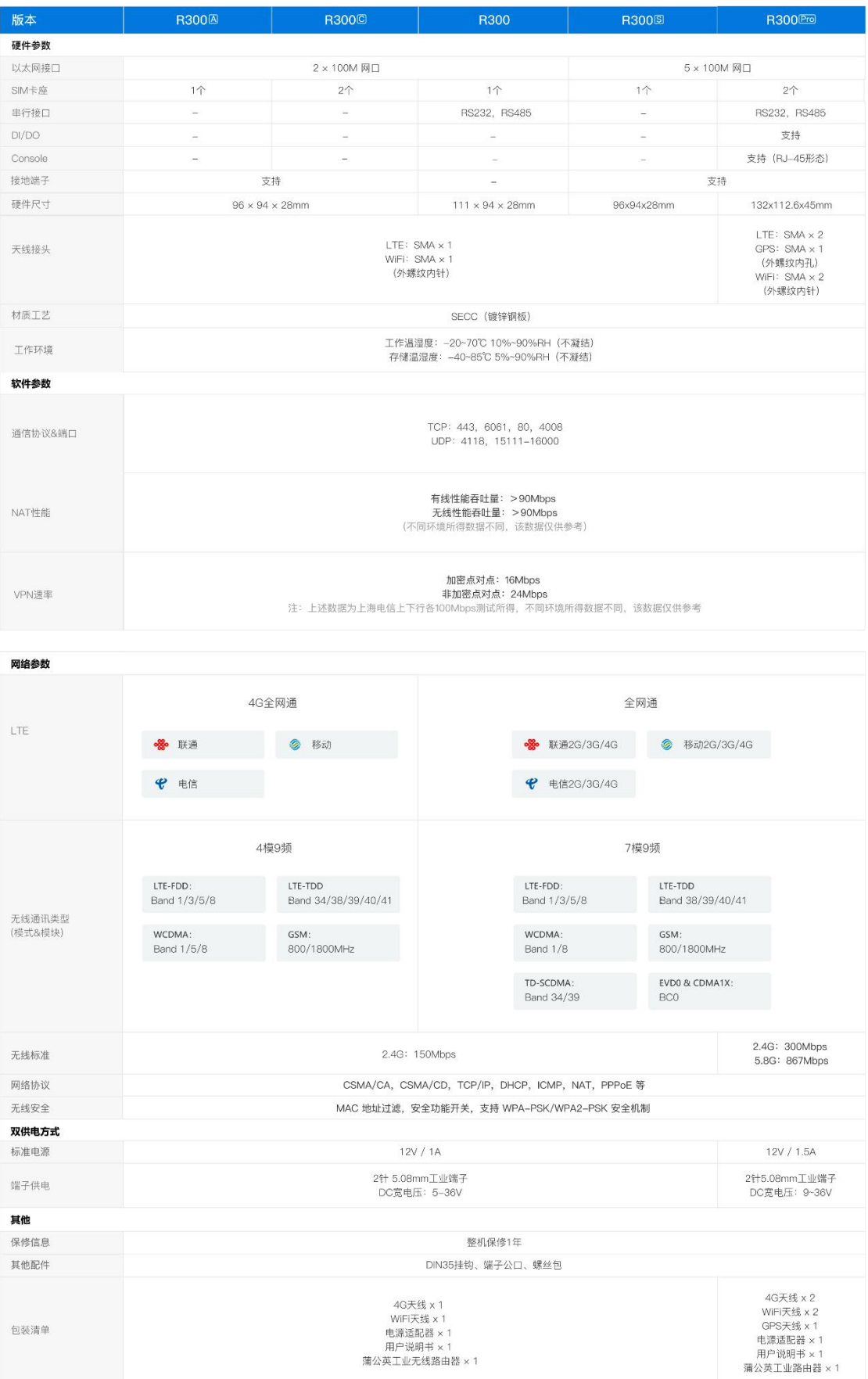

# <span id="page-8-0"></span>1.2 产品外观

### 1.2.1 前面板

R300、R300A、R300S 前面板相同,拥有三种类型的指示灯,分别为 SYS 系统 指示灯、WIFI 信号指示灯、4G 信号指示灯。

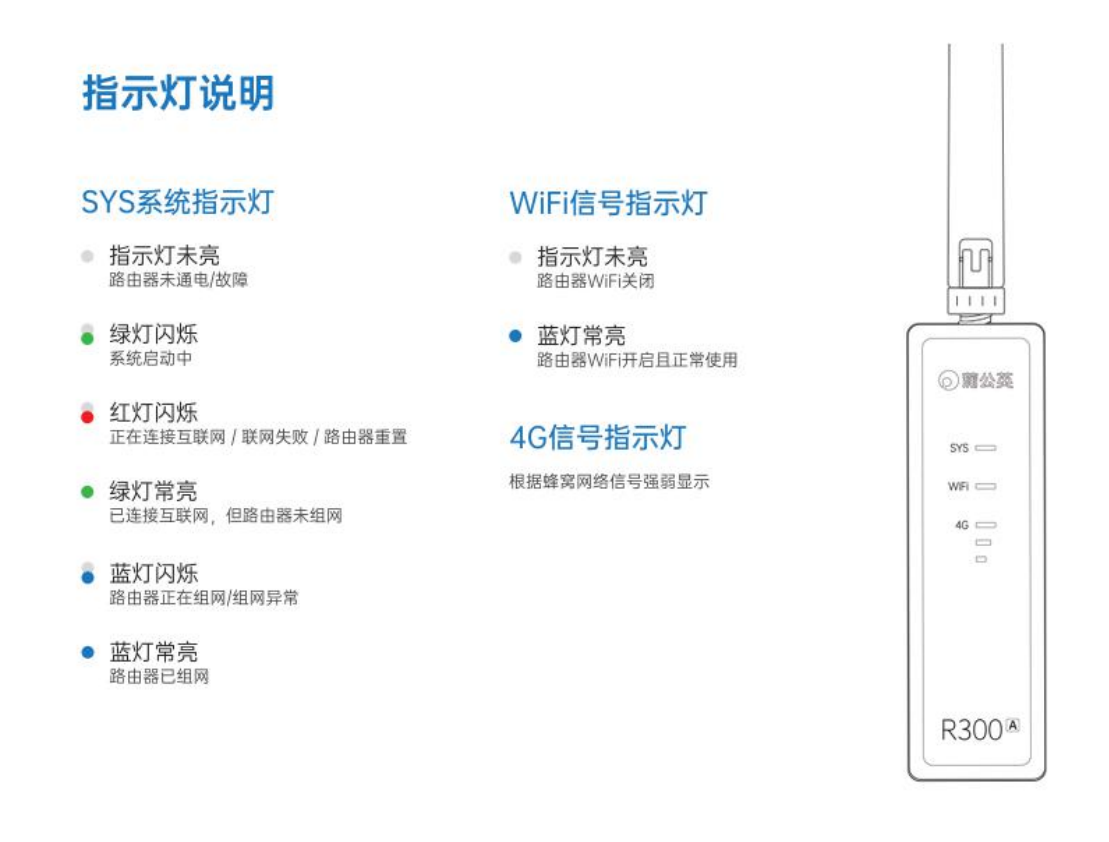

蒲公英 R300C 由于支持双 SIM 卡接入,前面板有四种类型的指示灯,分别为 SYS 系统指示灯、WIFI 信号指示灯、4G 信号指示灯及 SIM 卡指示灯。

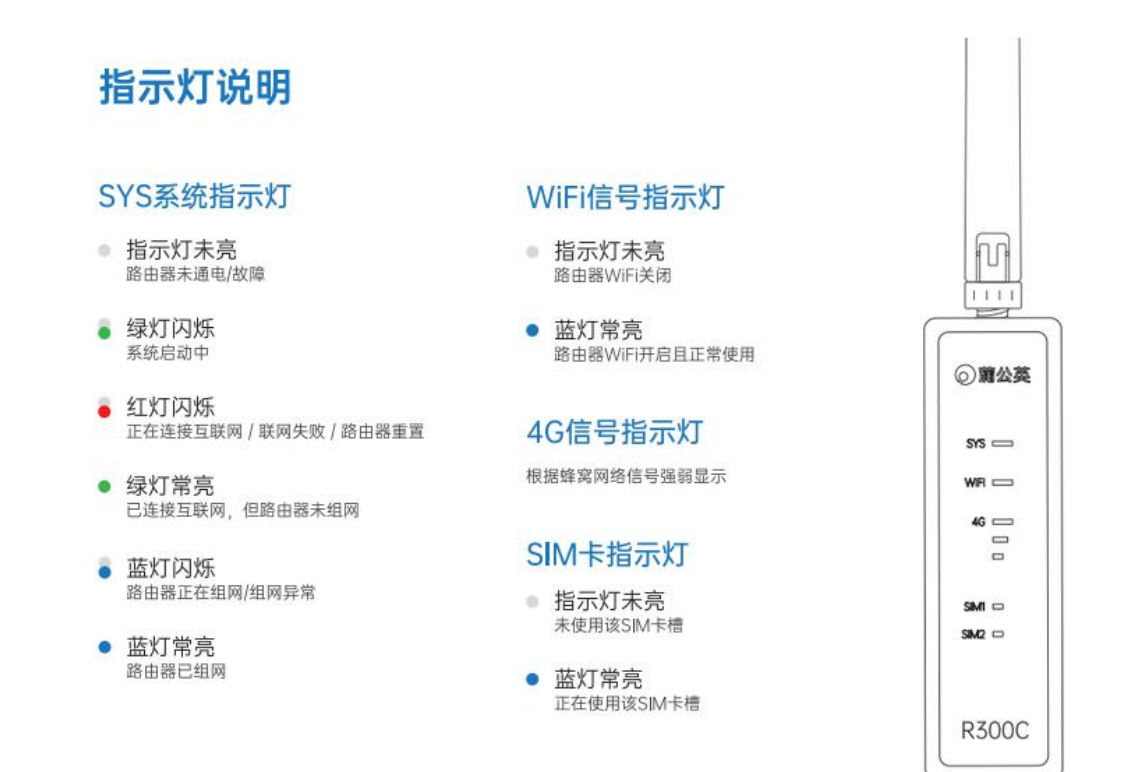

蒲公英 R300Pro 同样支持双 SIM 卡接入,前面板有五种类型的指示灯,分别为 PWR 电源状态指示灯、VPN 指示灯(蒲公英组网状态灯)、WiFi 信号指示灯、 信号指示灯及 SIM 卡指示灯。

### 指示灯说明

#### PWR电源指示灯

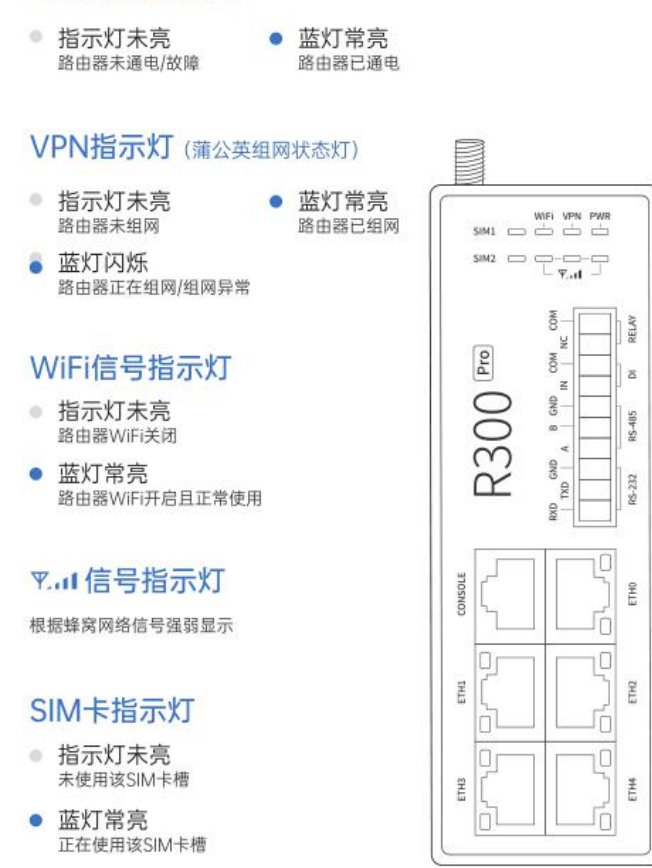

## <span id="page-11-0"></span>1.2.2 设备外观

R300

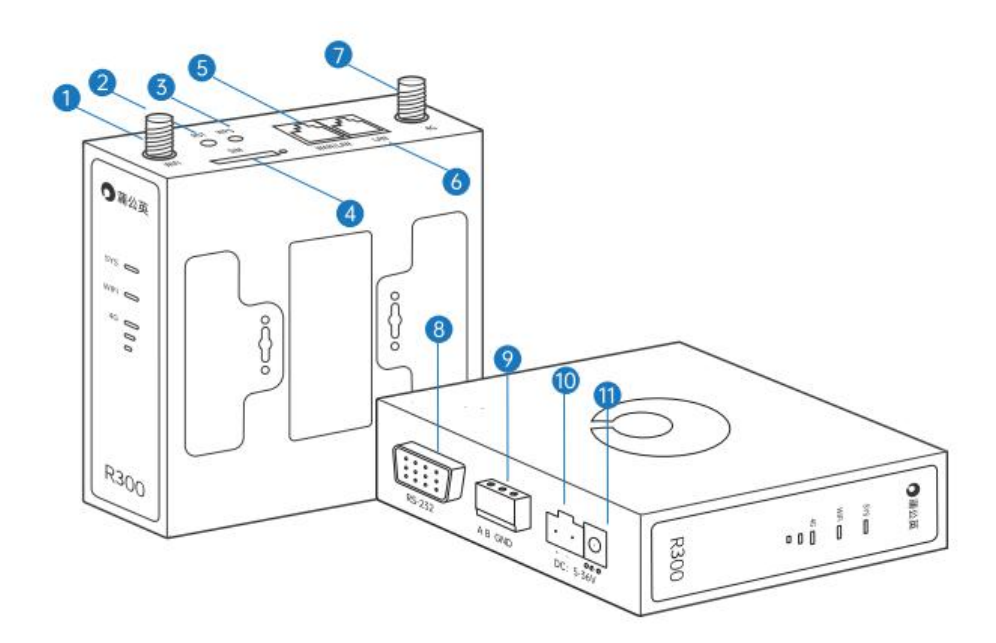

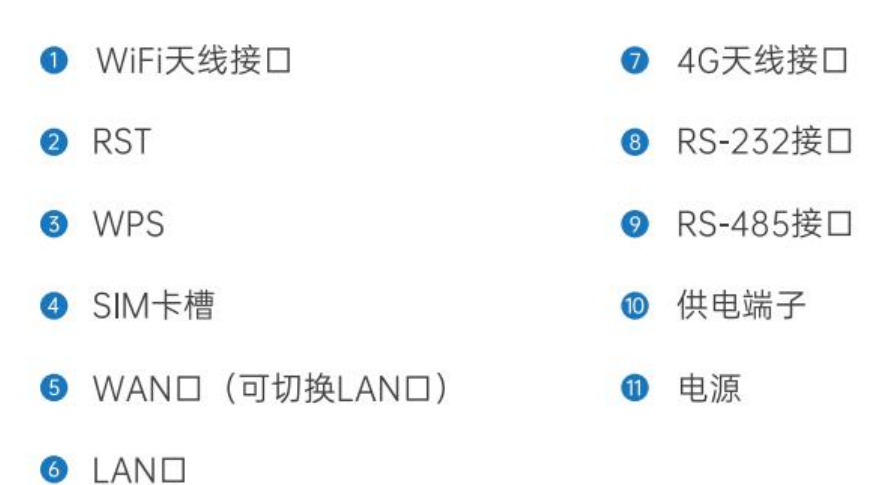

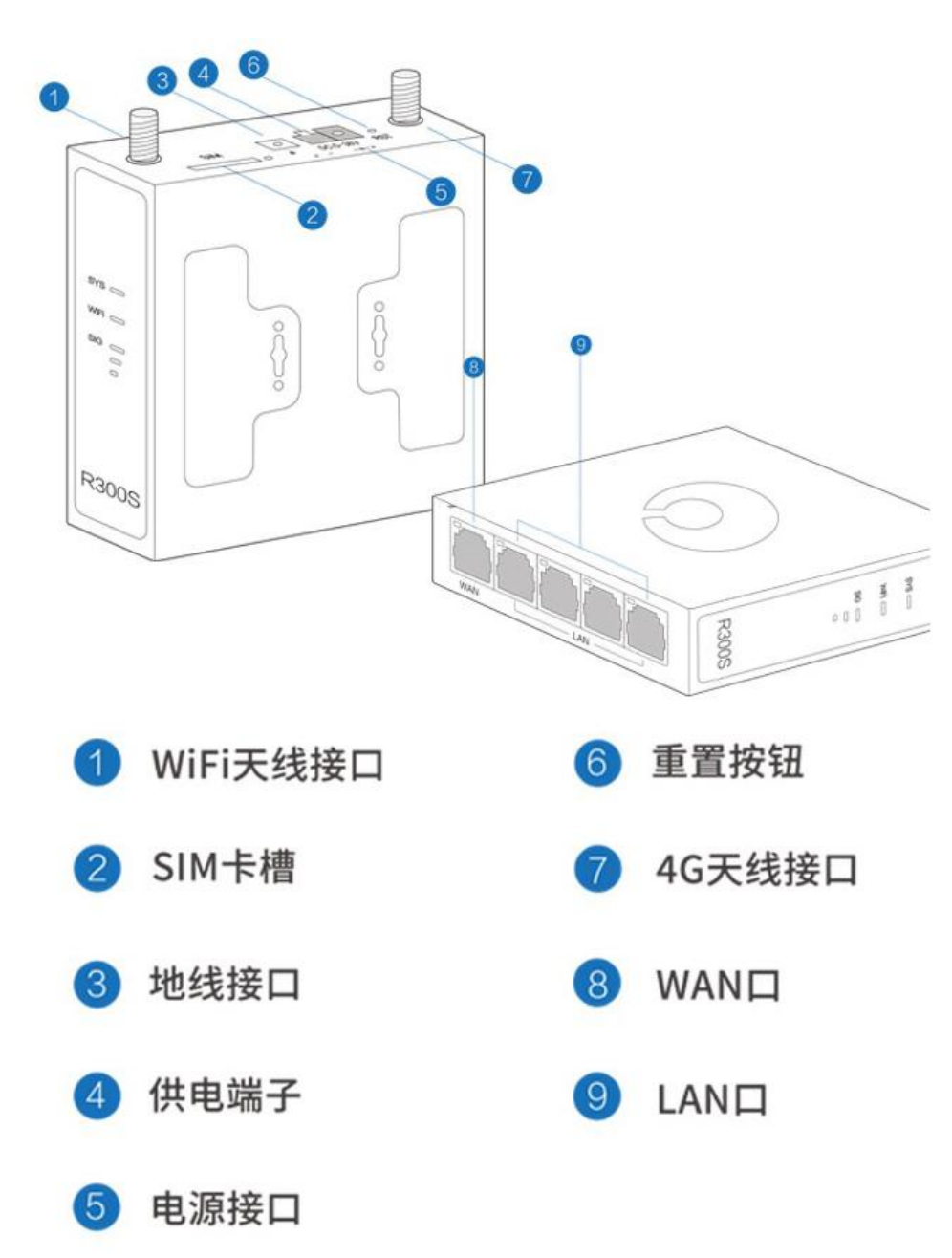

R300C

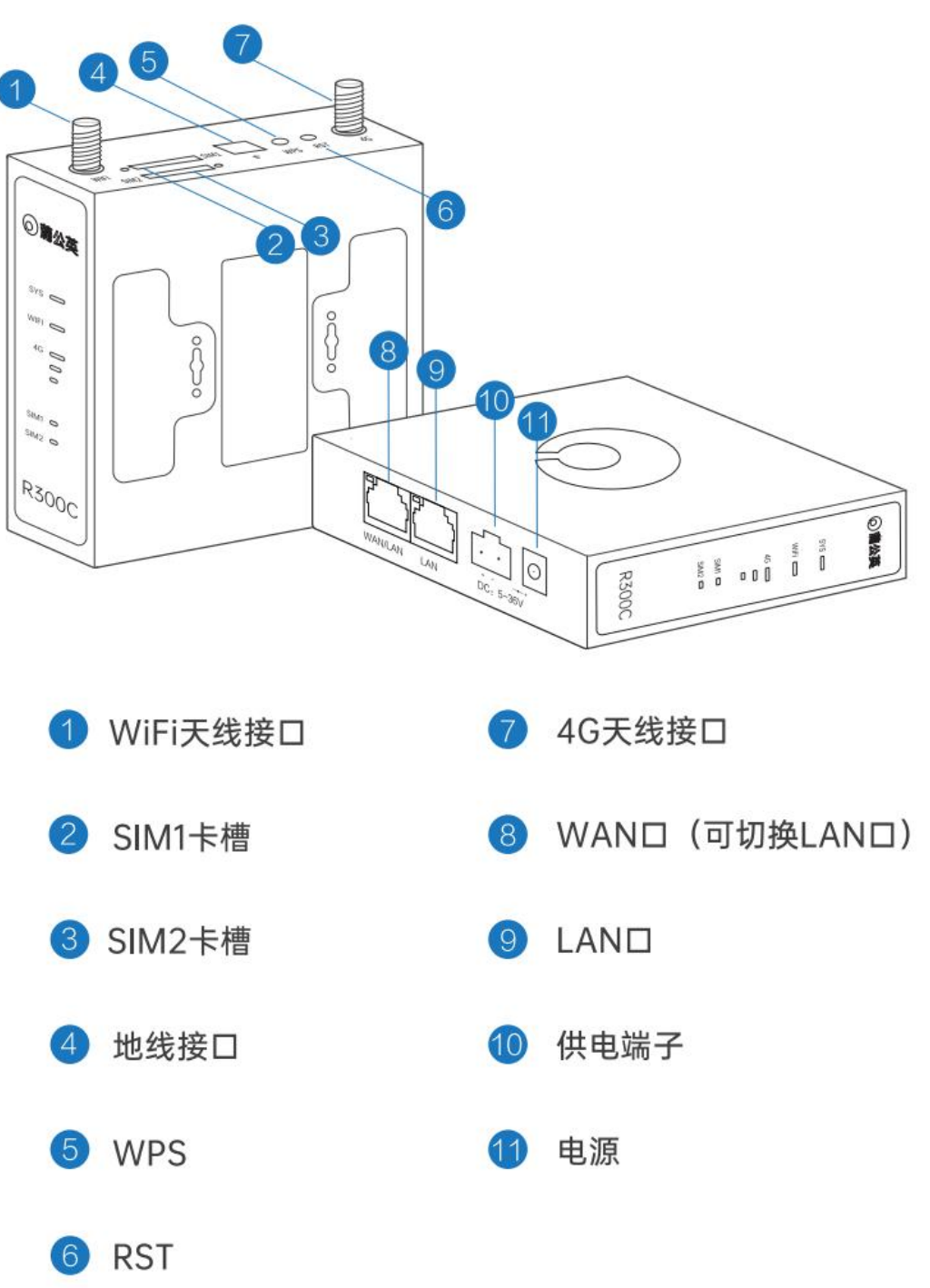

R300A

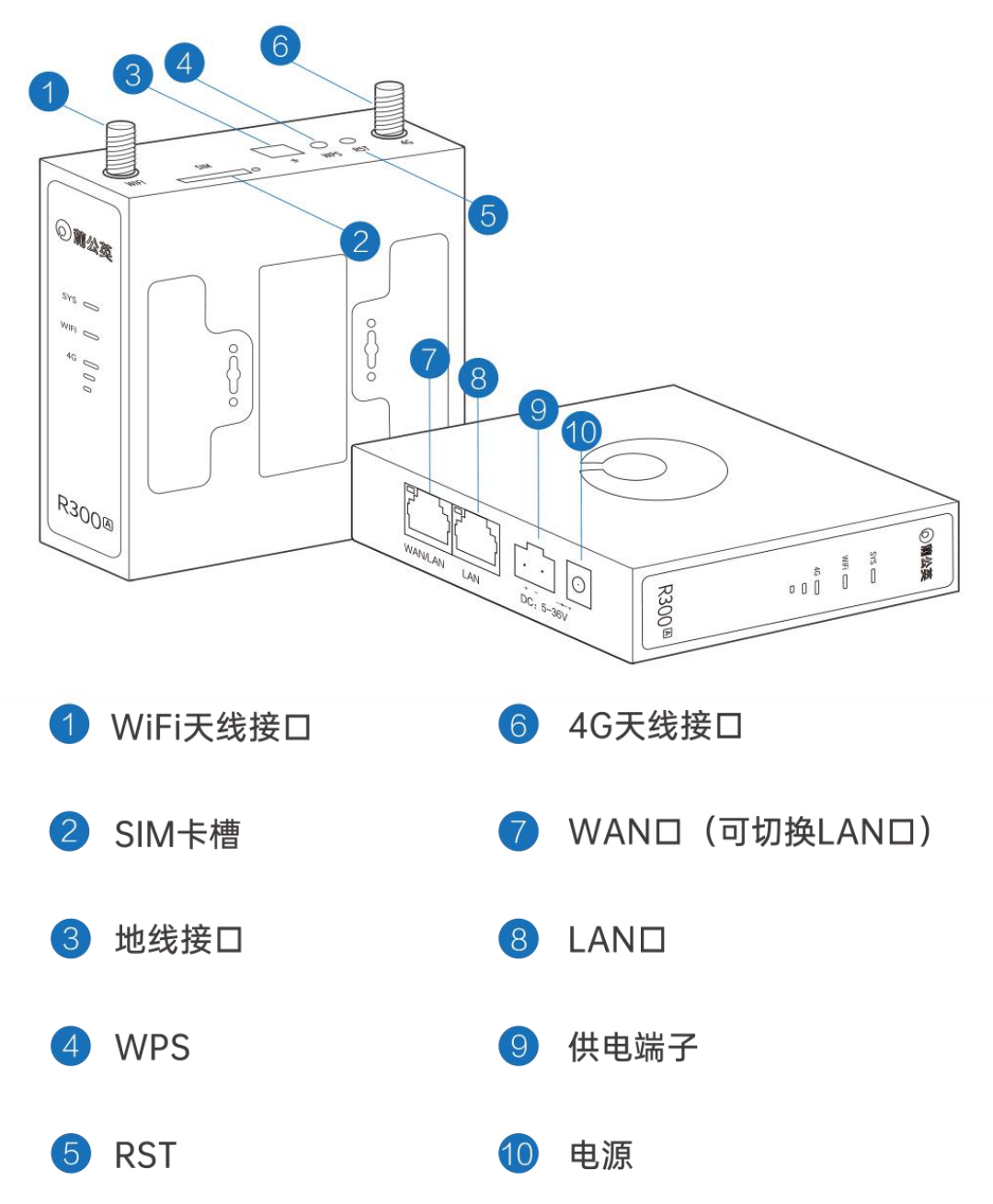

#### <span id="page-15-0"></span>R300Pro

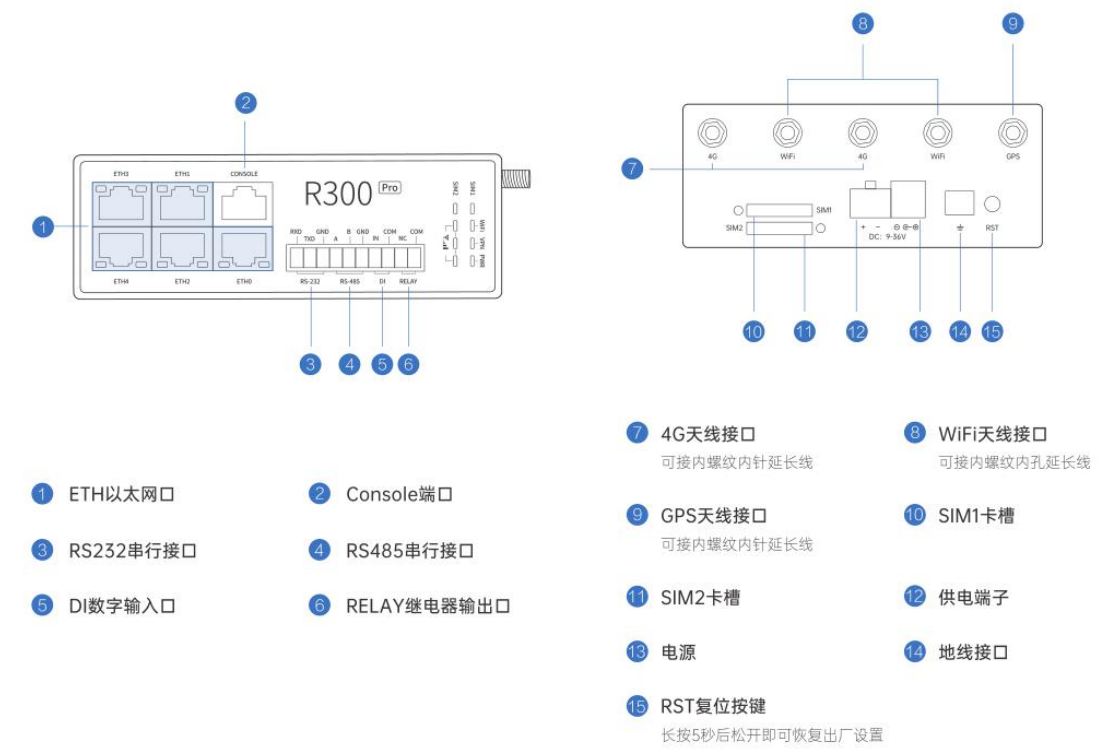

# 2 产品安装

## 2.1 安装位置

如果需要路由器的 WiFi 功能, 为了更好地发挥 WiFi 性能, 选择安装位置时还 需注意以下事项: -

- 选择开阔空间,若计算机和路由器之间有水泥墙、木板墙等阻挡物,会影响 WiFi 信号传输效果。
- 确保路由器及计算机远离具有强磁场或强电场的电器,如微波炉、变压器等。
- 推荐将路由器摆放在使用场所相对居中的位置,有利于 WiFi 信号的覆盖。
- 天线竖直向上时,水平方向的穿墙性能更好,WiFi 信号最佳。

# <span id="page-16-0"></span>2.2 连接设备

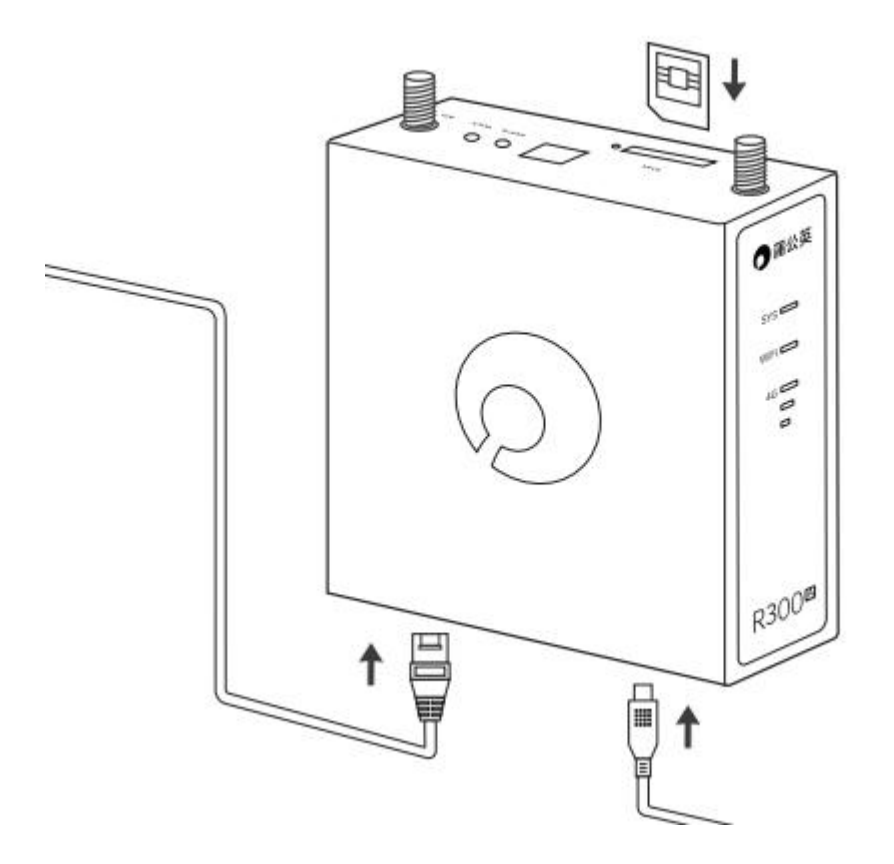

### (1)连接佩带的电源适配器

(2)连接设备

4G 上网卡上网: 在 SIM 卡槽插入可上网 4G 卡即可 WAN 口接入上网: 将 WAN 口连接外网网口 (如宽带猫、光猫等) 无线中继上网: 连接周围环境的无线 WiFi 进行上网

(3)连接 WiFi

待系统启动完成,连接前缀名为 OrayBox 的 WiFi

OrayBox\_xxxx 表示 2.4G 频段(R300Pro 同时支持 2.4G 和 5G WiFi 频段)

其中 xxxx 表示路由器 MAC 地址后 4 位

# <span id="page-17-0"></span>3 上网配置

# 3.1 设置主机网络

在您登录路由器的 Web 配置界面之前,您需要设置计算机的 IP 地址,才能确保您能正常 访问路由器的 Web 配置界面。

1. 单击桌面右下角的网络图标, 选择"打开网络和共享中心";

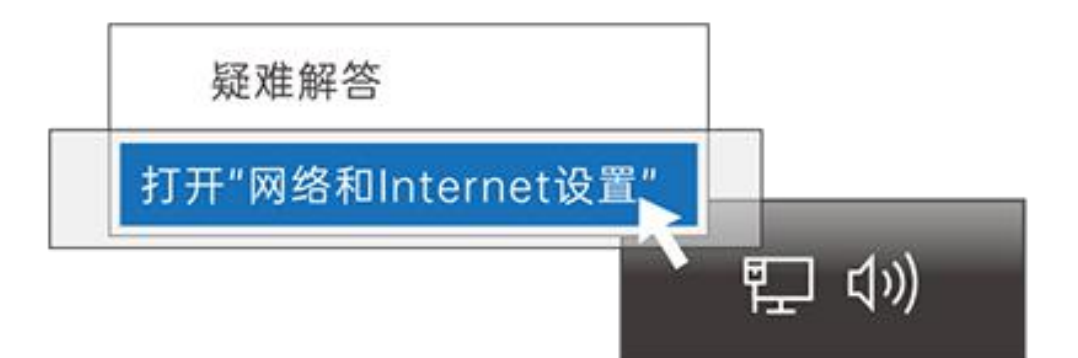

2. 单击左边"更改适配器设置",右键单击本地连接,选择"属性";

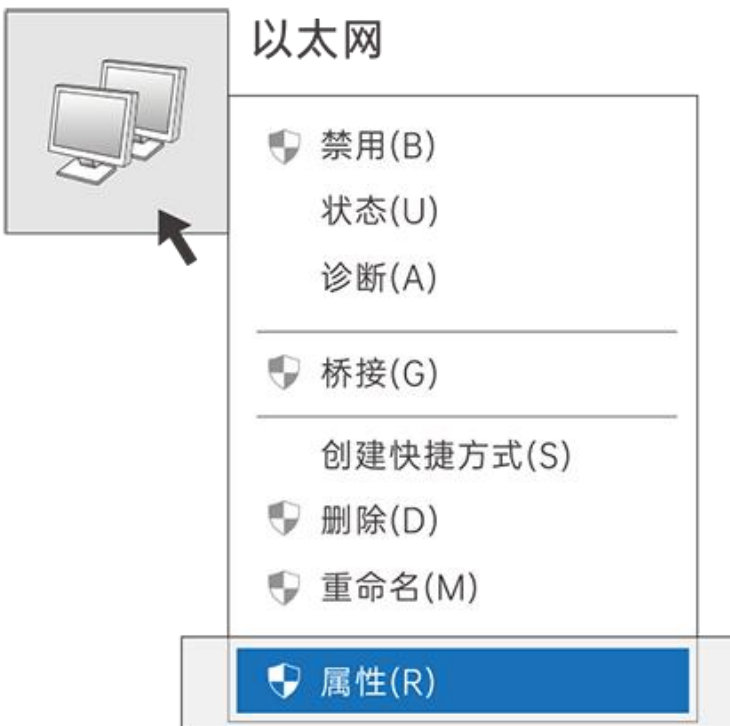

3. 双击"Internet 协议版本 4(TCP/IPv4)";

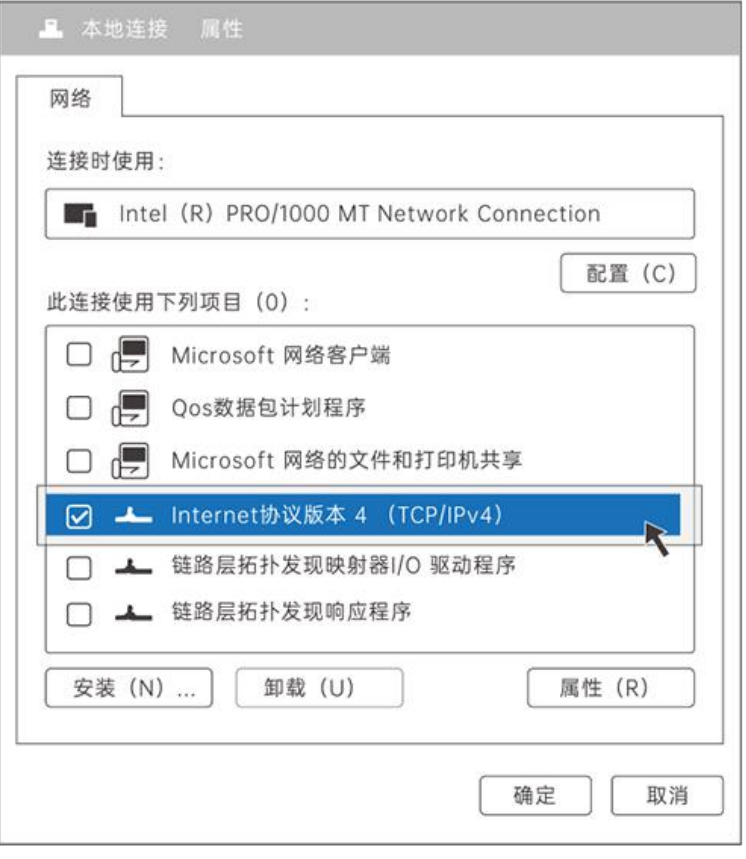

4. 选择"自动获得 IP 地址"和"自动获得 DNS 服务器地址",单击"确定"。

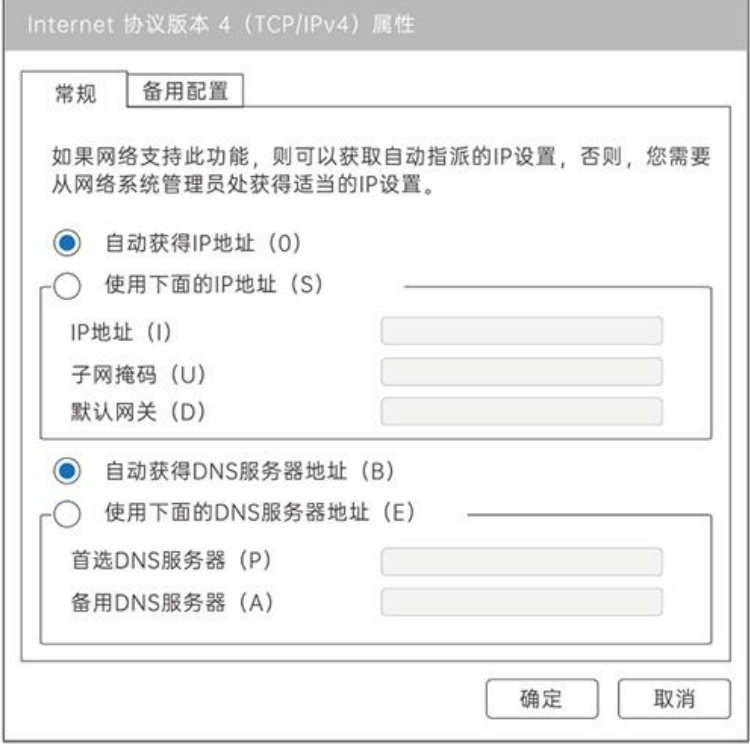

# <span id="page-19-0"></span>3.2 连接到路由器

蒲公英路由器提供了简单易用的 Web 配置页面,您可通过 Web 向导轻松完成上网配置。 配置前,请确保计算机已连接到路由器的网口(LAN 接口),并且设置好了自动获取 IP 地 址或指定了静态的 IP 地址。

1.启动计算机浏览器访问 http://oraybox.com

注:蒲公英路由器默认上网方式在插入 4G 卡时为 4G 上网,否则为获取动态 IP 上网,会 有 3 秒倒数提示,若能正常联网,会自动跳转至云管理平台。

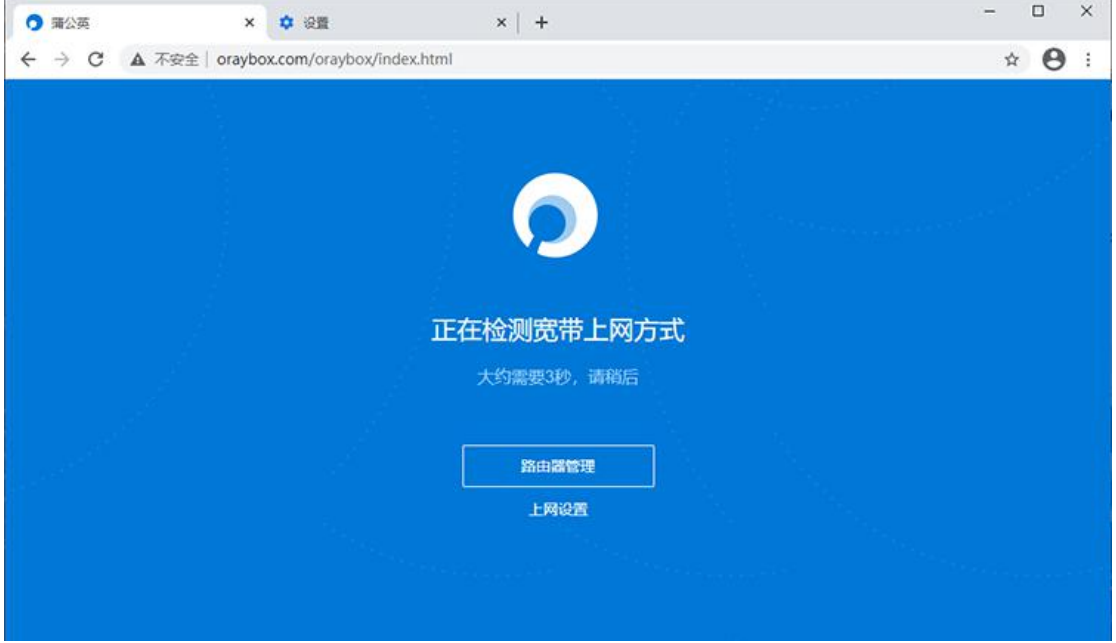

2.输入蒲公英路由器的 SN 码(可在路由器背面查看)与默认密码(admin)进

入管理页面;

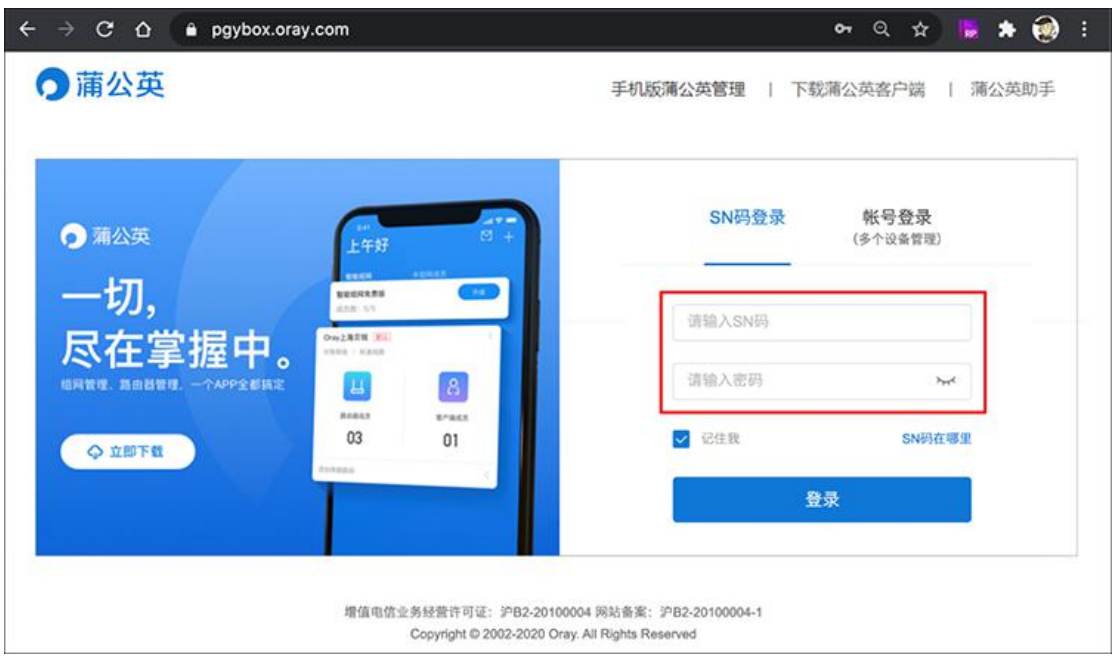

### 3.进入蒲公英云管理平台,路由器首次使用需进行初始化,输入对应信息点击提

交;

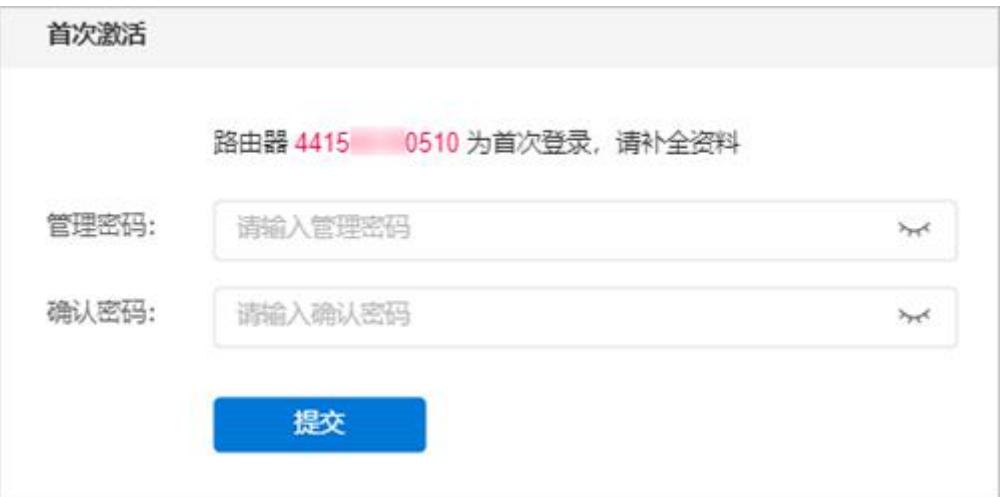

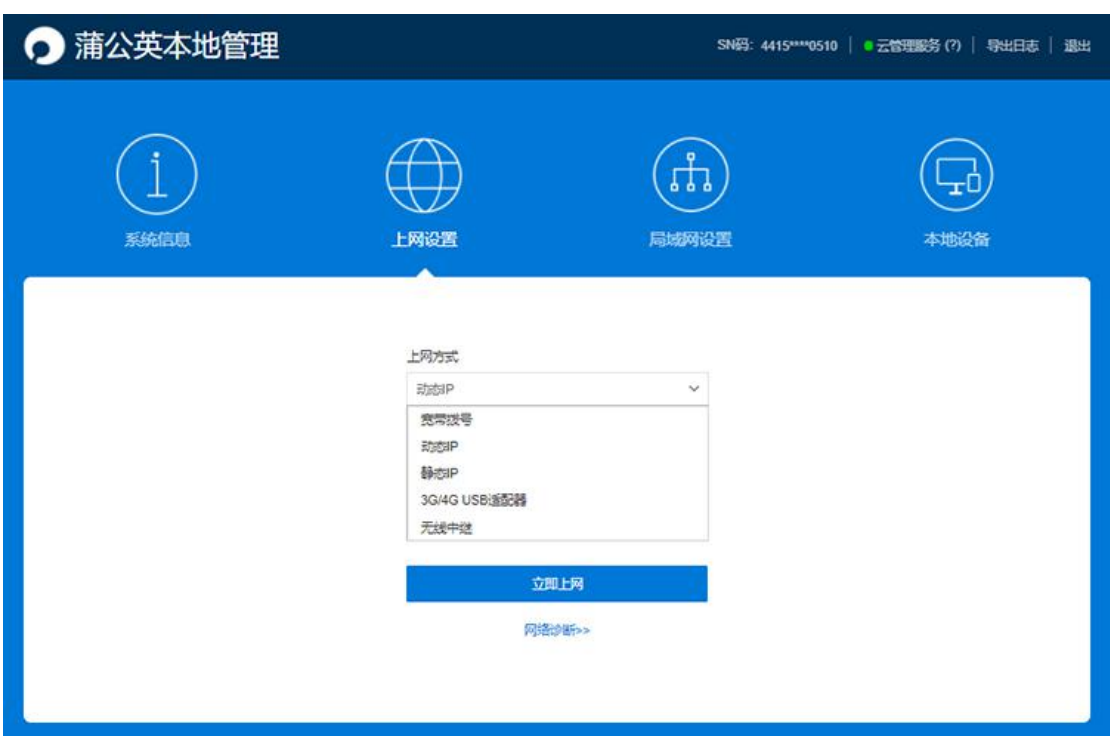

4.若无法联网,会进入蒲公英本地管理页面,根据网络情况设置上网方式。

# <span id="page-22-0"></span>3.3 上网方式选择

宽带拨号:通过输入宽带运营商提供的帐号密码进行拨号上网。

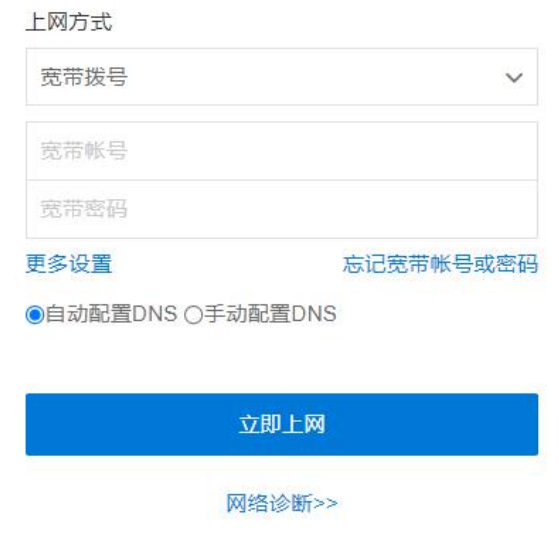

动态 IP: 设备接入电源, 网线接入 ETH0 口, 路由器自动获取上层设备分配下 来的 IP 地址进行联网。

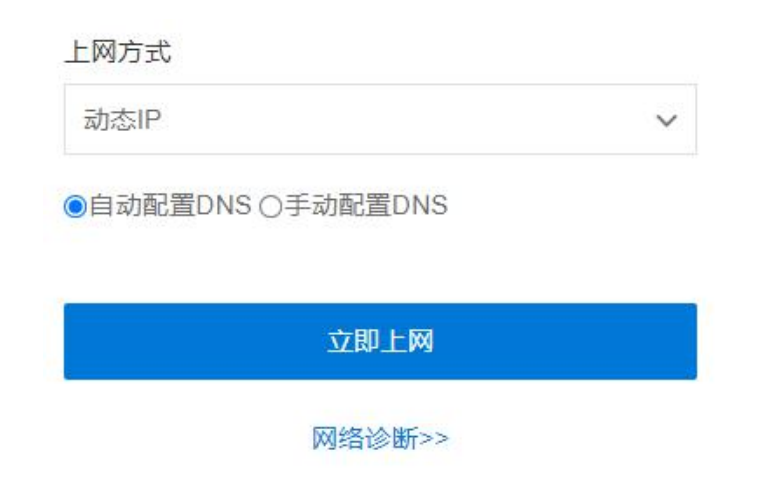

### 静态 IP:手动设置 IP、子网掩码以及网关进行联网。

#### 上网方式

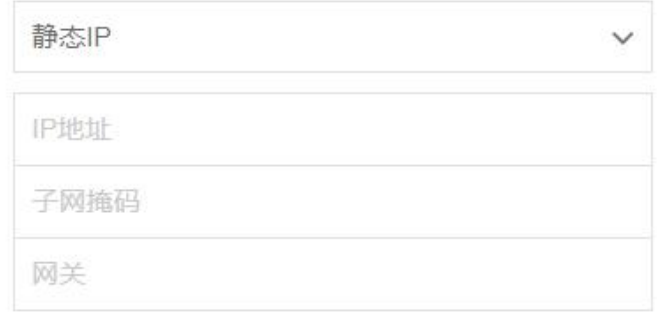

#### ●自动配置DNS 〇手动配置DNS

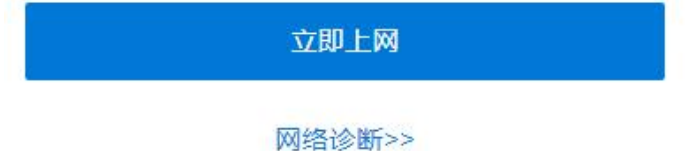

### 无线中继:通过搜索附近的无线网络进行联网。

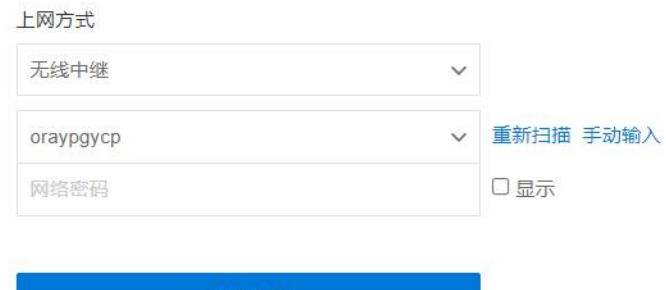

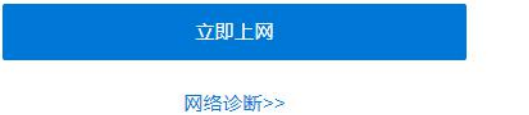

### APN:通过插入 SIM 卡连接网络,一般情况下无需填写高级设置信息,选择 APN

点击立即上网即可。

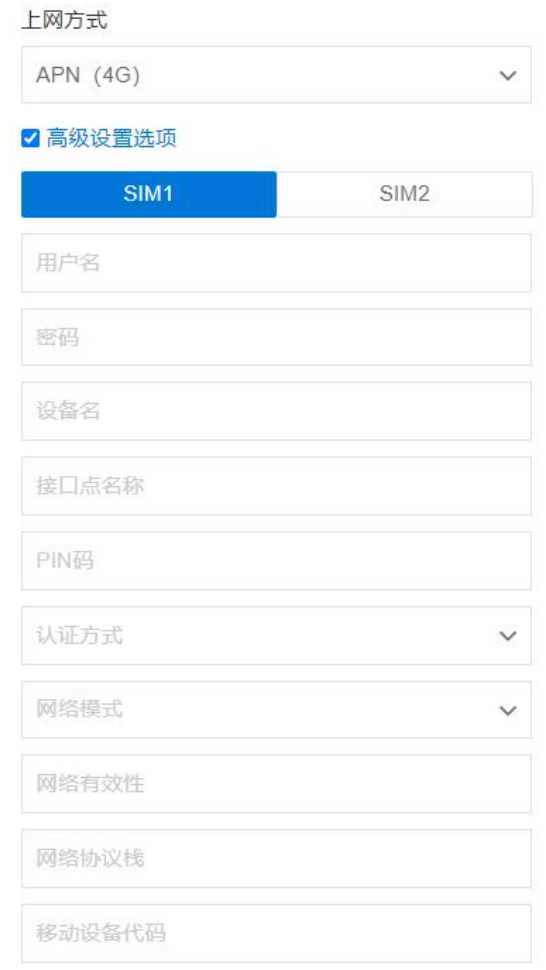

### 蒲公英 R300C、R300Pro 在此处支持选择 SIM1 或 SIM2 进行联网。

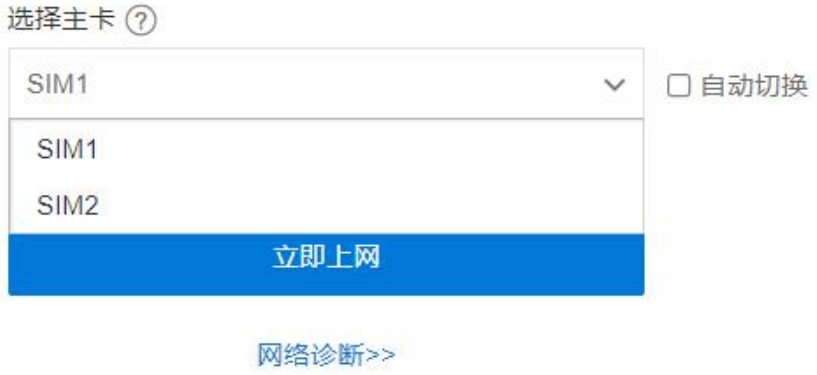

# <span id="page-25-0"></span>4 智能组网

蒲公英路由器主打的功能就是智能组网,快速组建虚拟局域网,实现组网内电脑、 手机、服务器的互联互通,共享文档、图片、音频、视频、等重要信息,解决异 地互访难题。

下面以常见企业架构为例,在总部、分部各放置一台蒲公英路由器进行组网。

注:蒲公英组网支持访问 RTSP 流媒体协议的应用

### 4.1 搭建步骤

1.在总部和各个区域的蒲公英路由器都已经正常联网并初始化后,进入各自的蒲 公英管理页面,在智能组网——成员列表栏中点击"绑定帐号",将所有蒲公英 路由器都绑定到同一个 Oray 帐号下 ([注册戳我\)](https://console.oray.com/passport/register.html);

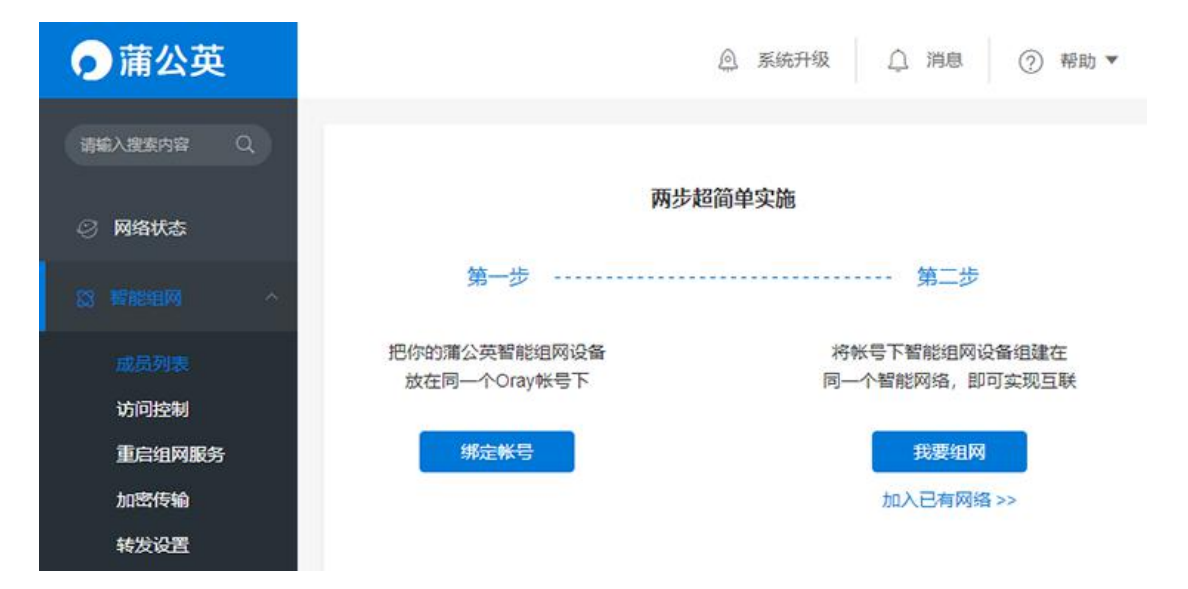

2.帐号绑定成功后,点击"我要组网",进入官网蒲公英管理页面,点击"立即 创建网络";

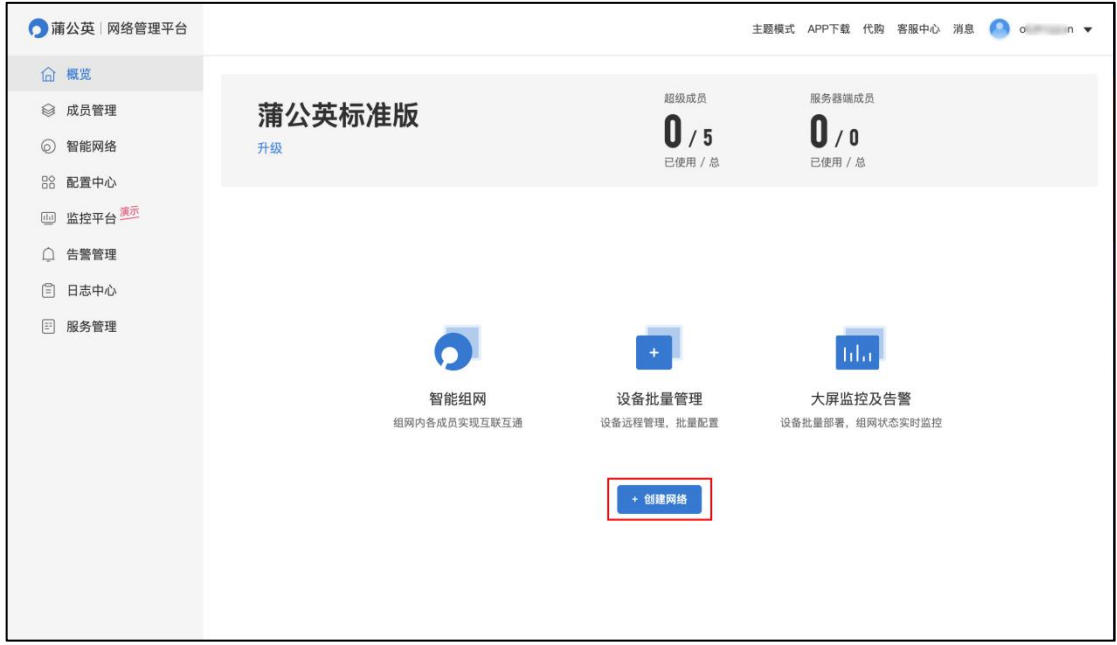

3.自定义网络名称,选择网络类型,可选对等网络或集散网络,点击确定;

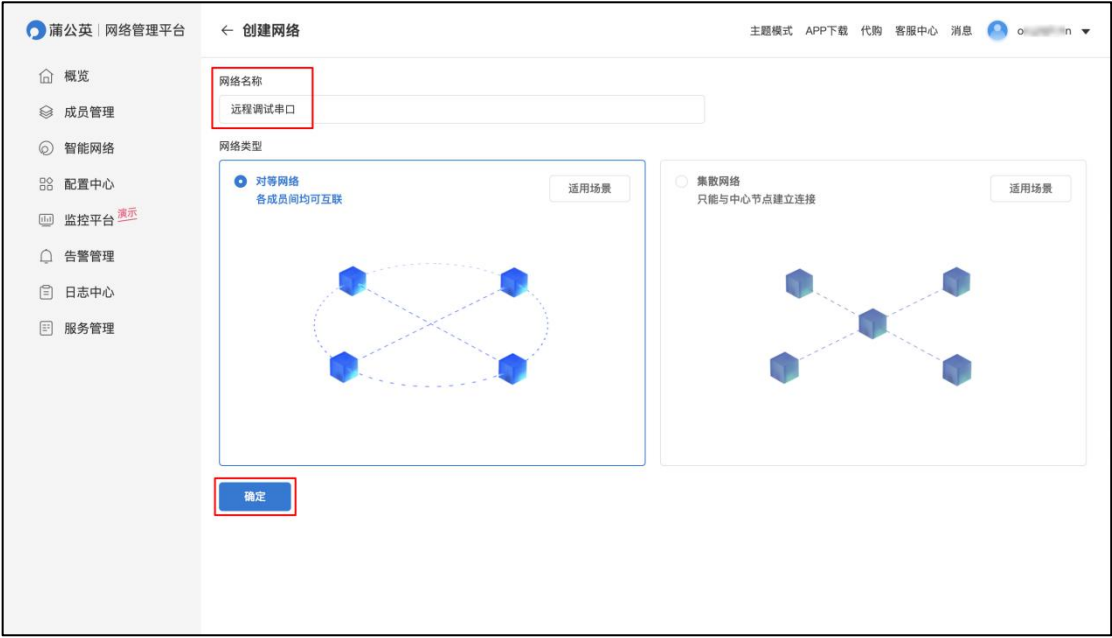

温馨提示:路由器的局域网管理 IP 不能是相同的网段。

4. 网络创建完成后,可点击【添加成员】,选择【硬件成员】

输入各个地区的蒲公英路由器 SN 码进行绑定添加,点击确定;

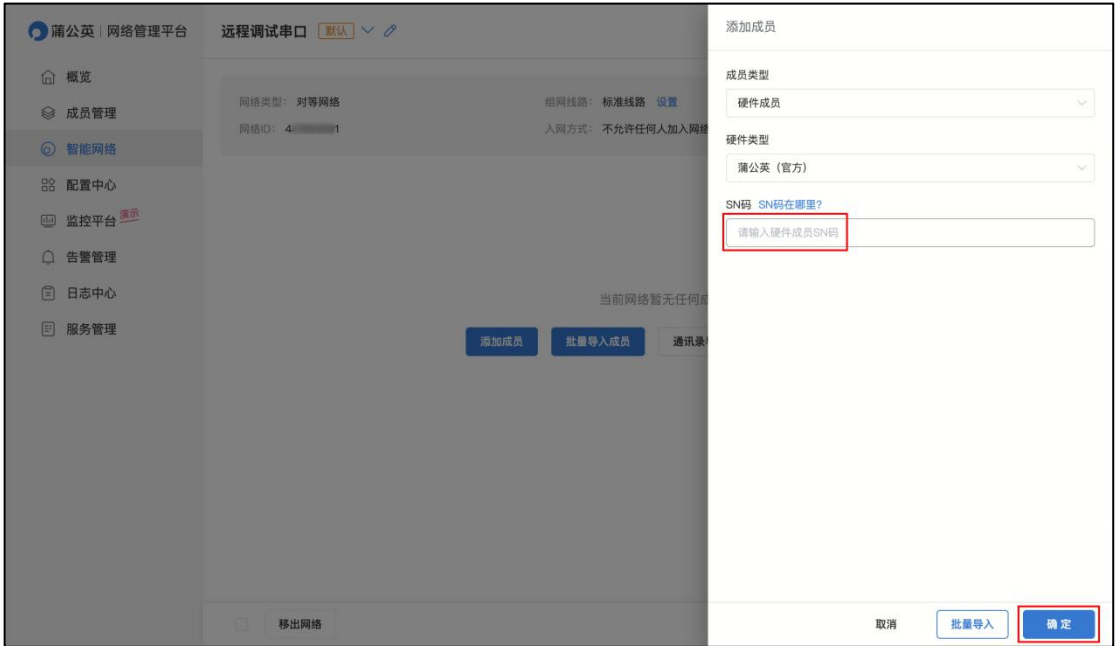

5.添加【软件成员】,填写添加的数量,并设置登录密码,最后点击确定;

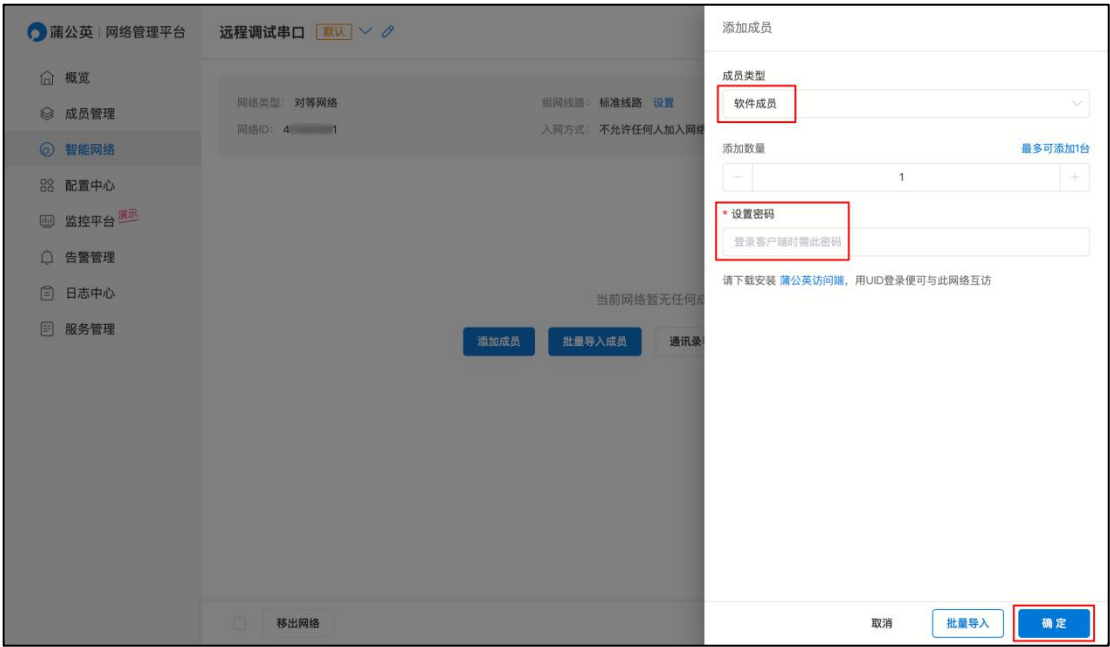

6.组网完成,两地蒲公英下的设备只需要通过分配的局域网 IP 地址即可通信;

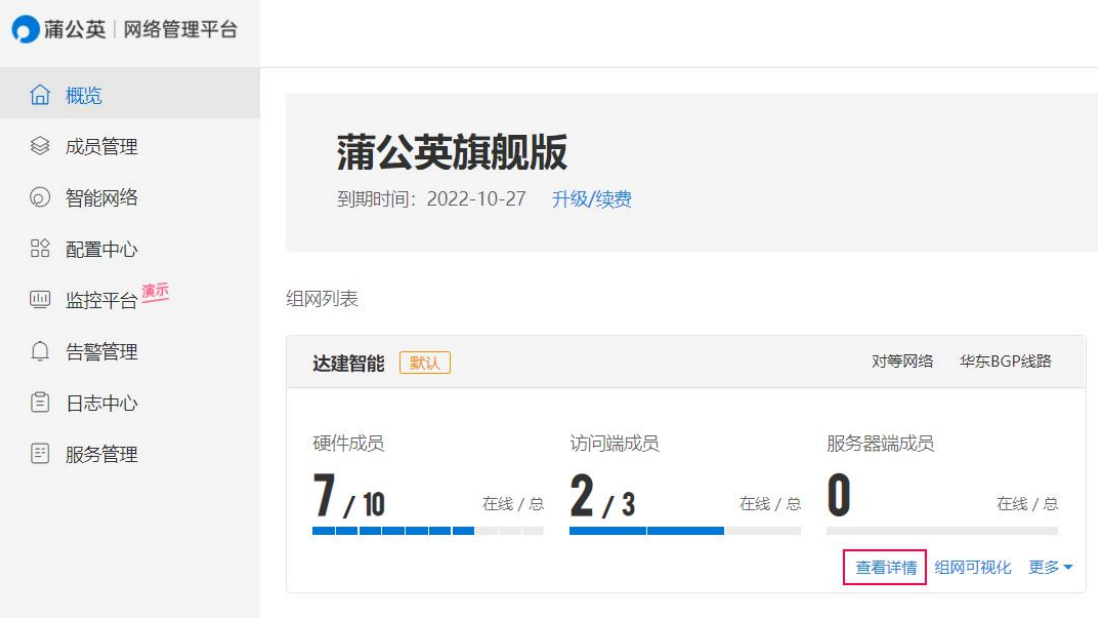

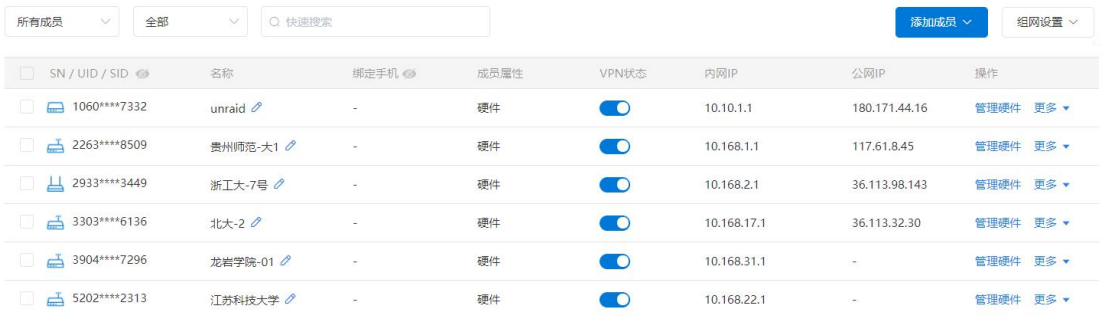

7.在蒲公英网段为 10.168.2.\*下的电脑 ping 10.168.1.1, ping 通代表组网成功。

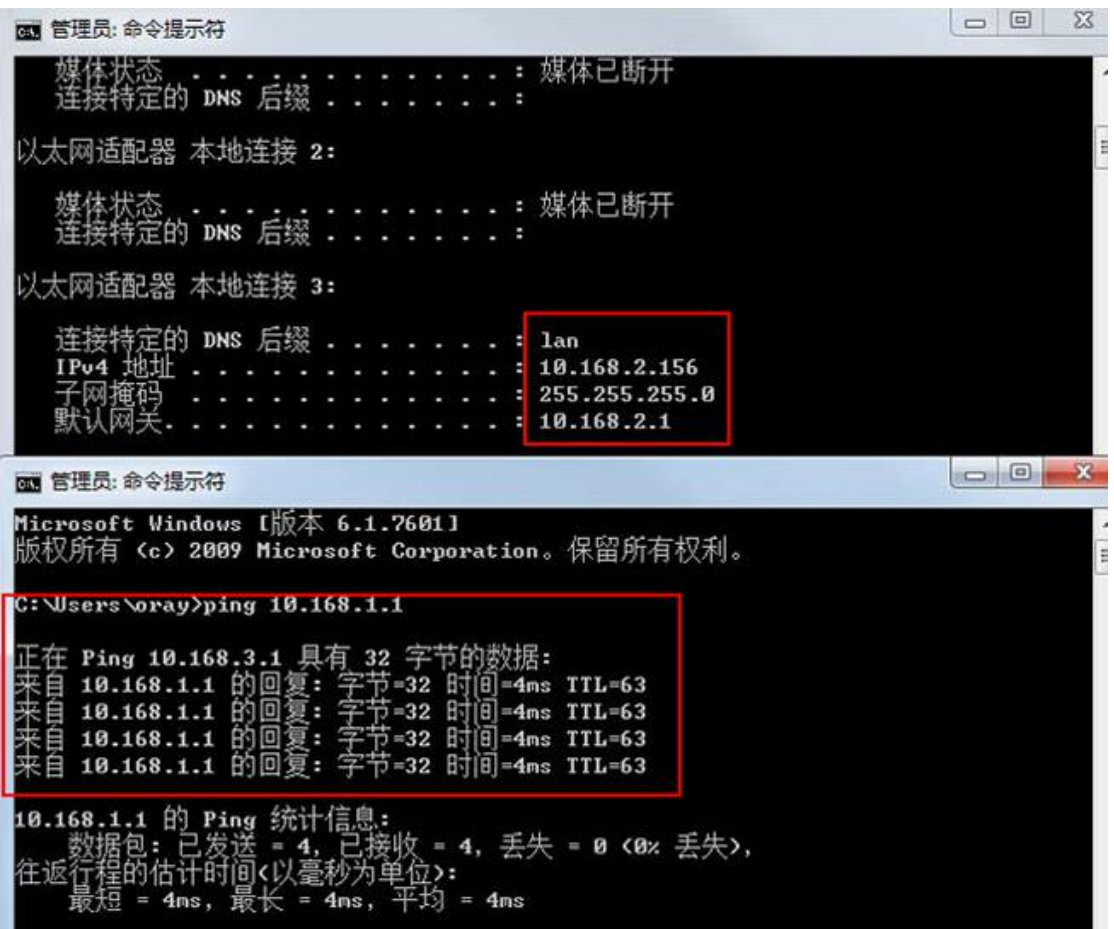

# <span id="page-30-0"></span>4.2 旁路路由

蒲公英组网旁路功能的设置,能实现在不改变总部网络结构的前提下,也能实现 获取到各个分区下方的设备达到远程数据传输。([详细教程戳我](http://service.oray.com/question/4288.html))

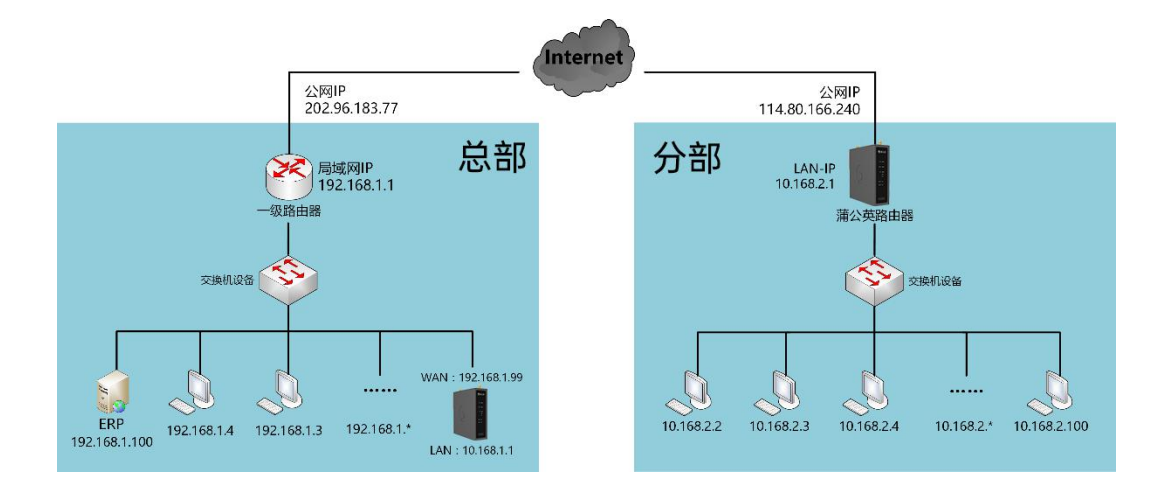

#### 步骤如下:

### 在已经创建好了的蒲公英网络中,点击"旁路设置";

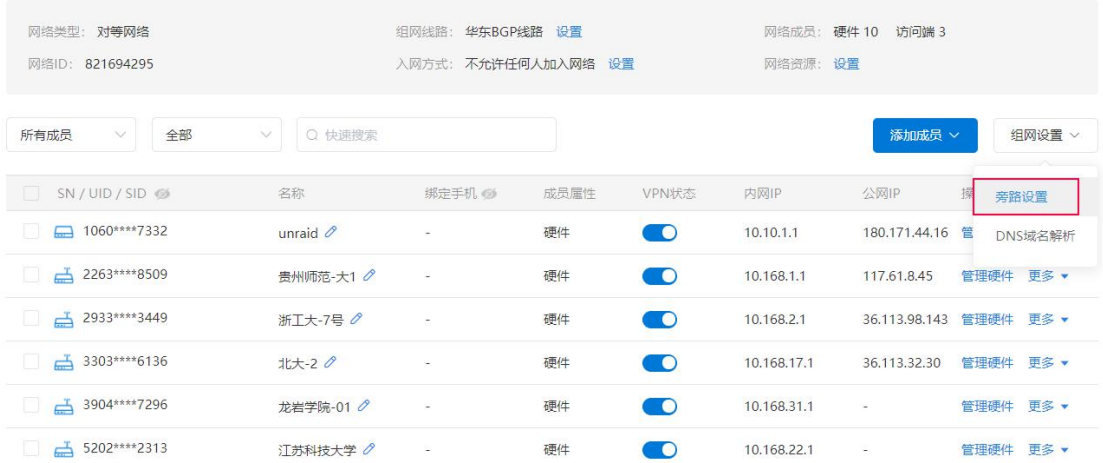

### 进入旁路路由设置页面,点击"添加旁路路由";

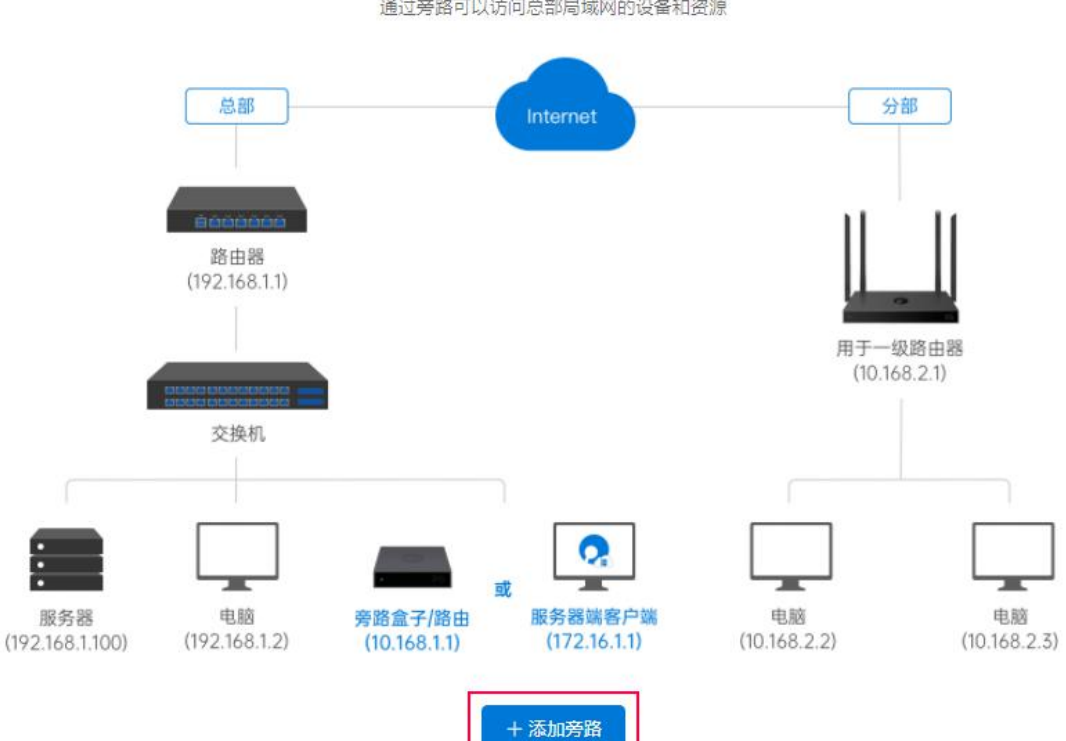

适用于总部网络结构复杂或部署难度大的网络环境,在不改变原网络结构下轻松实现组网 通过旁路可以访问总部局域网的设备和资源

旁路的目标类型可设置为 IP 网络段和 IP 地址两种。

由于总部服务器并没有接在蒲公英下面,分部无法直接访问,通过设置静态路由解决:

分部蒲公英下的电脑访问 192.168.1.0 网段的时候走的是总部蒲公英,达到访问上层服务器。

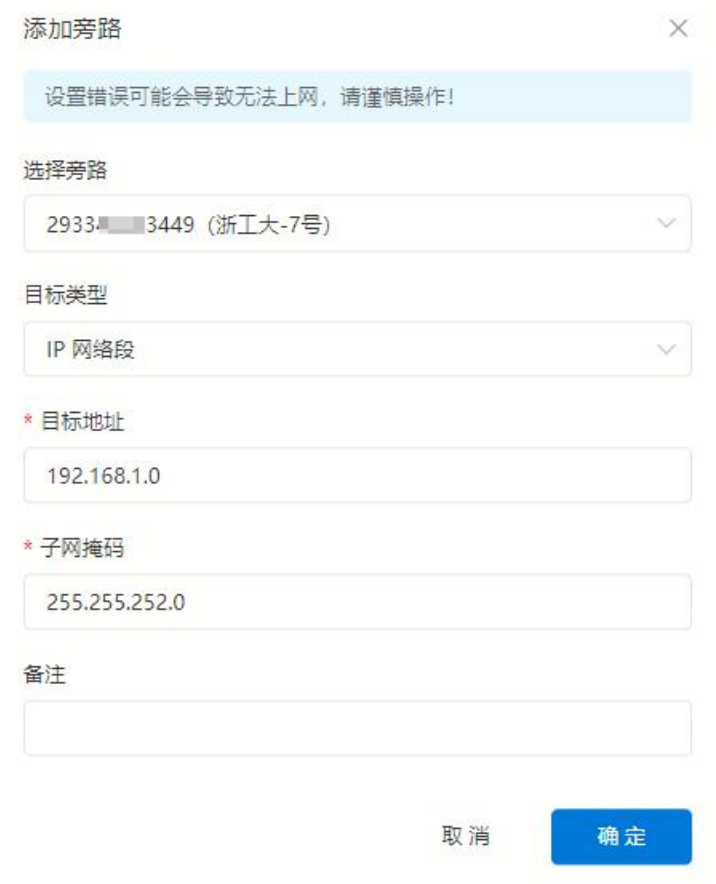

设置完成后,即可实现在分部直接 ping 通及访问总部的服务器啦!~

### 将这台电脑设为可以被检测到

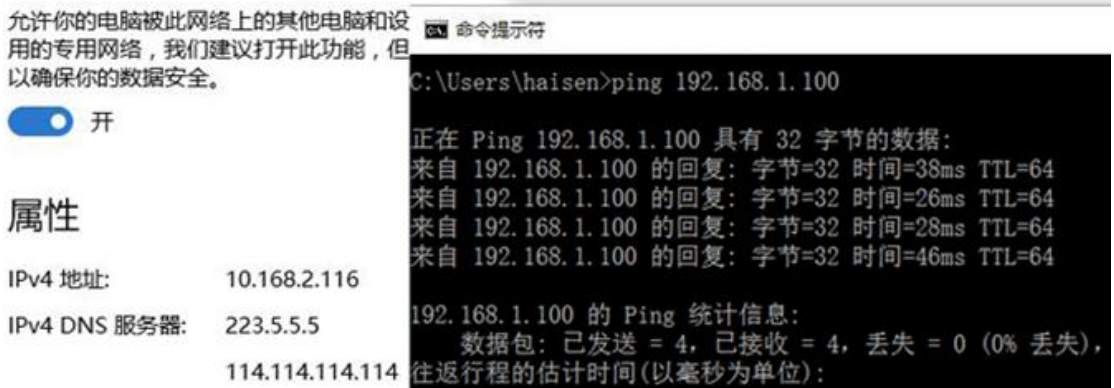

### <span id="page-33-0"></span>4.3 组网管理

在蒲公英路由器管理页面——智能组网栏中,可对已经创建好的网络进行组网成 员列表查看、访问控制、重启组网服务以及加密传输开关。

4.3.1 成员列表

路径:智能组网——成员列表

在此可查看智能组网成员的网络状况、连接类型、传输速度等。

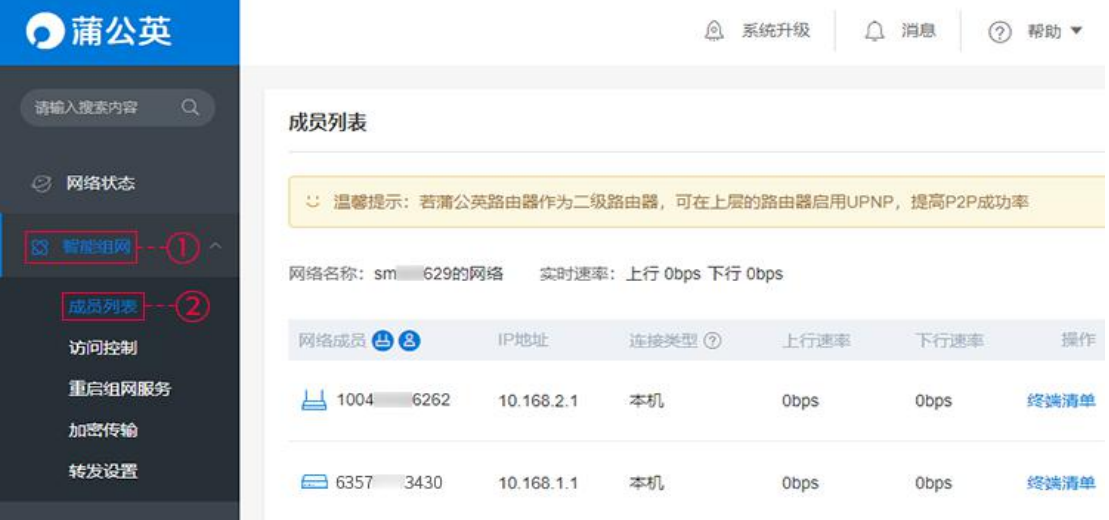

# <span id="page-34-0"></span>4.3.2 访问控制

路径:智能组网——访问控制

允许或禁止路由器下设备访问权限。

主要应用于智能组网中,与其他网络成员互联时设备访问控制。

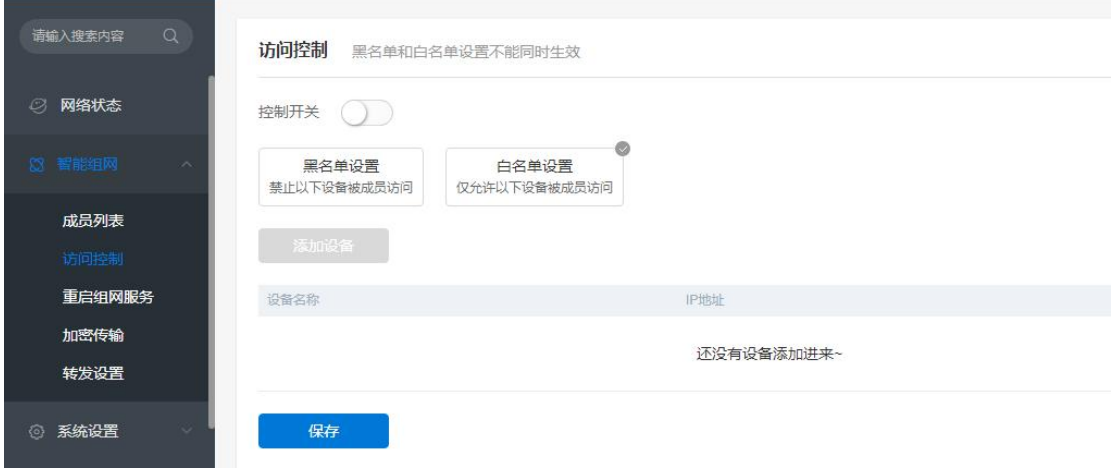

### 开启控制开关,选择控制类型,勾选对应的主机点击添加即可。

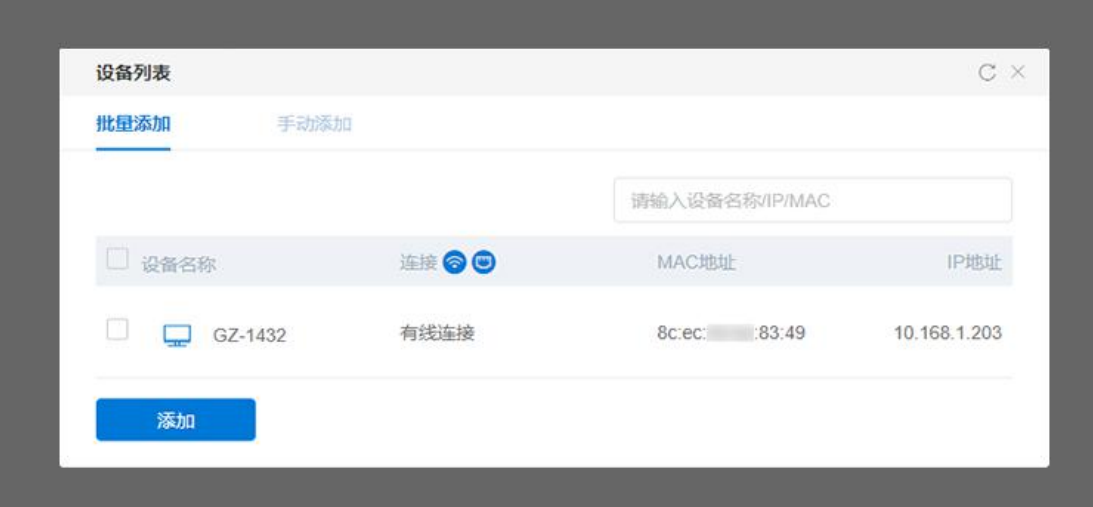

### <span id="page-35-0"></span>4.3.3 重启组网服务

路径:智能组网——重启组网服务

重启智能组网服务,大概需要 1 分钟,不影响成员的网络,但重启过程中会断开 网络成员之间的连接。

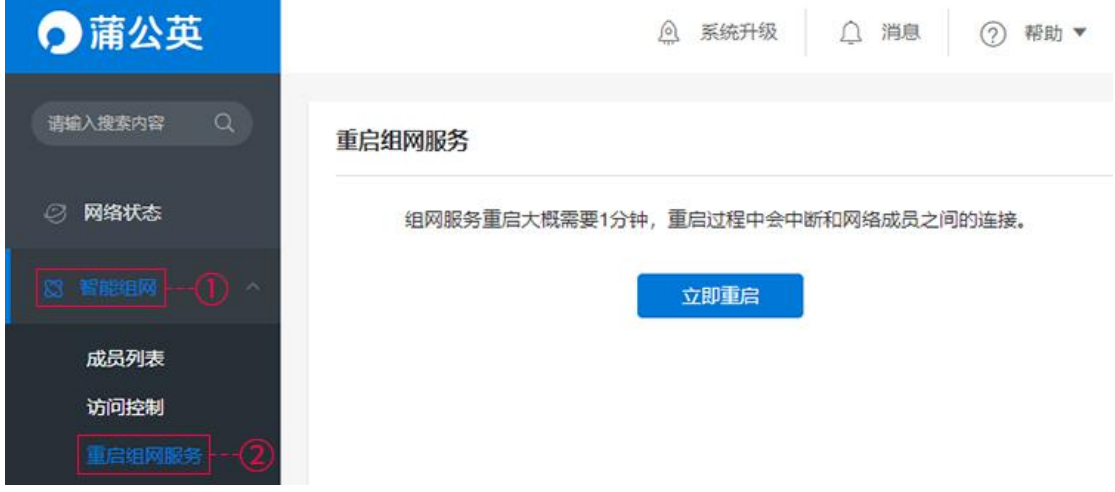

4.3.4 加密传输

路径:智能组网——加密传输 开启加密传输后,P2P 模式下的数据将使用 RAS2048/AES 的方式加密,传输速 度会因此降低 30%。

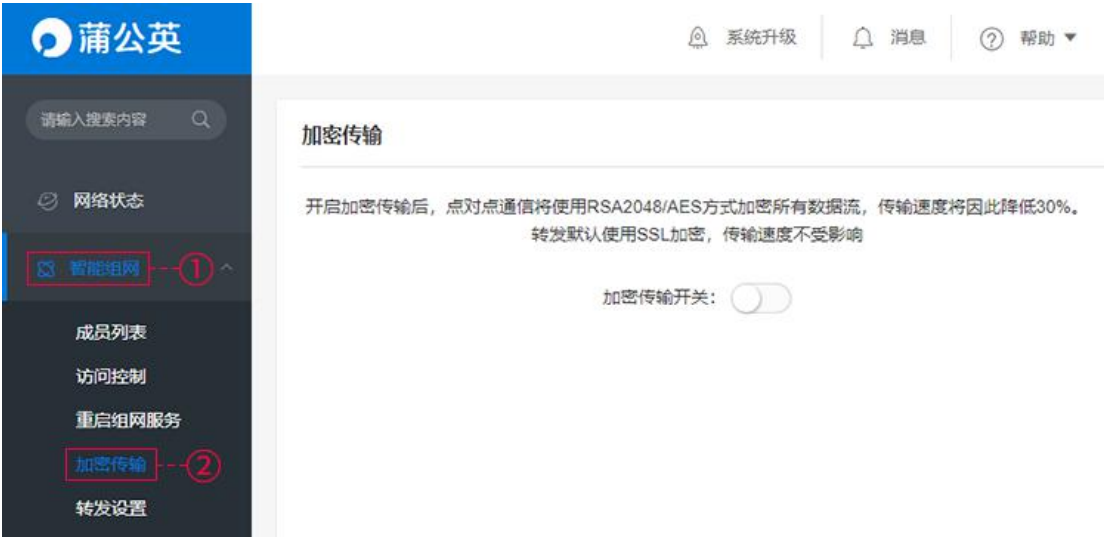
### 4.3.5 [转发设置](file:///H:/3.更新文档/4.蒲公英/1.使用手册/3期/X1-1111使用手册201709252034.docx)

路径:智能组网——转发设置

开启蒲公英路由器 WAN 口的入站路由转发功能,实现上层设备访问蒲公英路由 器下层的设备,包括蒲公英组网中的成员。

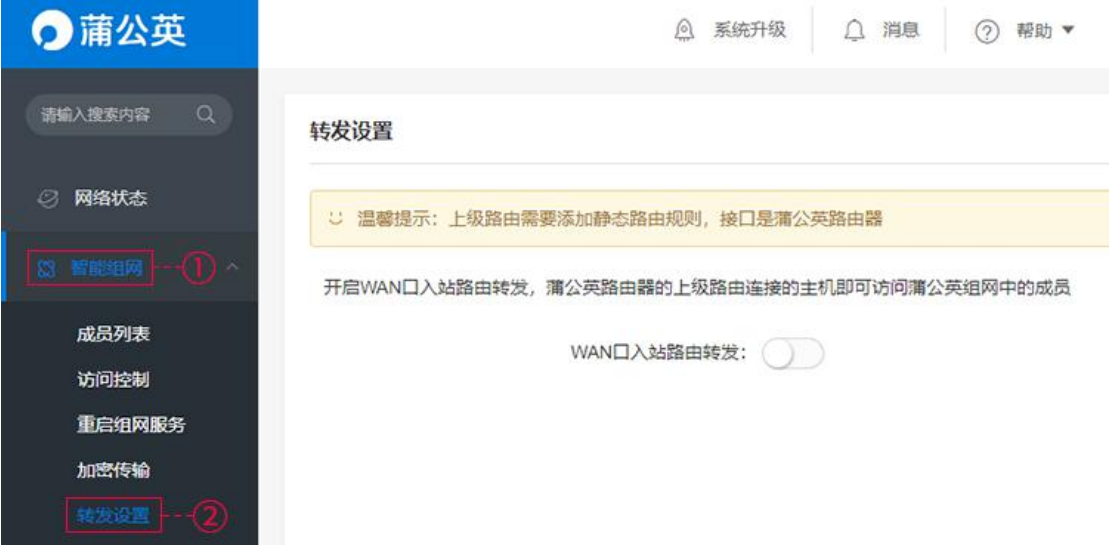

## 5 网络状态

网络状态可查看以下信息:

路由器信息可查看:设备名称,设备 SN 码,广域网 IP 地址,局域网 IP 地址,

MAC 地址,系统版本;

网络连接状态:查看本地设备列表,网络上下行速率;

智能组网:此路由器是否有加入组网里面;

WIFI 设置:目前开启的无线 WIFI;

WAN 口实时网络状态:可以查看 WAN 口网络实时的使用情况。

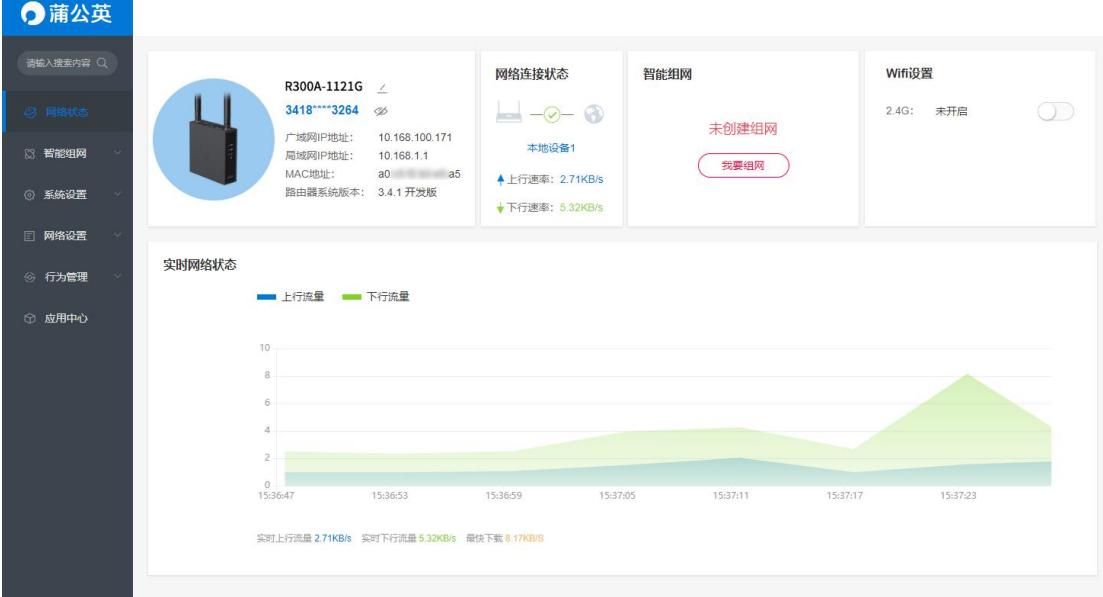

## 6 系统设置

## 6.1 系统信息

路径:系统设置——系统信息

可看到当前网口状态,上网信息,无线网络信息,局域网信息,以及路由器信息。

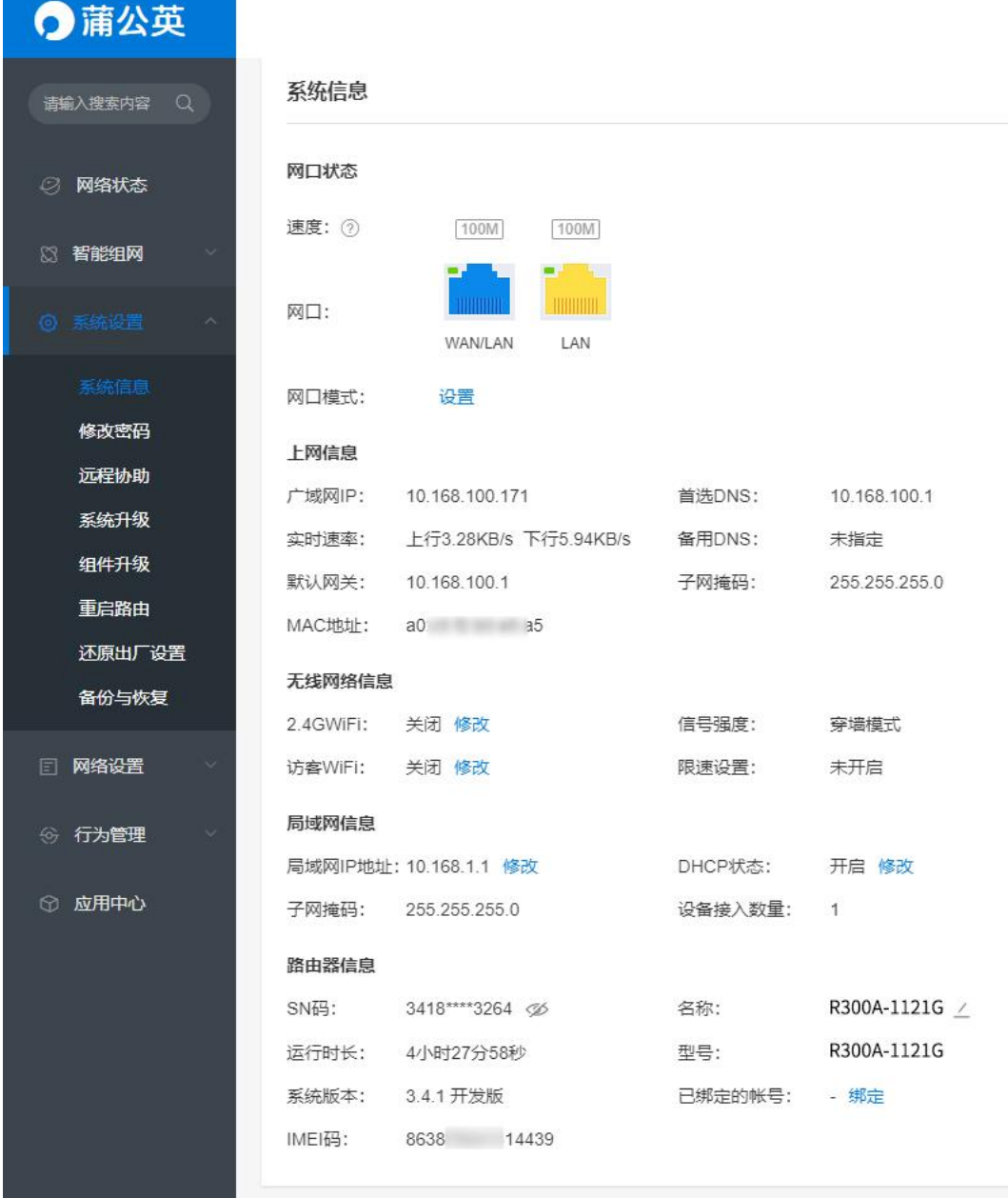

## 6.2 [修改密码](file:///H:/3.更新文档/4.蒲公英/1.使用手册/3期/X1-1111使用手册201709252034.docx)

路径:系统设置——修改密码

修改蒲公英路由器管理密码,至少 8 位不能超过 16 位, 区分大小写。

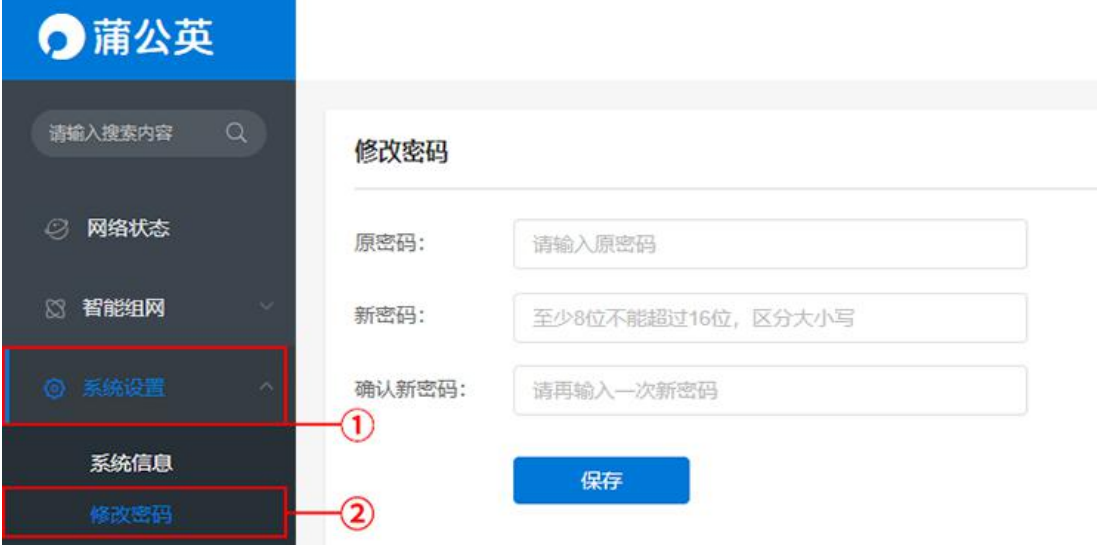

## 6.3 远程协助

路径:系统设置——远程协助

开启此功能后,允许技术顾问远程协助调试此路由器。

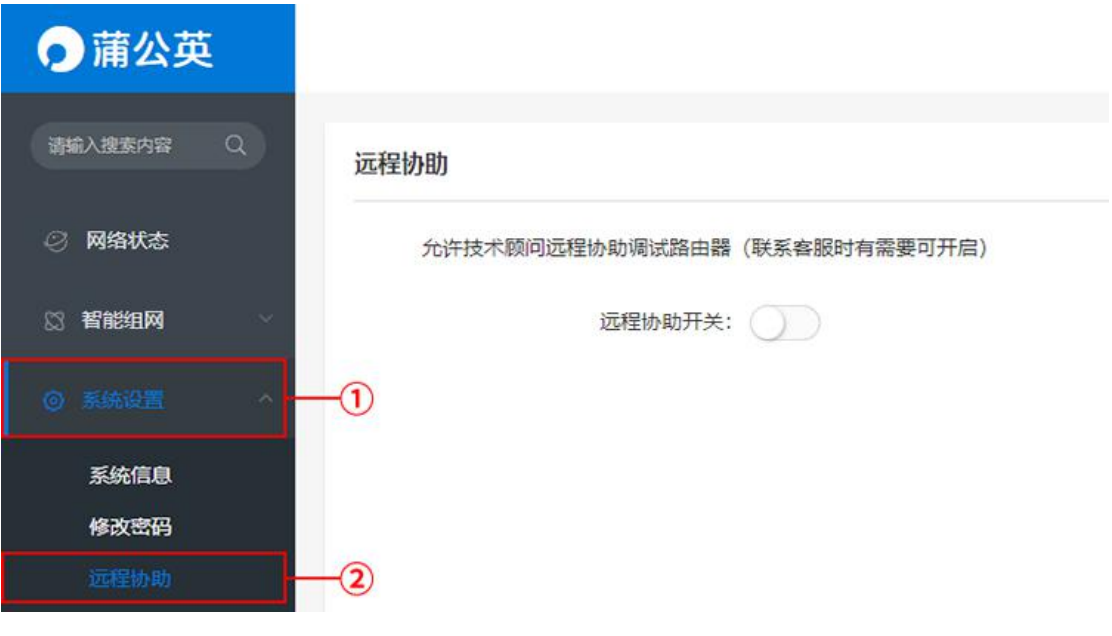

上海贝锐信息科技股份有限公司 www.oray.com

## 6.4 串口设置

路径:系统设置——串口设置

R300 系列中, R300、R300Pro 提供 RS232/RS485 两类接口接入串口设备, 实 现远程调试。具体步骤如下:

开启串口设置后,可通过路由器对应串行接口连接串口设备,前往官网下载蒲公 英访问端,添加虚拟串口后即可实现远程对模块收发数据及管理。(点击查[看详](http://service.oray.com/question/10860.html) 细使用教程)

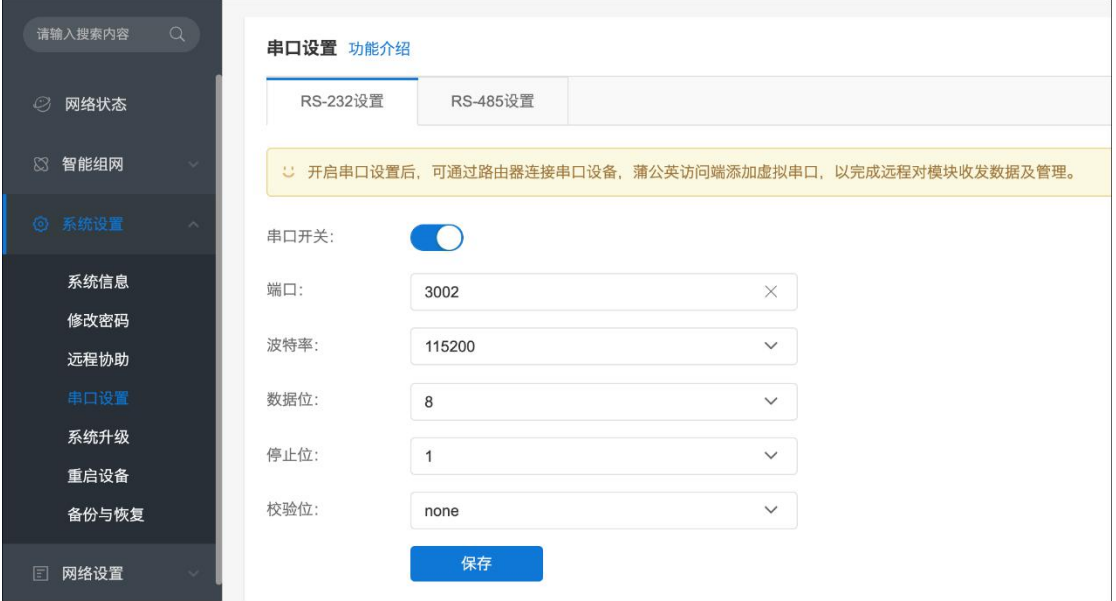

### 6.5 [系统升级](file:///H:/3.更新文档/4.蒲公英/1.使用手册/3期/X1-1111使用手册201709252034.docx)

路径:系统设置——系统升级

升级蒲公英路由器系统,分稳定版与开发版两种:

①稳定版是面向大众用户的,功能全面,能够满足消费者日常使用需求,更加着 重[系统稳定性](https://www.baidu.com/s?wd=%E7%B3%BB%E7%BB%9F%E7%A8%B3%E5%AE%9A%E6%80%A7&tn=44039180_cpr&fenlei=mv6quAkxTZn0IZRqIHckPjm4nH00T1d9ryR4PhmvmW-bPj63nW9W0ZwV5Hcvrjm3rH6sPfKWUMw85HfYnjn4nH6sgvPsT6KdThsqpZwYTjCEQLGCpyw9Uz4Bmy-bIi4WUvYETgN-TLwGUv3EPHTsPWfdP1DY);

②开发版是面向发烧友用户的,除了包含稳定版的功能特性以外,开发版着重于 功能尝鲜和快速更迭。

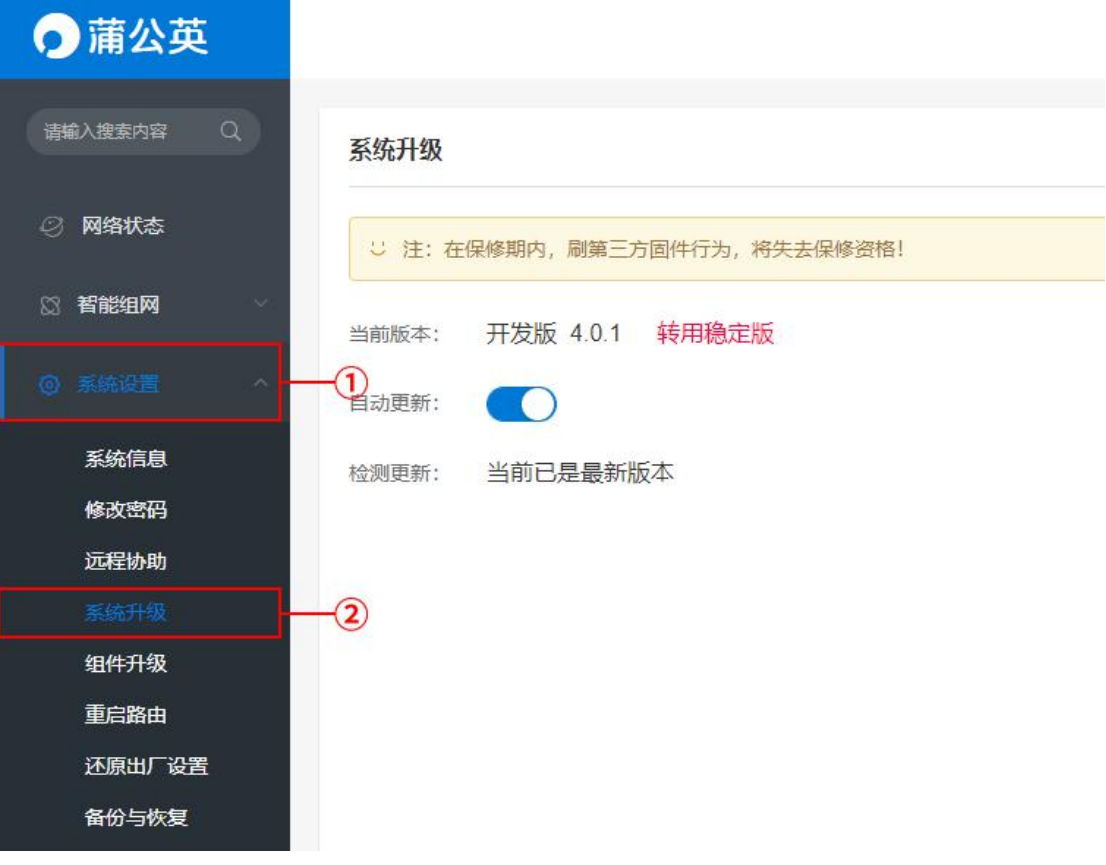

## 6.6 组件升级

路径:系统设置——组件升级

对系统的指定功能组件进行升级

#### 注:若单独升级某个组件,再升级整个路由器的系统,路由器系统会覆盖单独升级的组件。

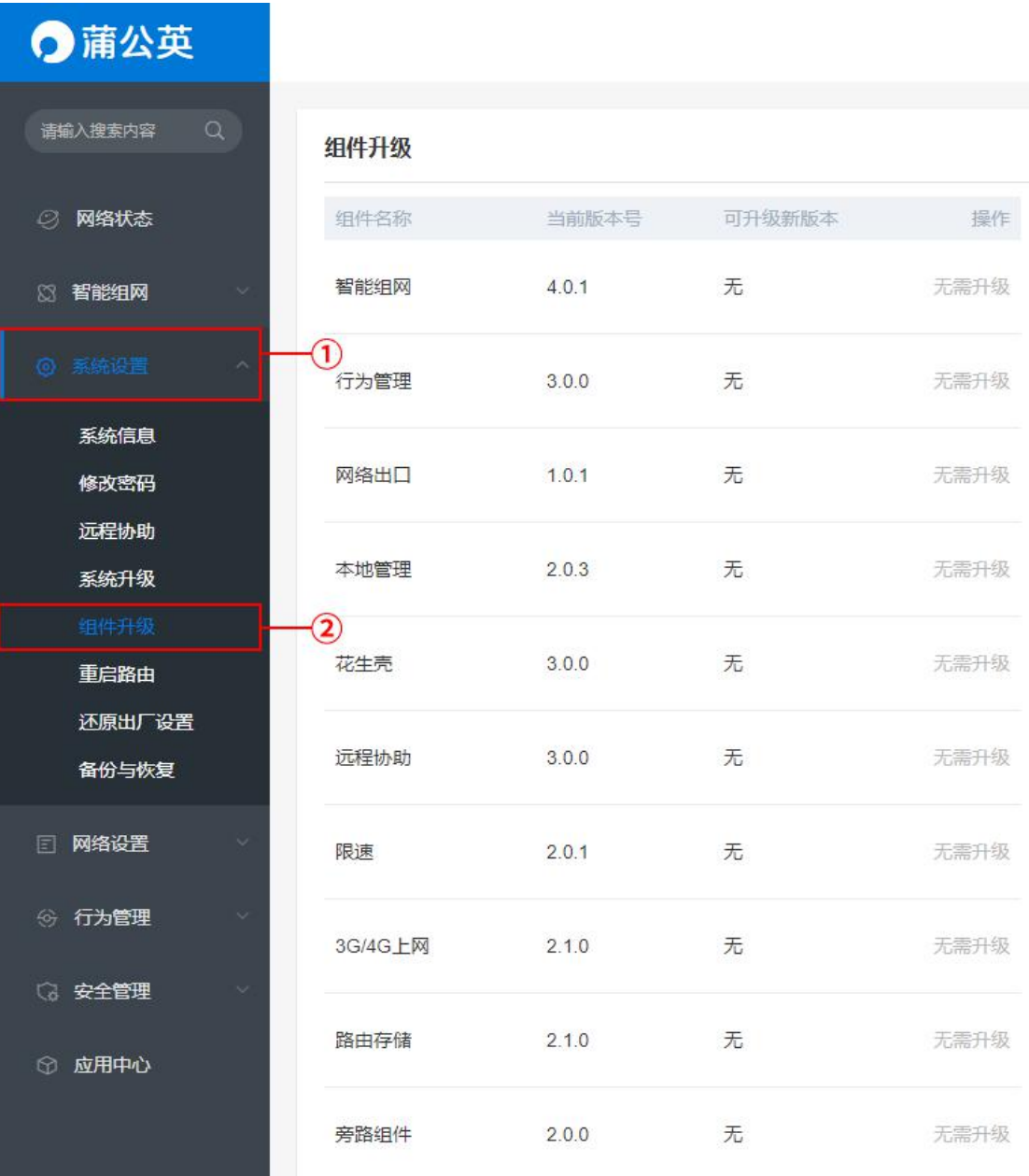

## 6.7 重启路由器

路径:系统设置——重启路由器

重启路由器目前有两种方式:立即重启和自定义重启。

立即重启大概需要 2 分钟,重启过程中会断开网络和 WIFI。

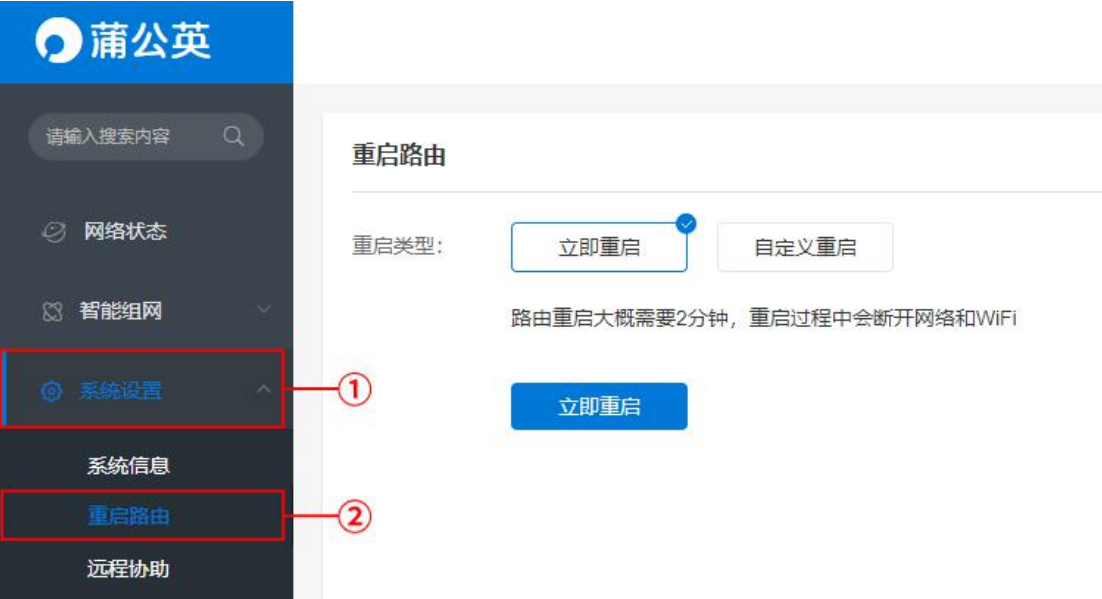

自定义可以设置每日或每周固定一个时间点进行重启。

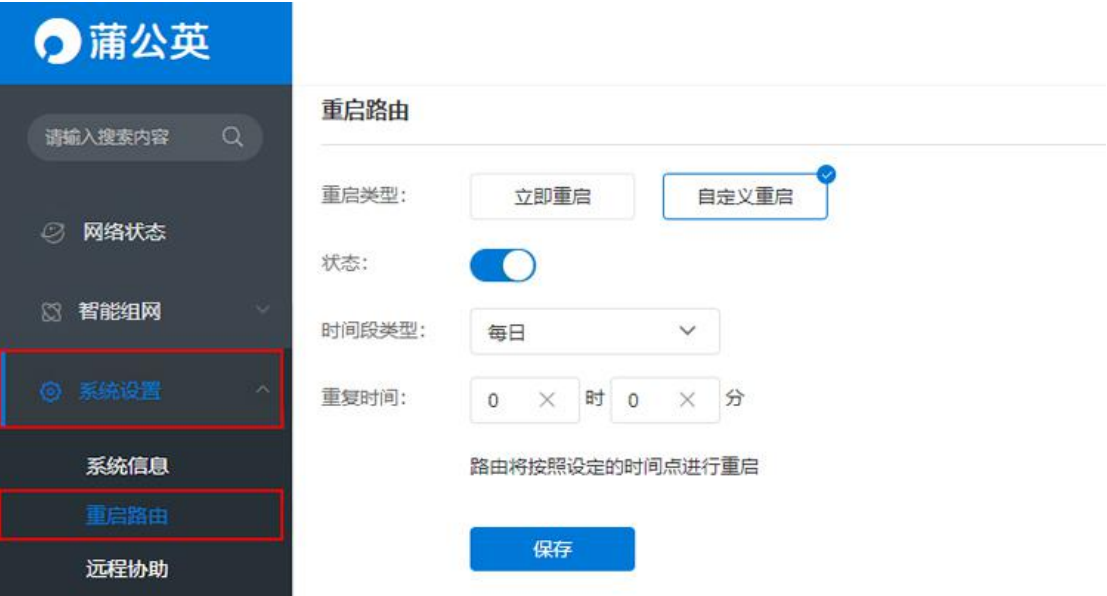

### 6.8 备份与恢复

路径:系统设置——备份与恢复

 $(1)$ 开启云端备份: 将功能配置文件自动上传至网络管理平台 $($ p.oray.com $)$ ; ②恢复备份密码:设置恢复备份密码则使用备份文件的密码恢复,否则按当前密 码恢复;

③上传备份:从本地上传备份文件进行恢复路由器配置;

④备份当前配置:备份当前路由器配置文件并会显示在下方备份列表中;

⑤自动备份配置:自动备份路由器配置,周期可选"每月"、"每周"或"每日"; ⑥还原出厂设置:还原路由器出厂设置,将会清空所有的路由器配置信息。

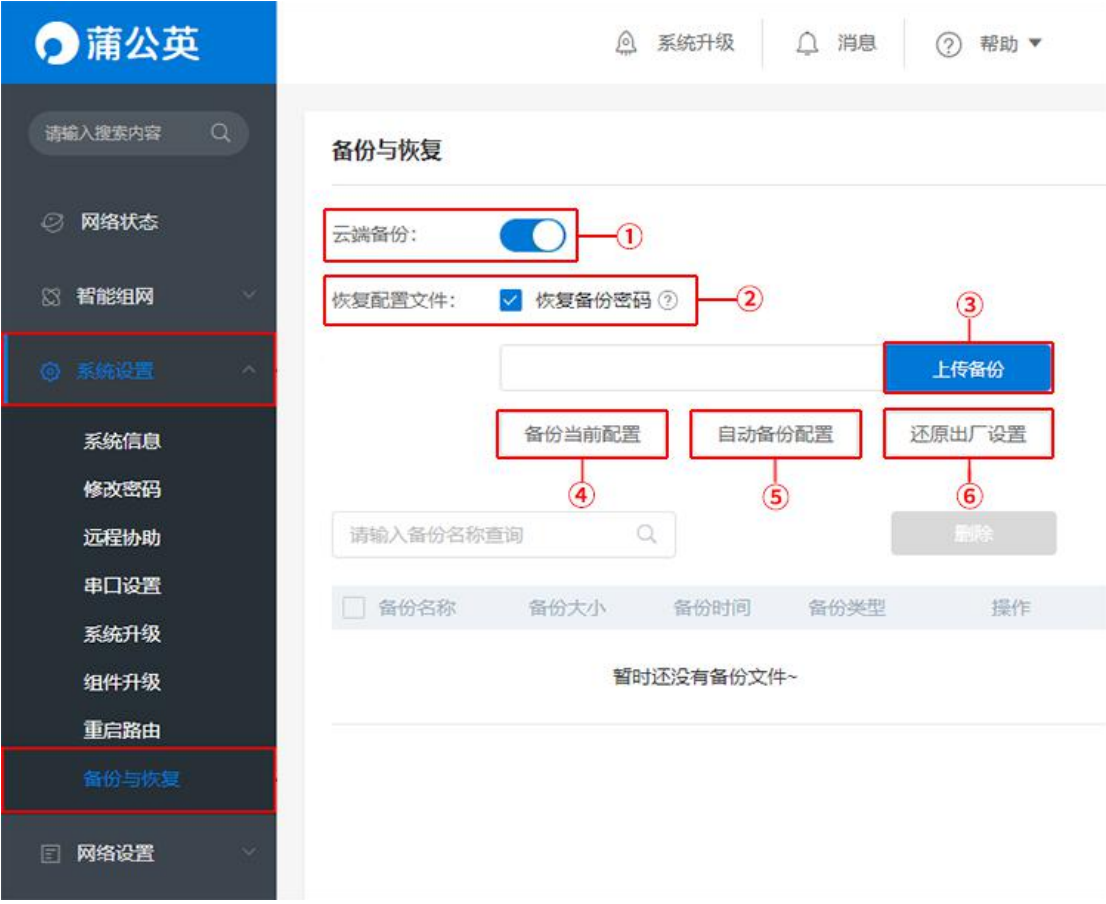

## 7 网络设置

## 7.1 [上网设置](file:///H:/3.更新文档/4.蒲公英/1.使用手册/3期/X1-1111使用手册201709252034.docx)

路径:网络设置——上网设置

通过"上网设置"——"立即前往",可以进入到本地管理设置上网方式;

#### PS:此操作需要在路由器本地才能进行设置

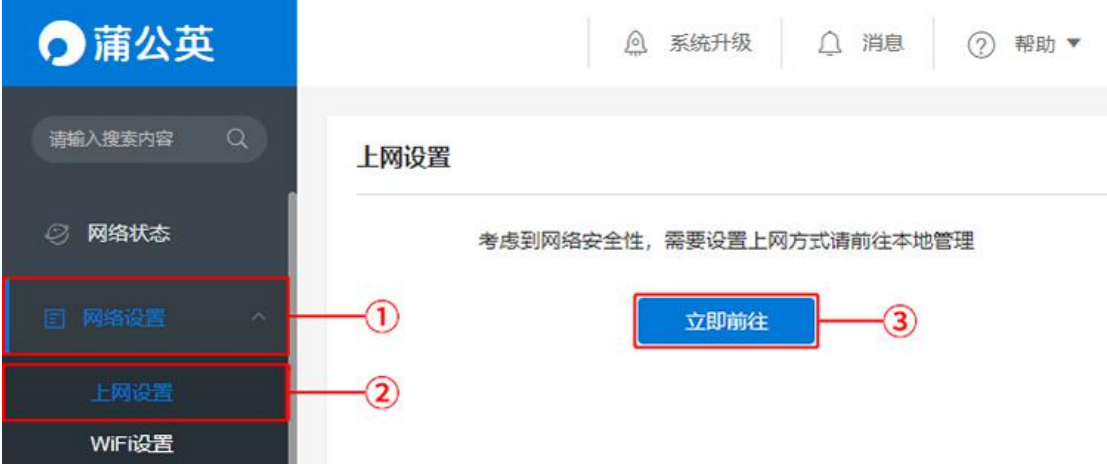

#### 可选择对应的上网方式进行联网。

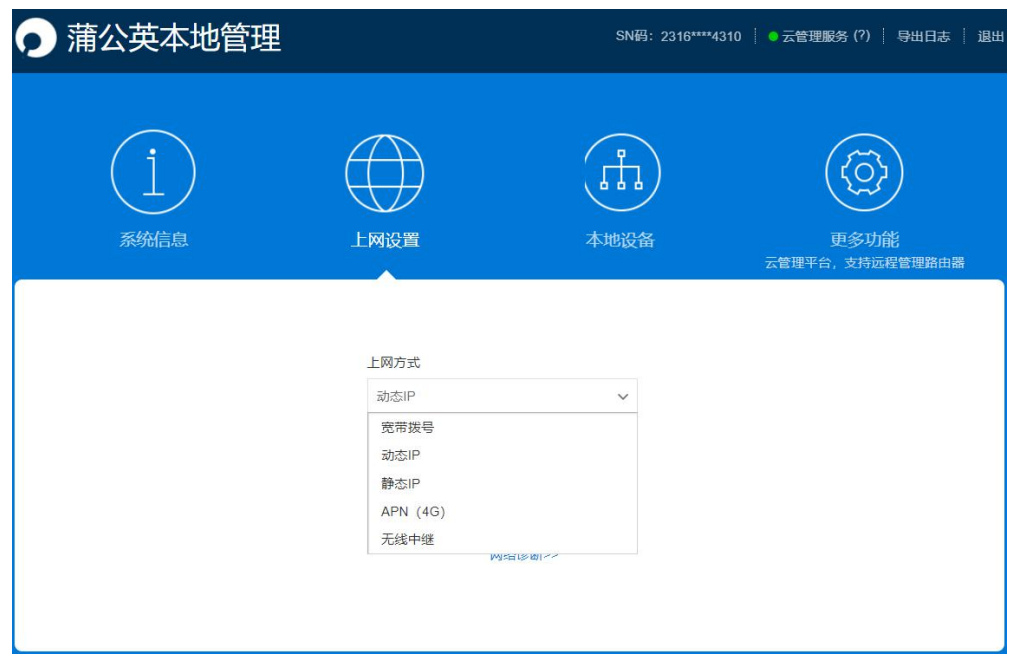

### 设置之后页面会显示对应的上网方式,在"备用网络"点击"立即设置"

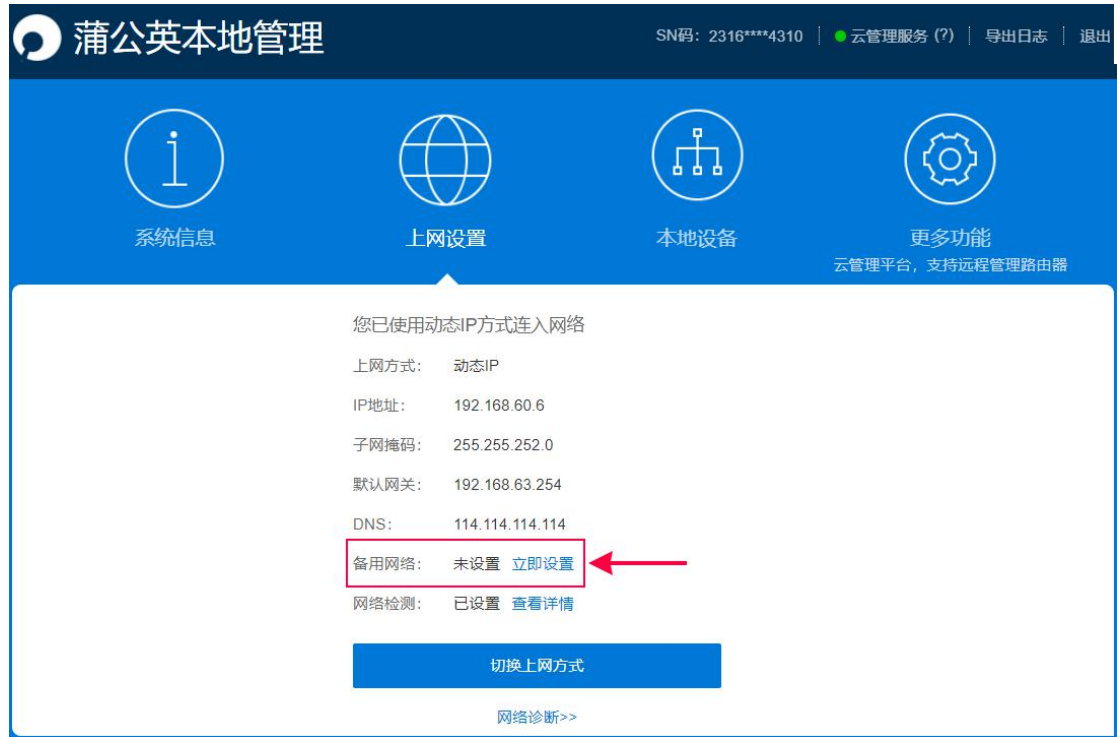

### 进入备用网络的设置界面,点击"立即设置"。

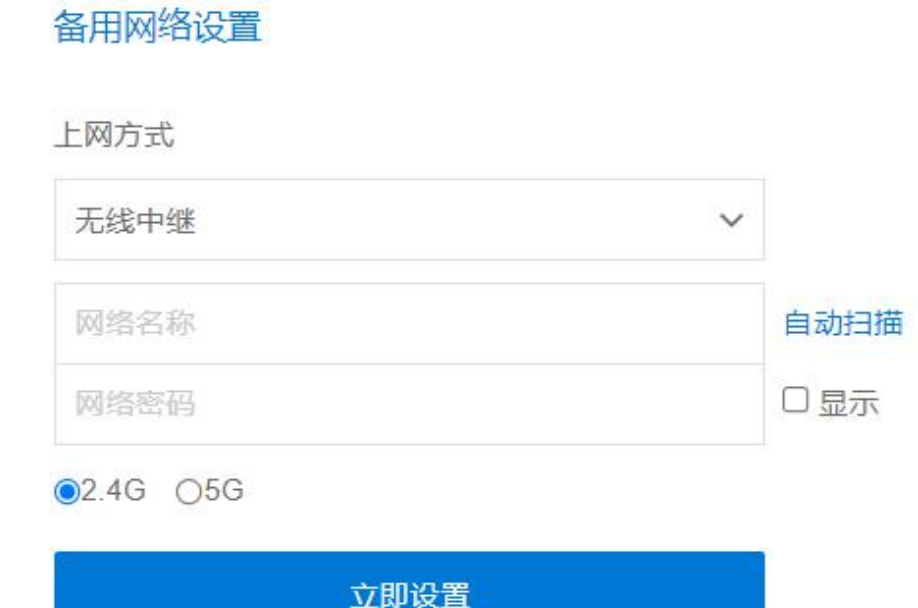

返回上网设置

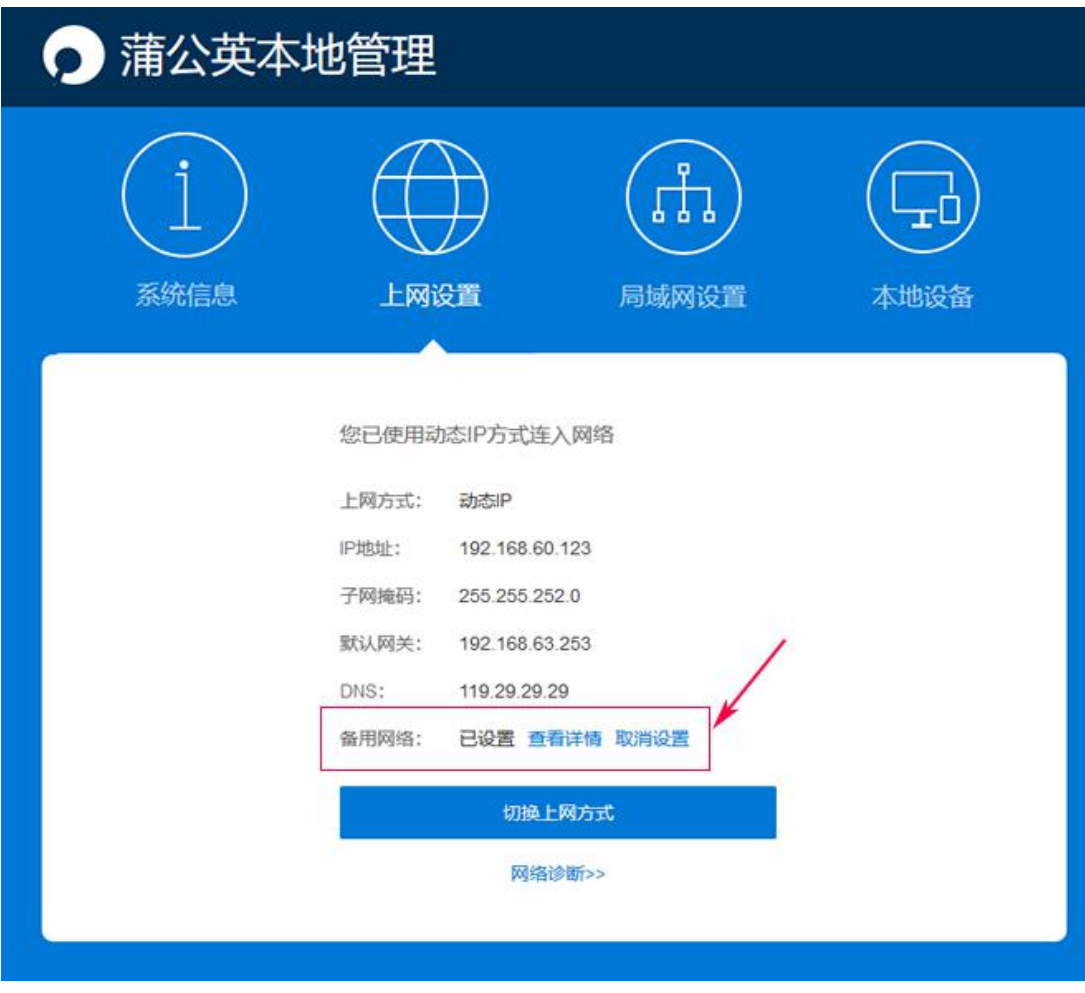

设置完成之后,当正常网络断开时,会自动启用备用网络。

### 7.2 WiFi [设置](file:///H:/3.更新文档/4.蒲公英/1.使用手册/3期/X1-1111使用手册201709252034.docx)

路径:网络设置——WiFi 设置

蒲公英 R300 系列中, R300Pro 为 AC1200 双频 WiFi, 支持 2.4G 与 5G 频段;

无线频宽模式: 抗干扰 (HT20) 和均衡 (HT40) 两种模式;

信号强度:标准、穿墙、节能三种模式。

访客 WIFI: 只能连接上网, 无法访问局域网的服务, 可进行限速。

隐藏名称不被发现:当勾选时,无法通过名称搜索到此 WIFI,可通过添加其他 网络,手动填写 WIFI 名称和密码进行连接;

不设密码:当勾选时,直接点击 WIFI 名称即可连接上网;

注:若 WiFi 名字需加空格,请在中文输入法下,把状态设置全角。

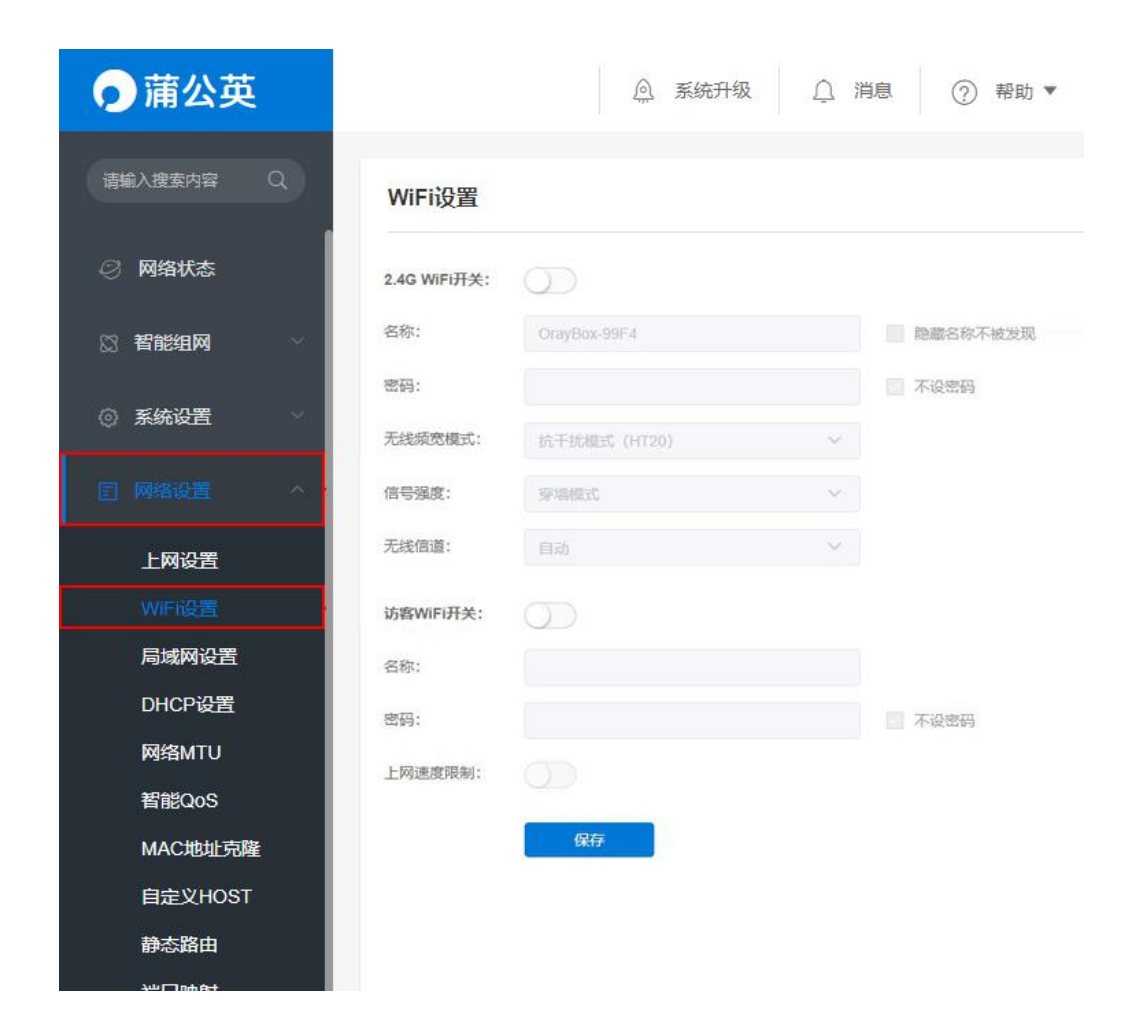

## 7.3 [局域网设置](file:///H:/3.更新文档/4.蒲公英/1.使用手册/3期/X1-1111使用手册201709252034.docx)

路径:网络设置——局域网设置

编辑路由器局域网 IP 地址、子网掩码默认为 255.255.255.0。

码, 前提是设备的 IP 获取方式是"自动获得 IP 地址"。

7.4 [DHCP](file:///H:/3.更新文档/4.蒲公英/1.使用手册/3期/X1-1111使用手册201709252034.docx) 设置

路径:网络设置——DHCP 设置

设置分配 IP 地址范围,设备连接时就可自动获得路由器分配的 IP 地址和子网掩

(1) DHCP 设置

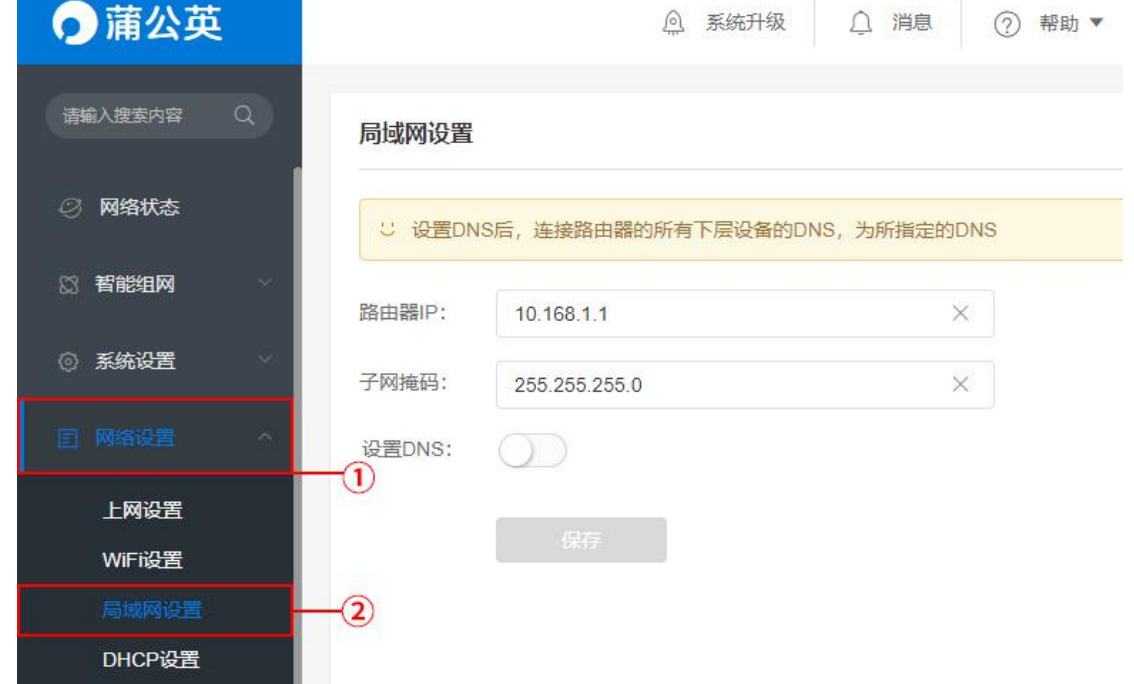

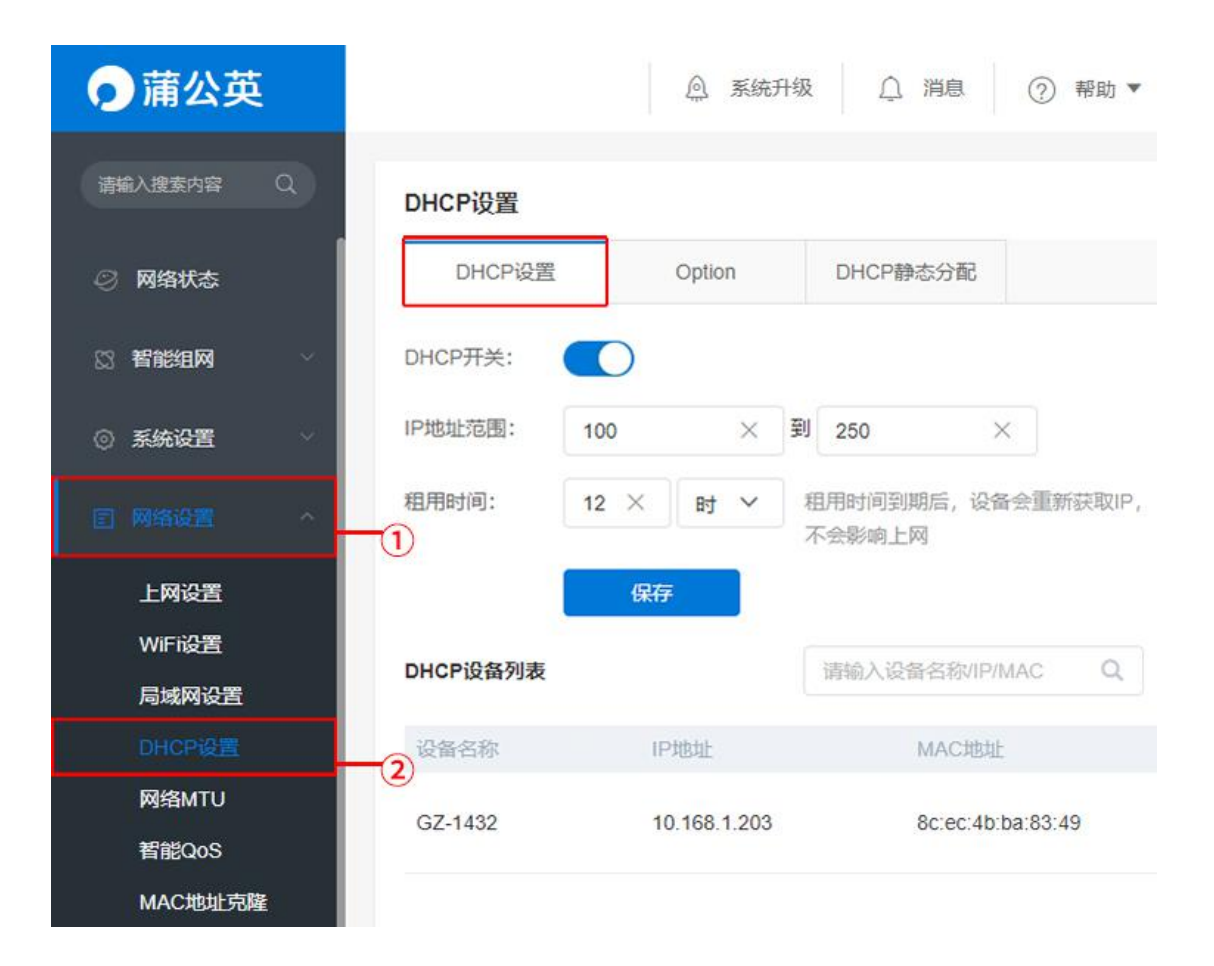

(2) Option 设置

Option 设置主要用于 DHCP 客户端标识自身的设备类型或配置,以便在 DHCP

服务端之间传递特殊的配置信息。

#### 设置格式: option, value1, value2, value3

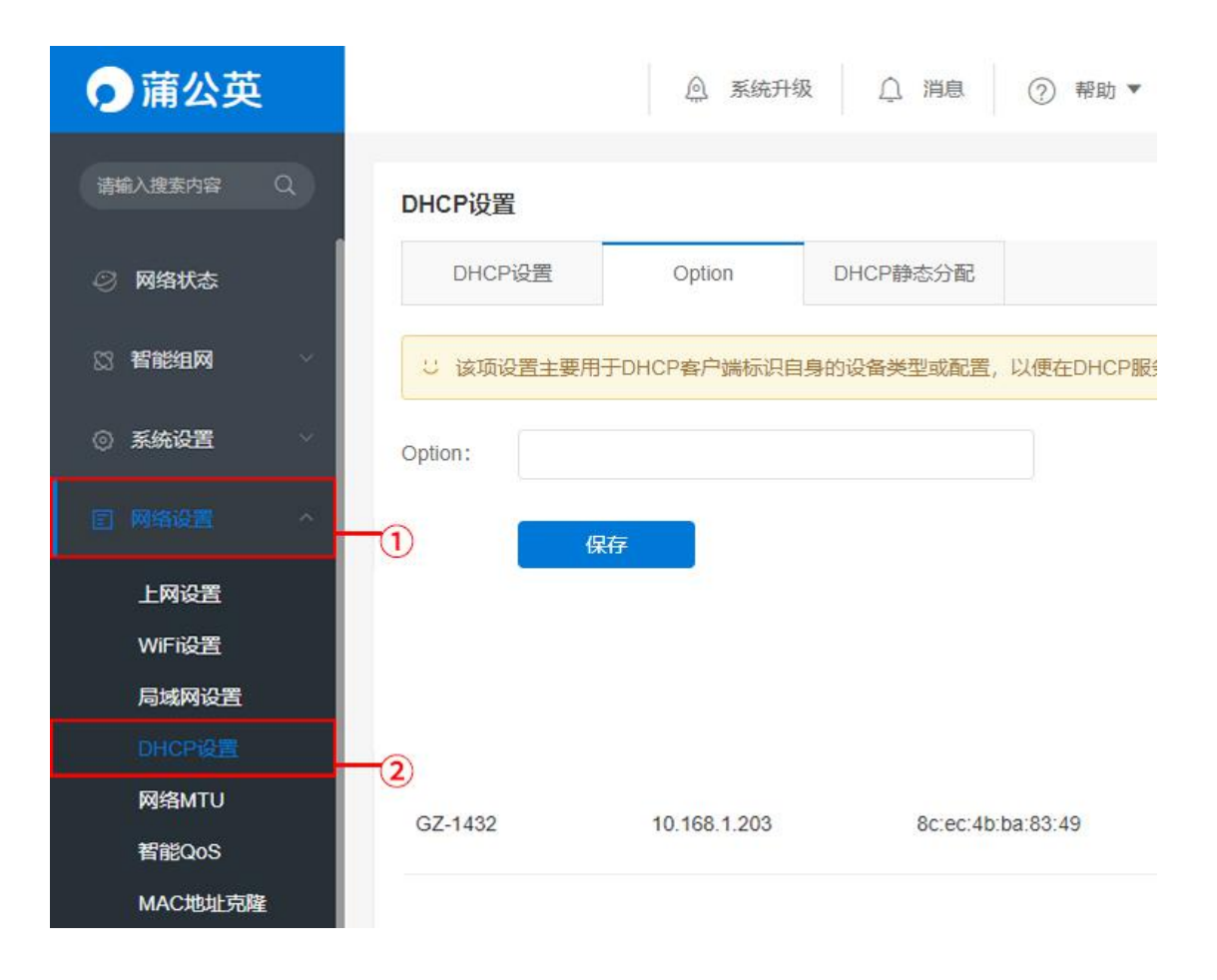

#### (3)DHCP 静态分配

实现内网客户机以 DHCP 方式获取到指定的 IP 地址。可以在此处添加,对应 IP 和 MAC 关系,这样此 MAC 获取地址时就会分配静态绑定的 IP。

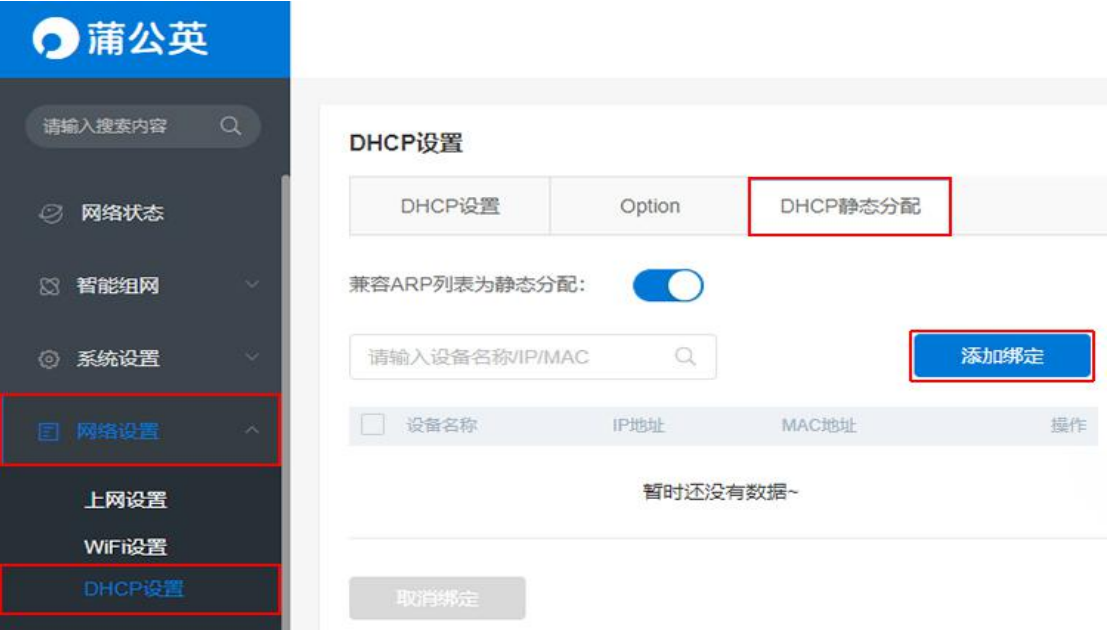

### 点击"添加绑定"进行批量或手动添加绑定。

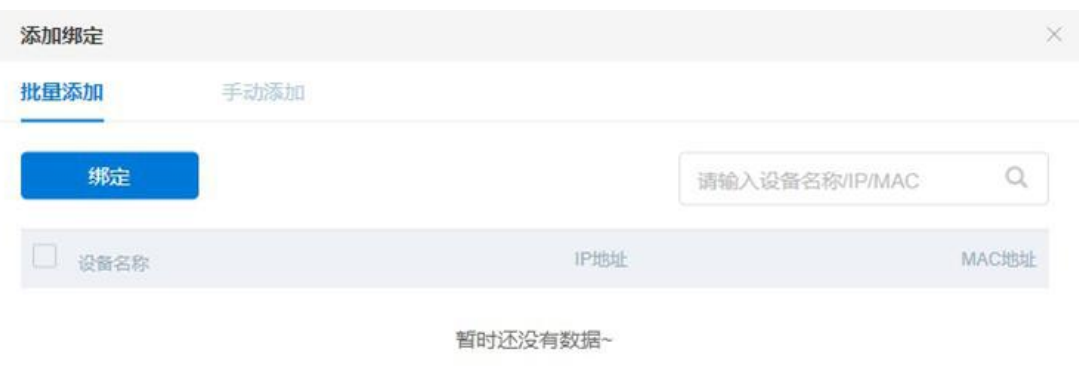

## 7.5 网络 [MTU](file:///H:/3.更新文档/4.蒲公英/1.使用手册/3期/X1-1111使用手册201709252034.docx)

路径:网络设置——网络 MTU

网络 MTU 即最大传输单元,系统默认使用 1500 字节。通常情况下这个参数不 用设置,保持默认即可。不恰当的 MTU 设置可能导致网络性能变差甚至无法 使用。

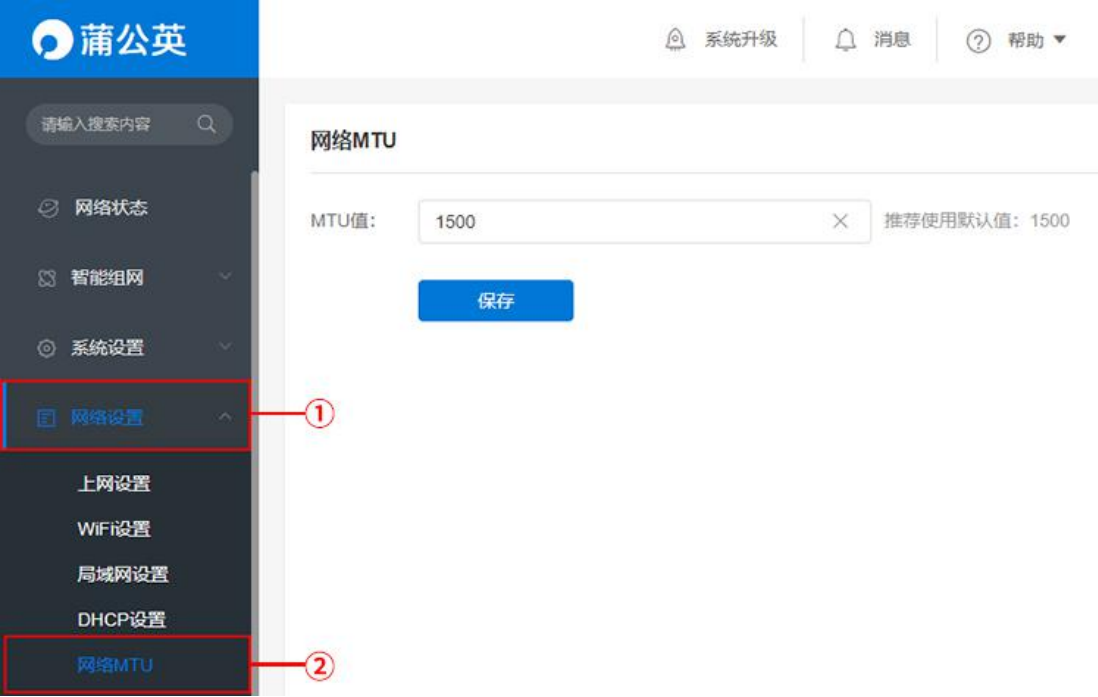

## 7.6 [智能](file:///H:/3.更新文档/4.蒲公英/1.使用手册/3期/X1-1111使用手册201709252034.docx) QoS

路径:网络设置——智能 QoS

设备带宽控制,就是限制网络内每台设备的最大带宽,防止个别设备占用过多带 宽资源而影响其他设备的正常上网,通过点击添加按钮,可对相应的 IP 地址进 行时间段的带宽限制。

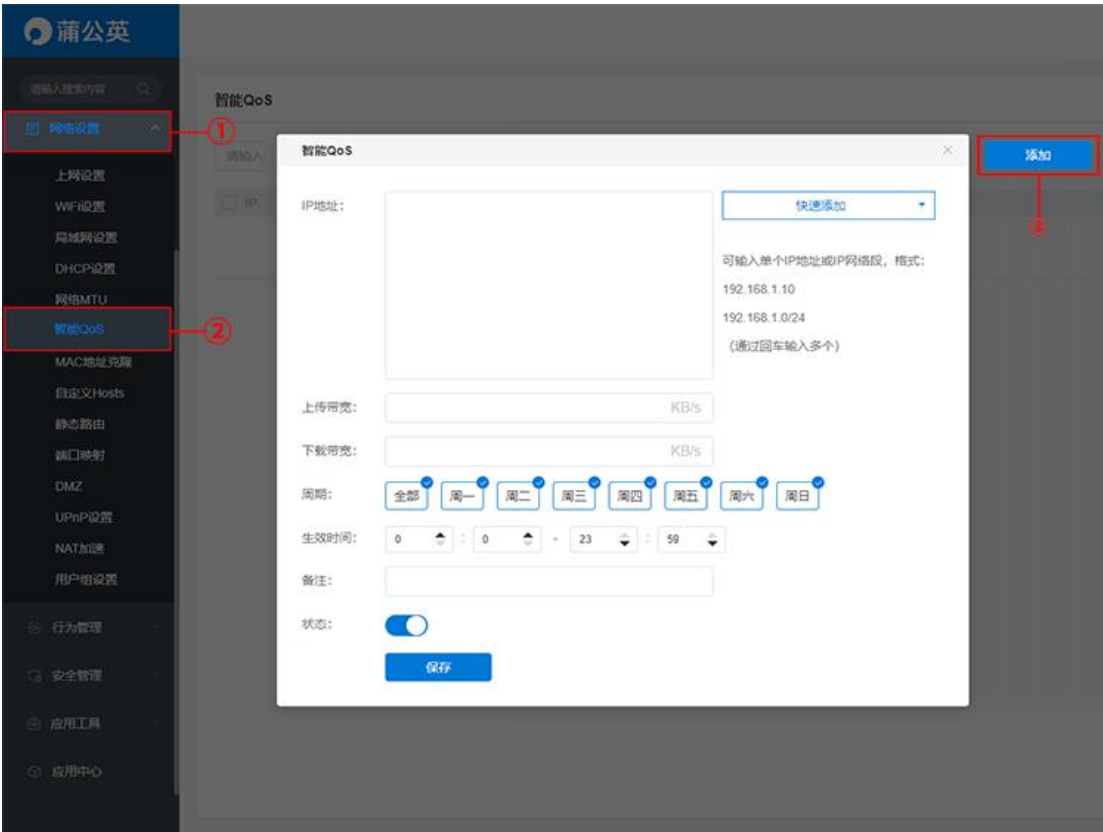

## 7.7 MAC [地址克隆](file:///H:/3.更新文档/4.蒲公英/1.使用手册/3期/X1-1111使用手册201709252034.docx)

路径:网络设置——MAC 地址克隆

[MAC](http://baike.baidu.com/view/69334.htm) 地址是网卡[的物理地址](http://baike.baidu.com/view/883168.htm),部分运营商为了限制上网个数采用静态 IP+MAC 地址绑定的方法给设备分配网络,通过 MAC 地址克隆的功能,就可以实现多个 设备共用一个 MAC 上网,解决运营商限制上网个数的问题。

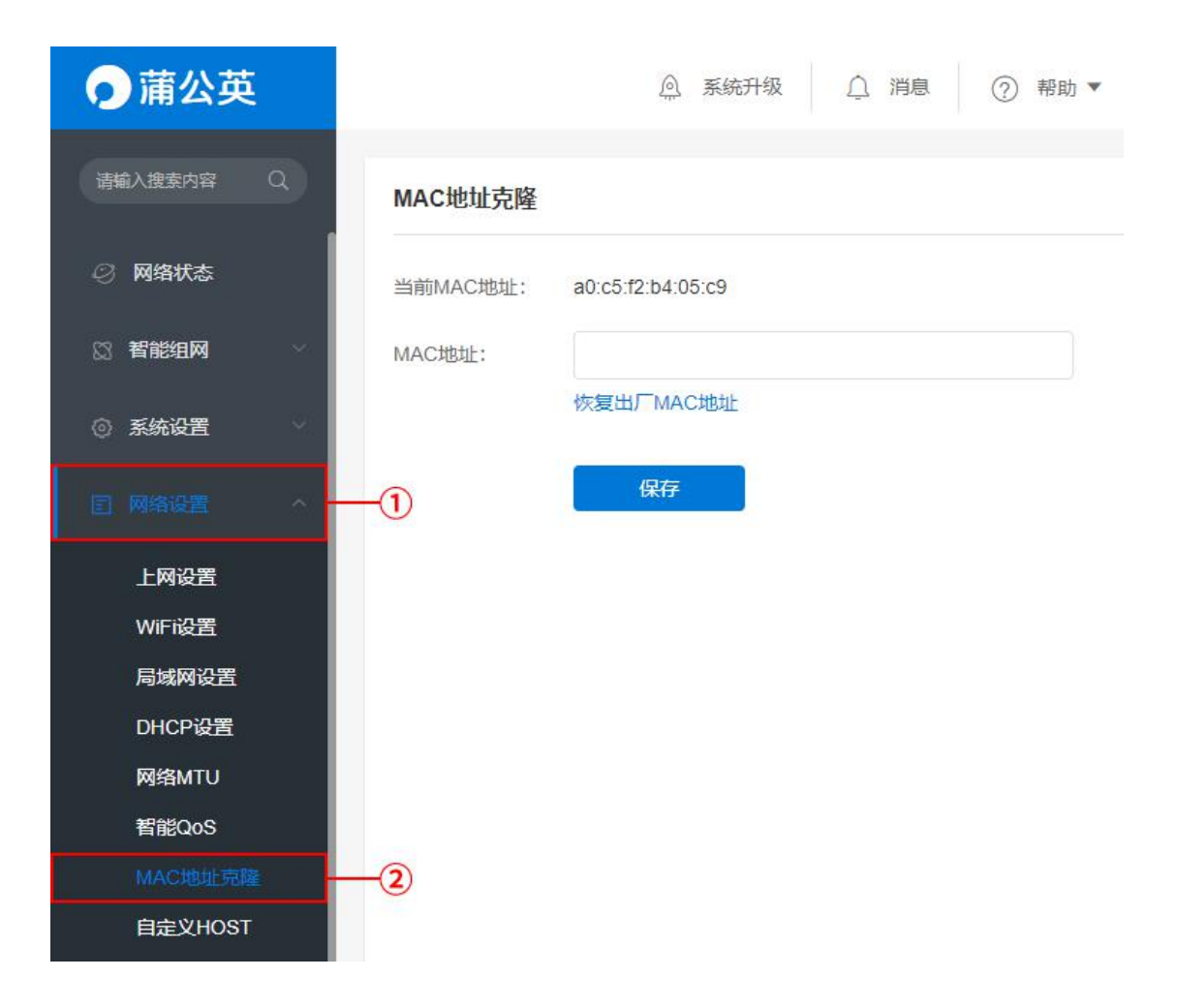

## 7.8 自定义 HOST

路径:网络设置——自定义 HOST

手动设置 HOST 记录, 将 IP 与域名进行绑定。

例:禁止蒲公英路由器下的电脑访问 taobao.com,可通过 HOST 将该网址指向

一个错误的 IP 地址实现,设置如下:

#### 注:局域网下的设备需要将 DNS 设置为自动获取才可以生效。

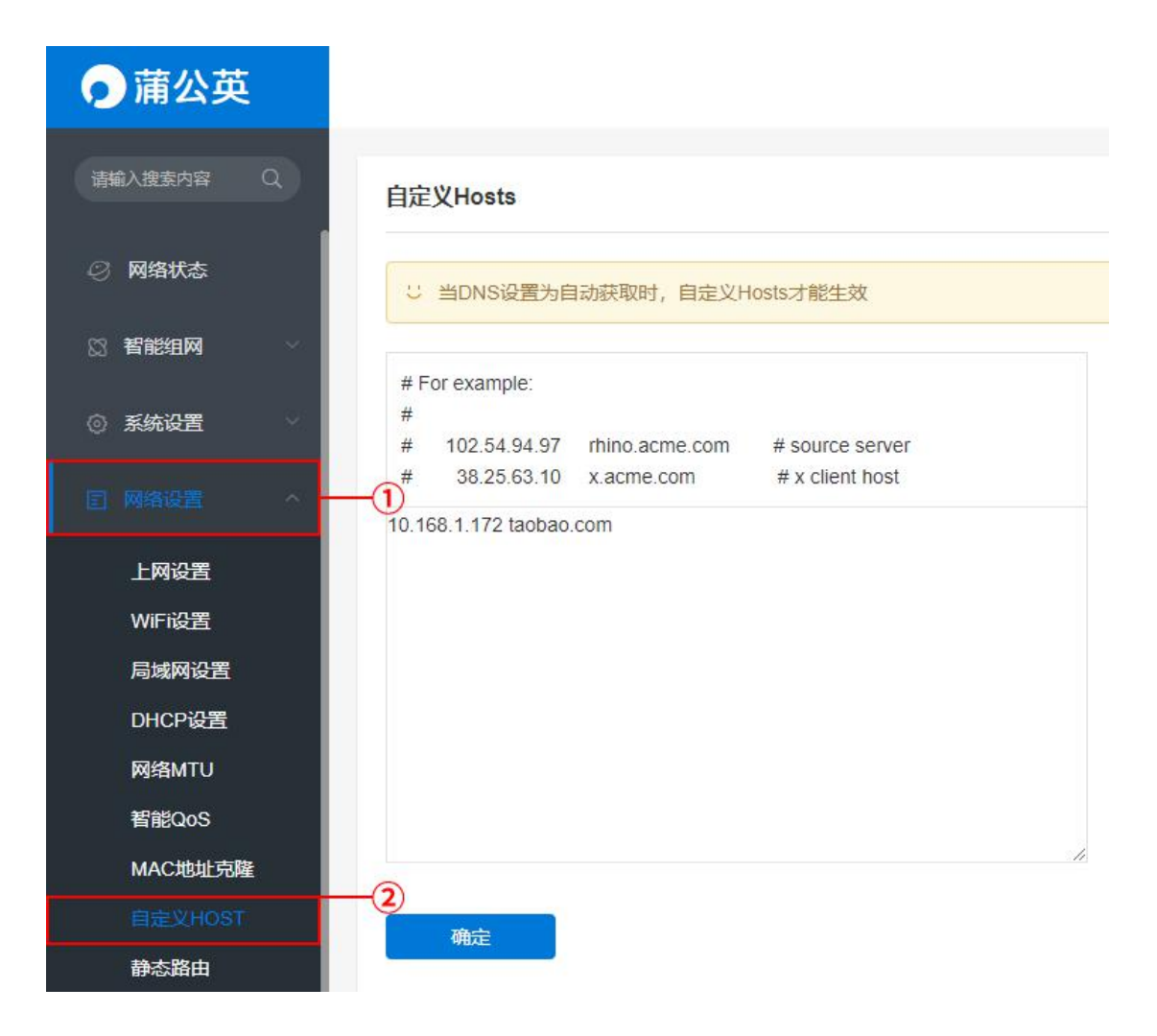

## 7.9 [静态路由](file:///H:/3.更新文档/4.蒲公英/1.使用手册/3期/X1-1111使用手册201709252034.docx)

路径:网络设置——静态路由

指由用户或网络管理员手工配置的路由信息。

配置参数有路由接口(WAN/LAN)、目的地址、子网掩码、网关地址及跃点数。

#### 译:告诉路由器对应接口下的设备,当访问目的地址时走对应的网关出去。

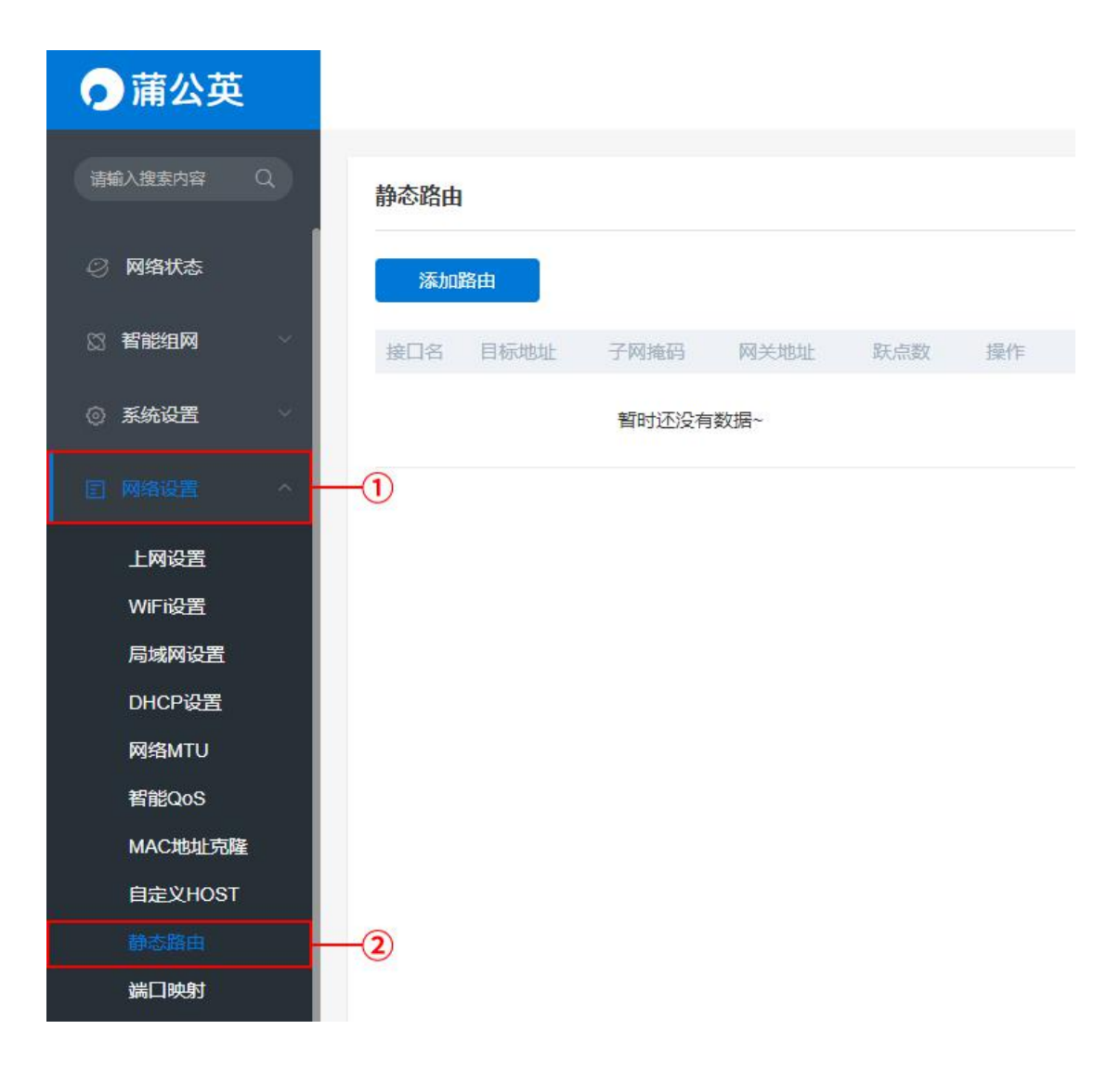

## 7.10 [端口映射](file:///H:/3.更新文档/4.蒲公英/1.使用手册/3期/X1-1111使用手册201709252034.docx)

路径:网络设置——端口映射

设置端口转发规则,将内部服务 IP 及端口映射出外部。

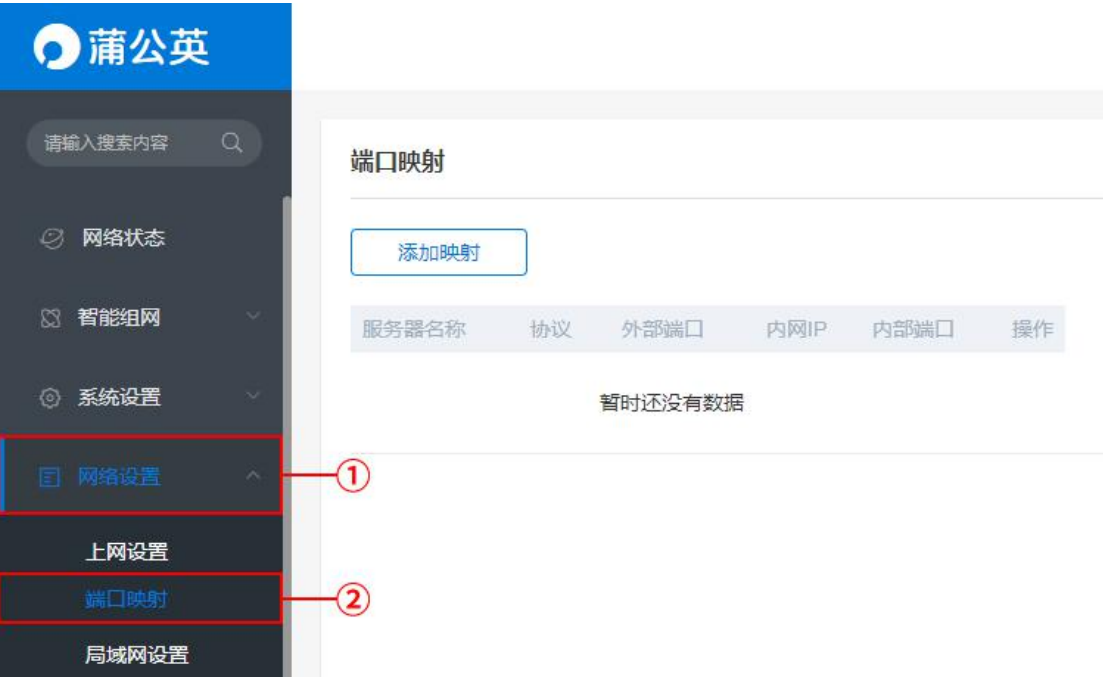

自定义虚拟服务器名称,填写内网服务器 IP 地址,内部端口号及外部端口号。

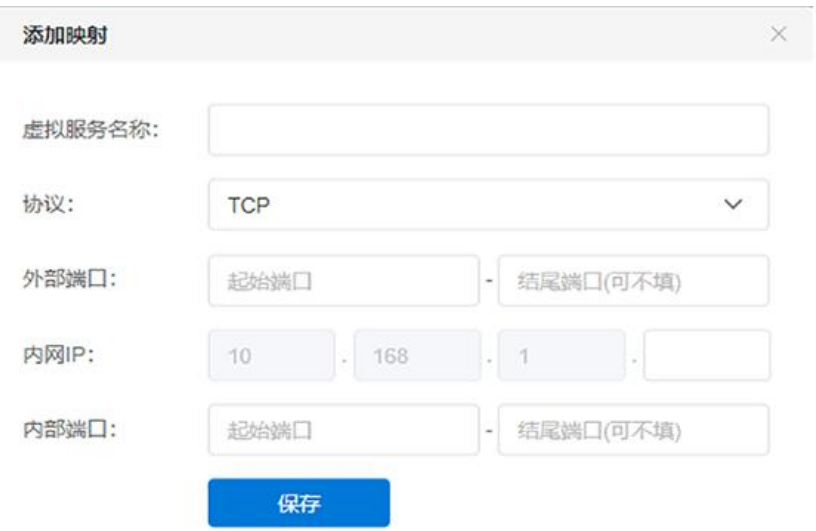

## 7.11 DMZ

路径:网络设置——DMZ

将设备的所有服务端口开放到外网。DMZ 相当于映射所有的端口,并且直接把

主机暴露在网关中,比端口映射方便但是不安全。

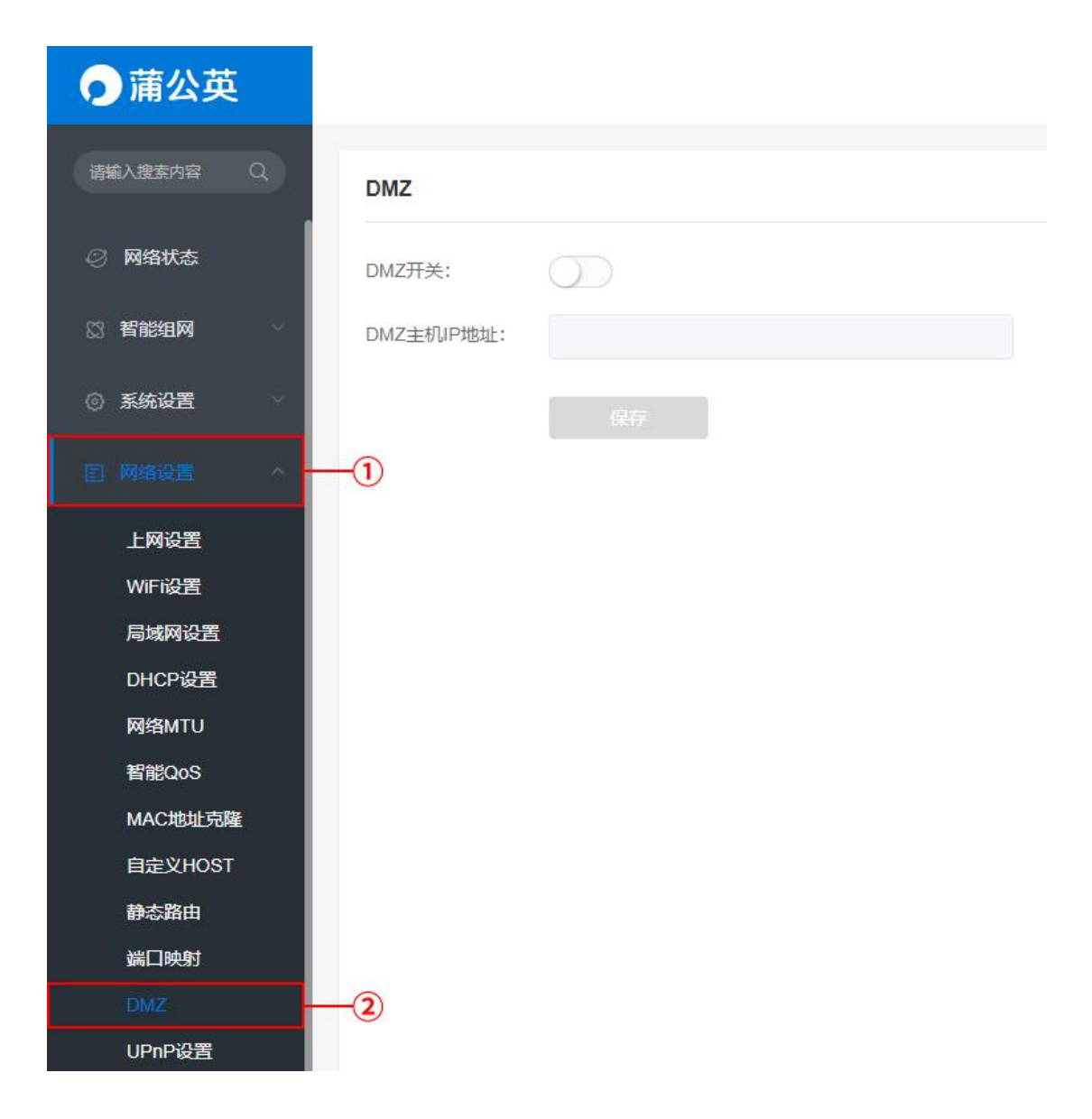

## 7.12 UPnP 设置

路径:网络设置——UPnP 设置

UPnP(即插即用)协议:简化智能设备的联网过程。在结合了 UPnP 技术的设 备以物理形式连接到网络中之后,它们可以通过网络自动彼此连接在一起,使得 设备间彼此可以自动连接和协同工作。

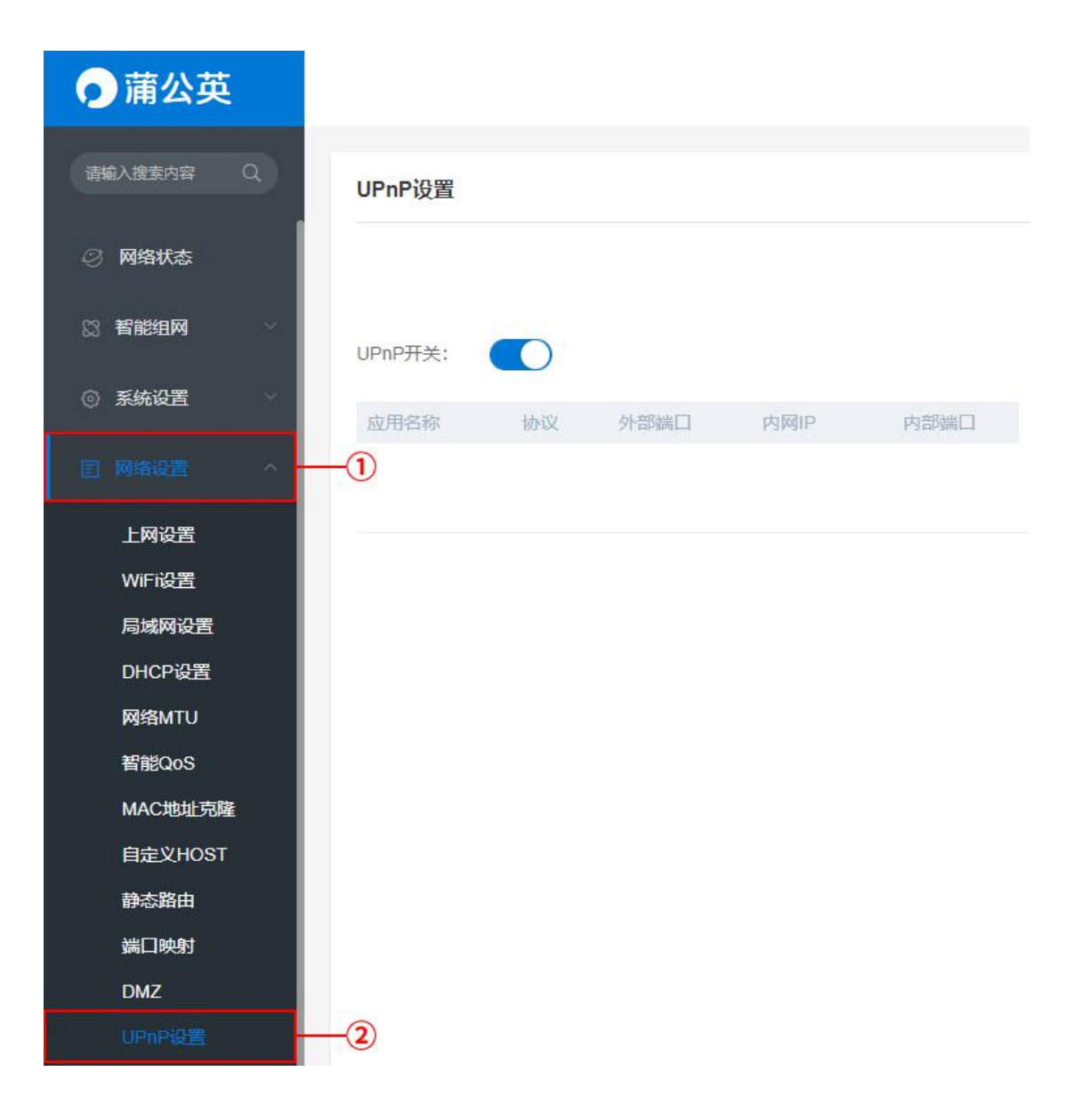

## 7.13 用户组设置

路径:网络设置——用户组设置

实现上网行为管理的基础,针对不同部门、不同业务的员工进行分组管理,然后 对于不同的分组配上不同的上网权限。

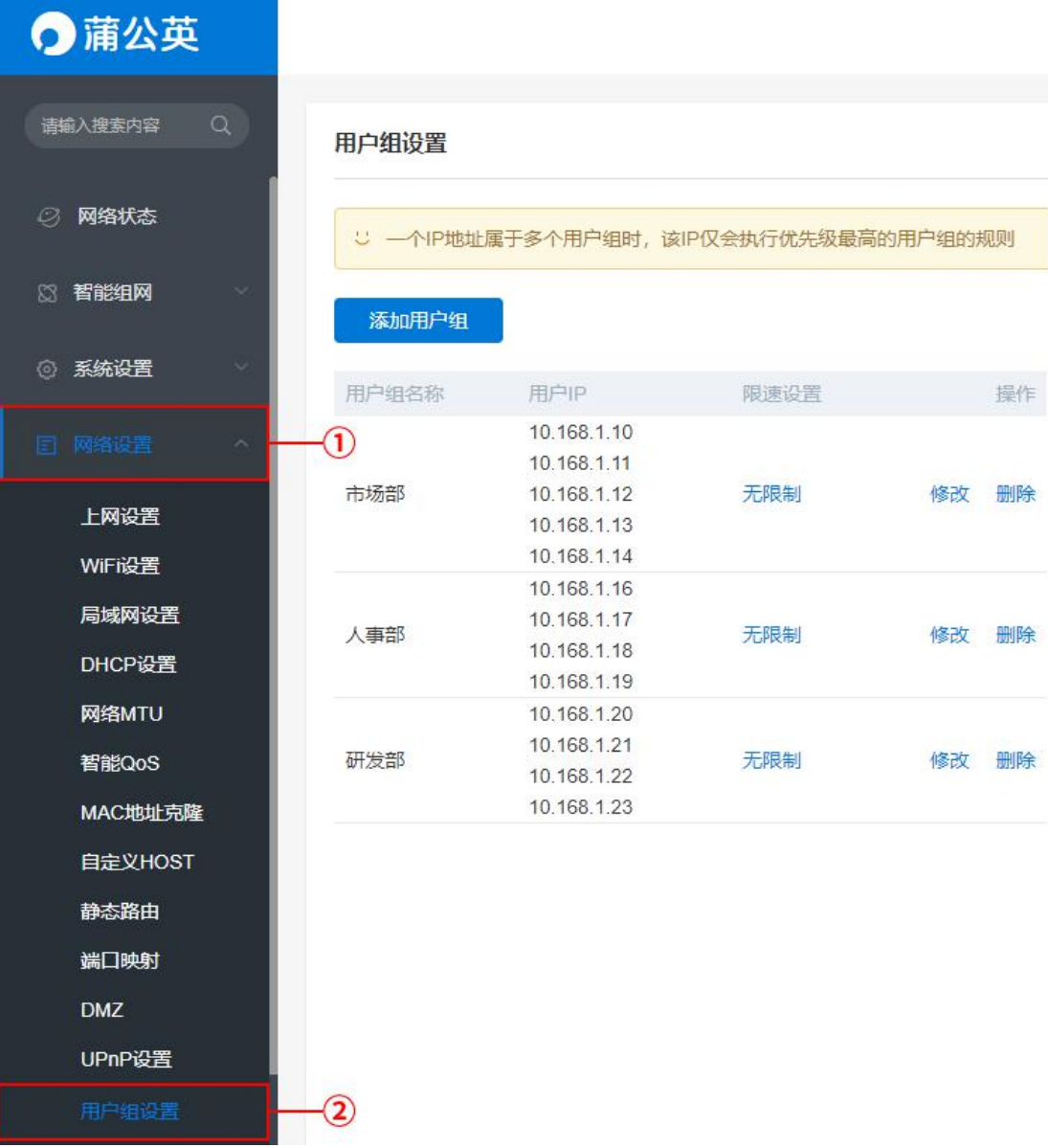

## 7.14 WPS 设置

路径:网络设置——WPS 设置

开启 WPS 功能后,按下路由器上的 WPS 按钮即可自动建立与无线设备之间的

连接。(连接的无线设备需具备 WPS 功能)

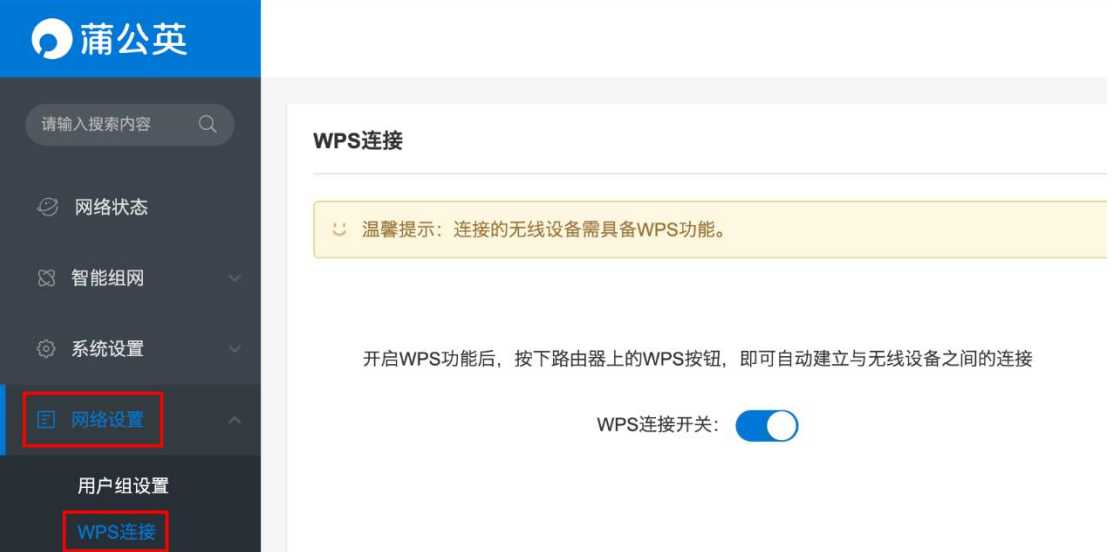

# 8 行为管理

## 8.1 [上网权限控制](file:///H:/3.更新文档/4.蒲公英/1.使用手册/3期/X1-1111使用手册201709252034.docx)

路径:行为管理——上网权限控制

设置只允许/禁止对应 MAC 地址设备上网的功能。

无线 MAC 地址过滤: 通过 MAC 地址允许或拒绝无线网络中的计算机访问广域

网,有效控制无线网络内用户的上网权限。

定时上网控制:通过 MAC 地址设置单个主机或对应 IP 网络段的计算机在指定的 时间允许上网。

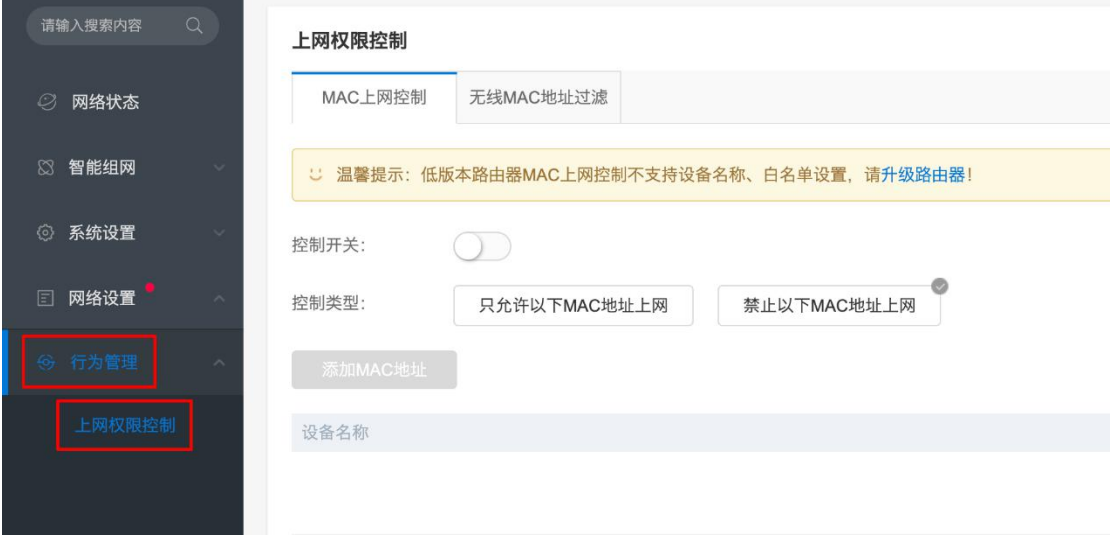

# 9 安全管理

### 9.1 ARP [绑定](file:///H:/3.更新文档/4.蒲公英/1.使用手册/3期/X1-1111使用手册201709252034.docx)

路径:安全管理——ARP 绑定

作用:ARP 绑定为地址解析协议,是根据 IP 地址获取物理地址的 TCP/IP 协议。

具体注释:

主机发送信息时将包含目标 IP 地址的 ARP 请求广播到网络上的所有主机,并接 收返回消息,以此确定目标的物理地址;收到返回消息后将该 IP 地址和物理地 址存入本机 ARP 缓存中并保留一定时间,下次请求时直接查询 ARP 缓存以节约 资源。

类别:

①普通绑定:IP 与 MAC 为默认分配,自行修改不影响正常使用; ②唯一绑定:IP 与 MAC 为强制绑定,未正确匹配则无法上网。

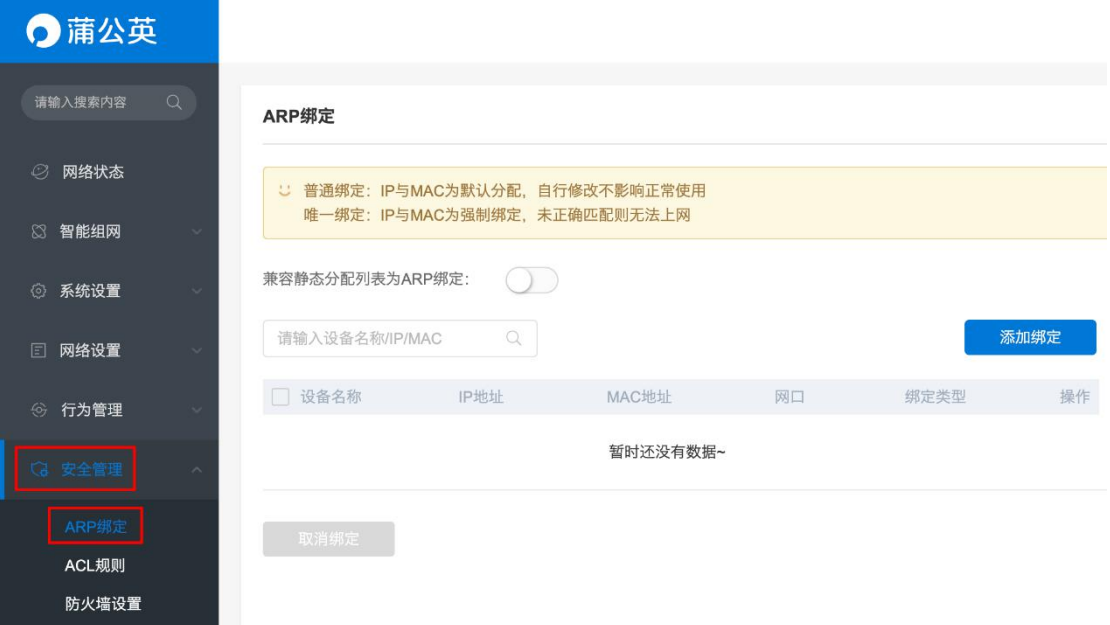

## 9.2 ACL [规则绑定](file:///H:/3.更新文档/4.蒲公英/1.使用手册/3期/X1-1111使用手册201709252034.docx)

路径: 安全管理——ACL 规则

作用:通过此功能可以有效地控制用户对网络的访问,从而最大程度地保障网络安全。

名词注释:

访问控制列表(Access Control list, ACL) 是路由器和交换机接口的指令列表,

用来控制端口进出的数据包,ACL 适用于所有的被路由协议,

如 IP、IPX、AppleTak 等。简而言之, ACL 可以过滤网络中的流量, 是控制访 问的一种网络技术手段。

配置 ACL 后,可以限制网络流量,允许特定设备访问,指定转发特定端口数据 包等。

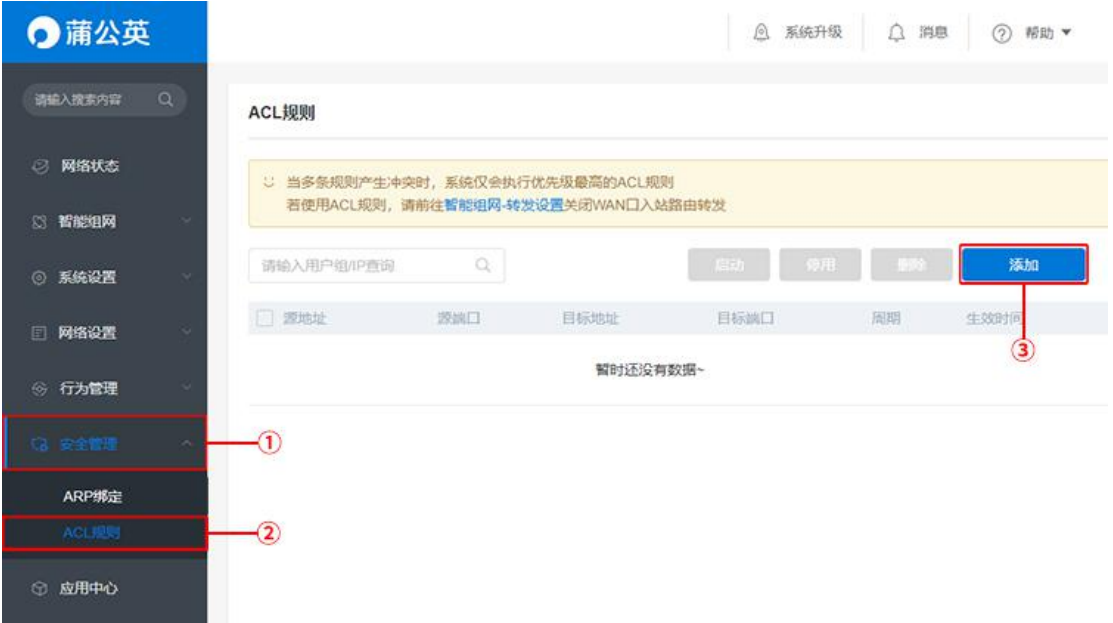

注:①当多条规则产生冲突时,系统仅会执行优先级最高的 ACL 规则

②若使用 ACL 规则,请前往智能组网-转发设置关闭 WAN 入站路由转发

点击"添加"进行添加 ACL 规则设置,需填写以下参数:

- (1)添加地址
- 【源地址】:指明此数据包是由哪个 IP 发送出来的
- 【目标地址】:指明此数据包的目的地址是哪个 IP
- 添加规则:可选择添加用户组,或手动输入 IP 或 IP 段进行添加

(2)添加规则

- 【协议】:设置此规则所走的协议,可选择任意
- 【动作】:接受或拒绝此数据;
- 【源端口】:接受或拒绝的起始端口;
- 【目标端口】:特定目标的端口;
- 【进接口】:设置数据的接口来源;
- 【出接口】:设置数据的接口出处;
- 【周期】:定义时间周期;

【生效时间】:定义此规则生效的具体时间;

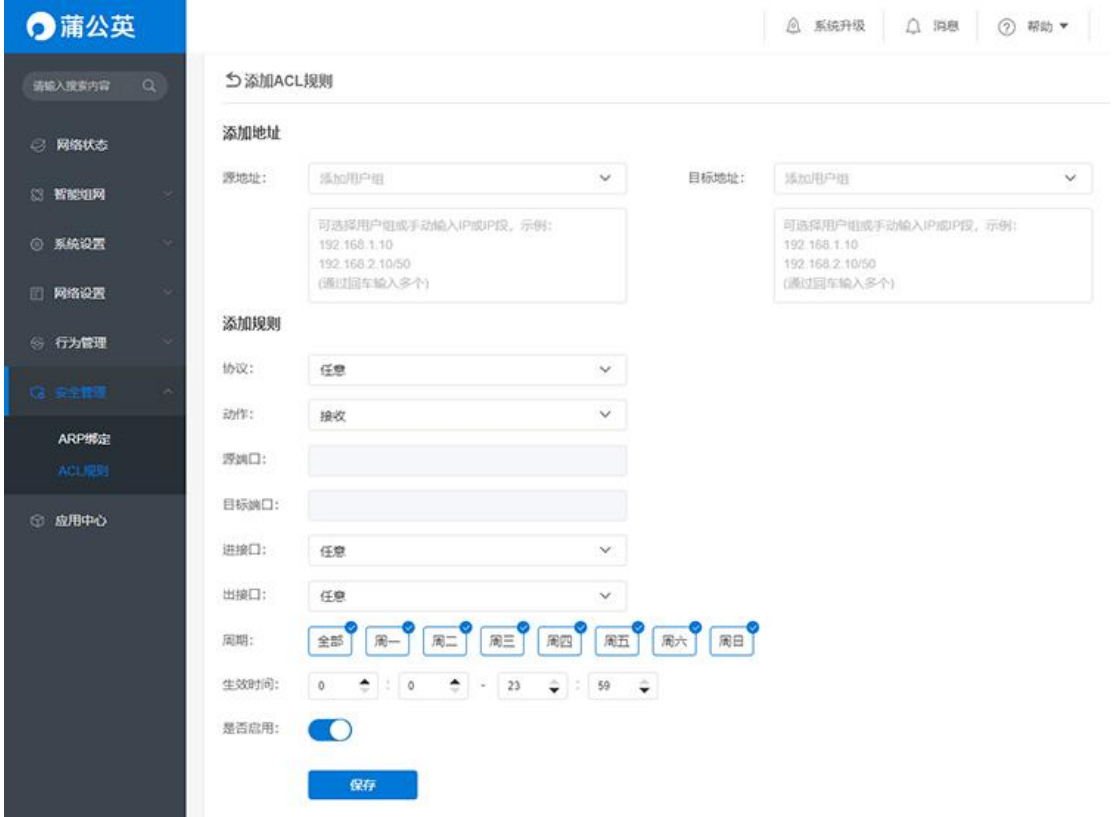

【是否启用】:开关此规则设置是否生效。

## 9.3 防火墙设置

路径:安全管理——防火墙设置

(1)禁止内网 PING 路由

禁止局域网客户端 PING 路由 LAN 口与 WAN 口 IP 地址。

(2)禁止外网 PING 路由

禁止外网 PING 路由 WAN 口的 IP 地址。

- (3)禁止客户端 tracert 路由跟踪
- 禁止用户使用 tracert 命令来追踪路由到达目标地址的路径。
	- (4) 防止 SYN Flood 攻击

在进行标准的 TCP 连接时,防止 TCP-SYN Flood 攻击。

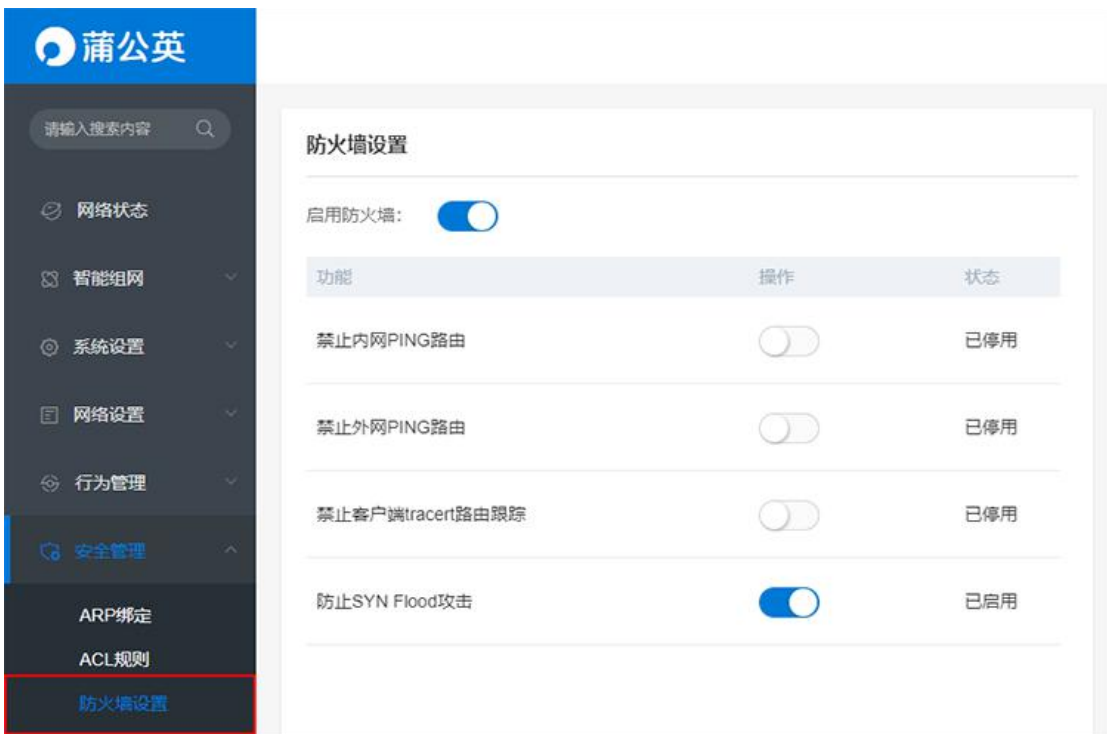

# 10 应用工具

## 10.1 网络工具

路径:应用工具——网络工具

提供三种网络工具给到用户进行检测。

Ping: 用来检测网络的连通情况和分析网络速度;

Tracert:路由跟踪实用程序,用于确定 IP 数据包访问目标所采取的路径;

Route:用来显示、人工添加和修改路由表项目。

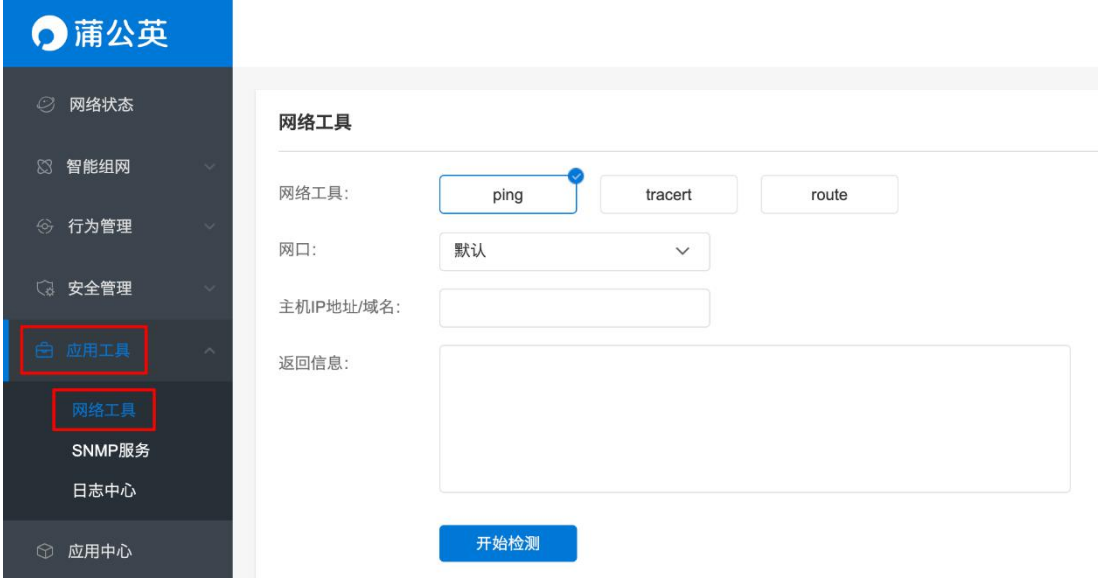

### 10.2 SNMP 服务

路径:应用工具——SNMP 服务

SNMP 为环境管理协议,规定了在网络环境中对设备进行监视和管理的标准化管 理框架、通信的公共语言、相应的安全和访问控制机制。网络管理员使用该功能 可以查询设备信息、修改设备的参数值、监控设备状态、自动发现网络故障和生 成报告等。

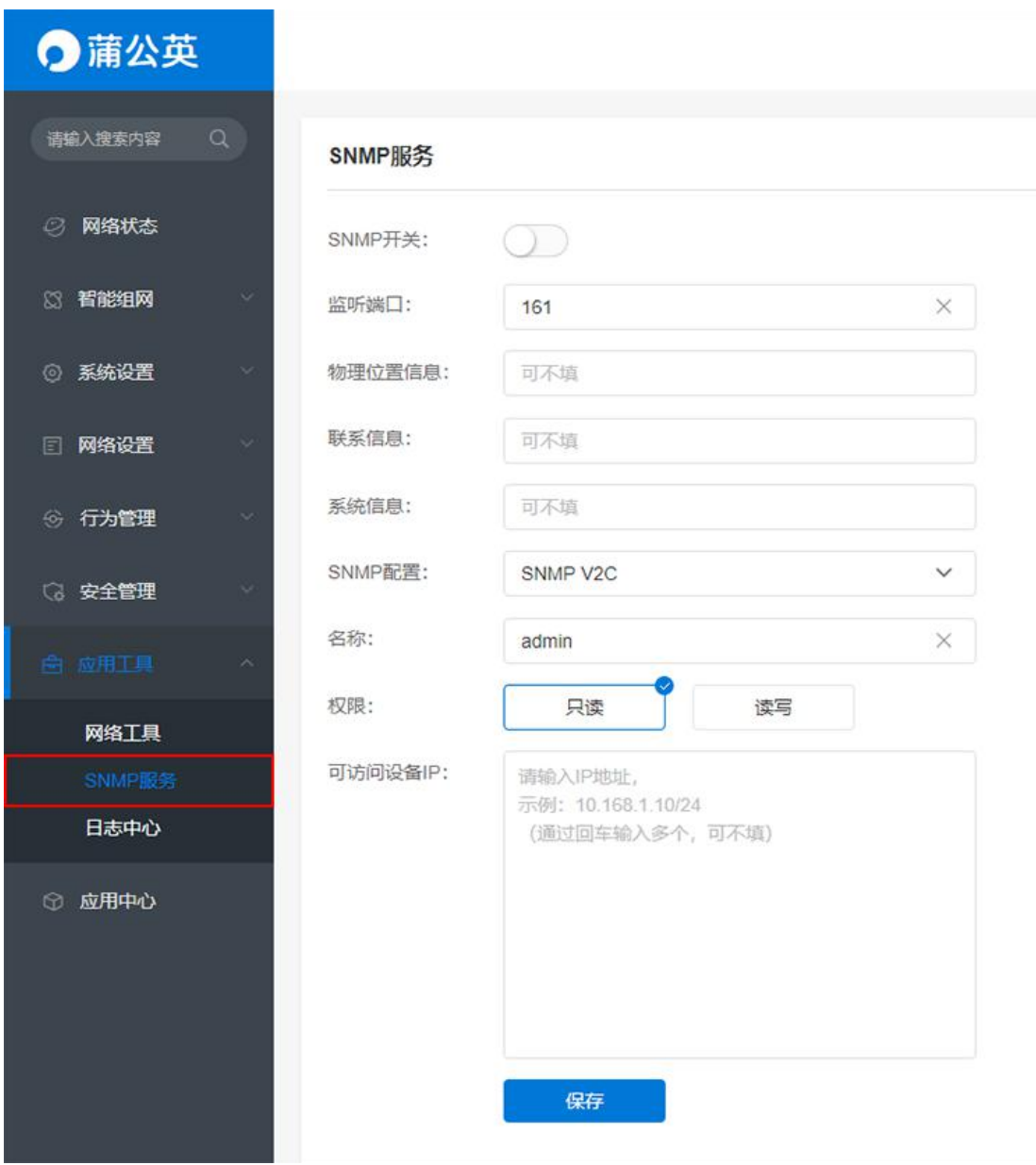

## 10.3 GPS

路径:应用工具——GPS

蒲公英 R300Pro 路由器新增 GPS 功能,开启后,可以获取当前设备所在的位置 信息。

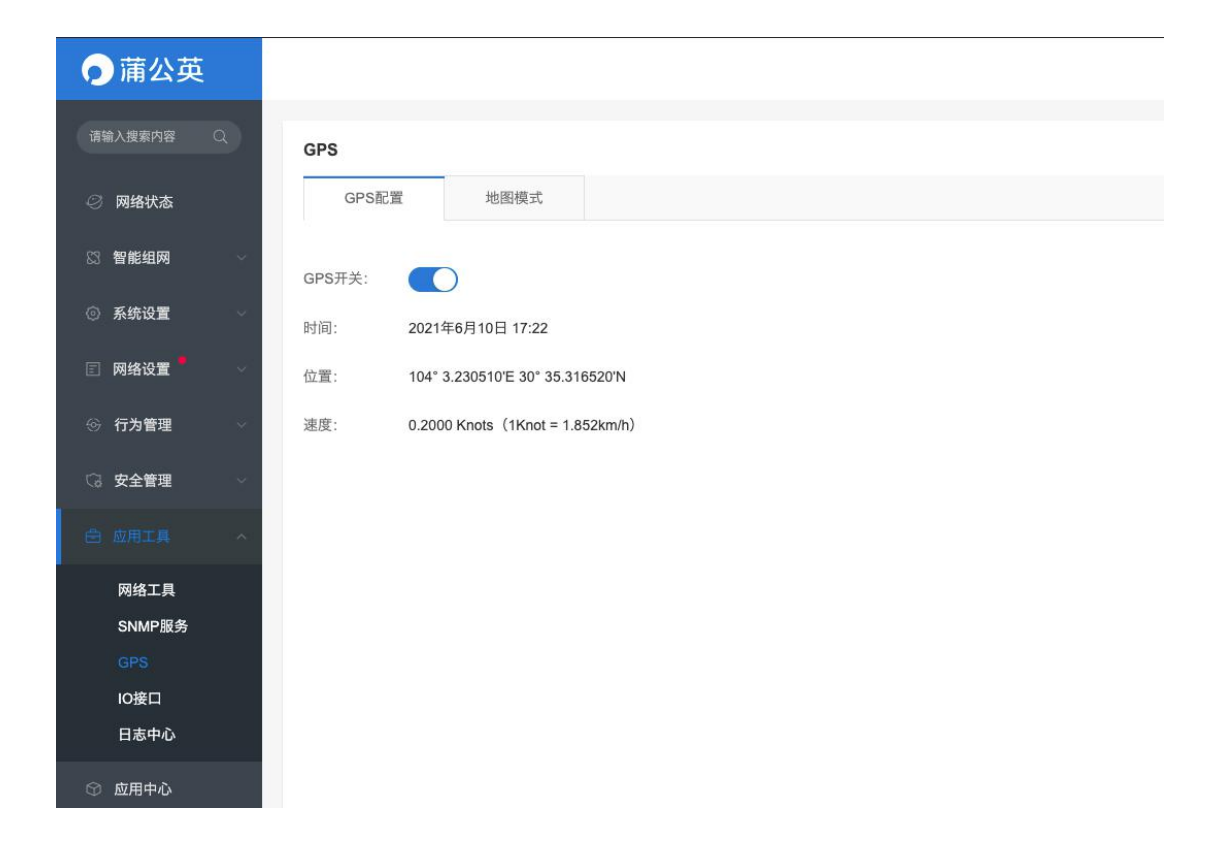

## 10.4 IO 接口

#### 路径: 应用工具——IO 接口

#### 蒲公英 R300Pro 支持 DI/DO 工业接口。

(1)DI-数字量输入

功能:把生产过程中只有两种状态的信号转换成计算机可识别的信号形式。

例如现场的限位开关、电动机等开关量状态。

①高电平: +10~+30V 时状态为"1";

②低电平:﹣30~+3V 时状态为"0"

(2)DO-数字量输出
功能:把计算机输出的二进制代码来表示的信号转换成能对生产过程进行控制或 显示状态的信号。

如现场指示灯的亮/灭、电机的启/停

①闭合:设备通电;

②断开:设备断电

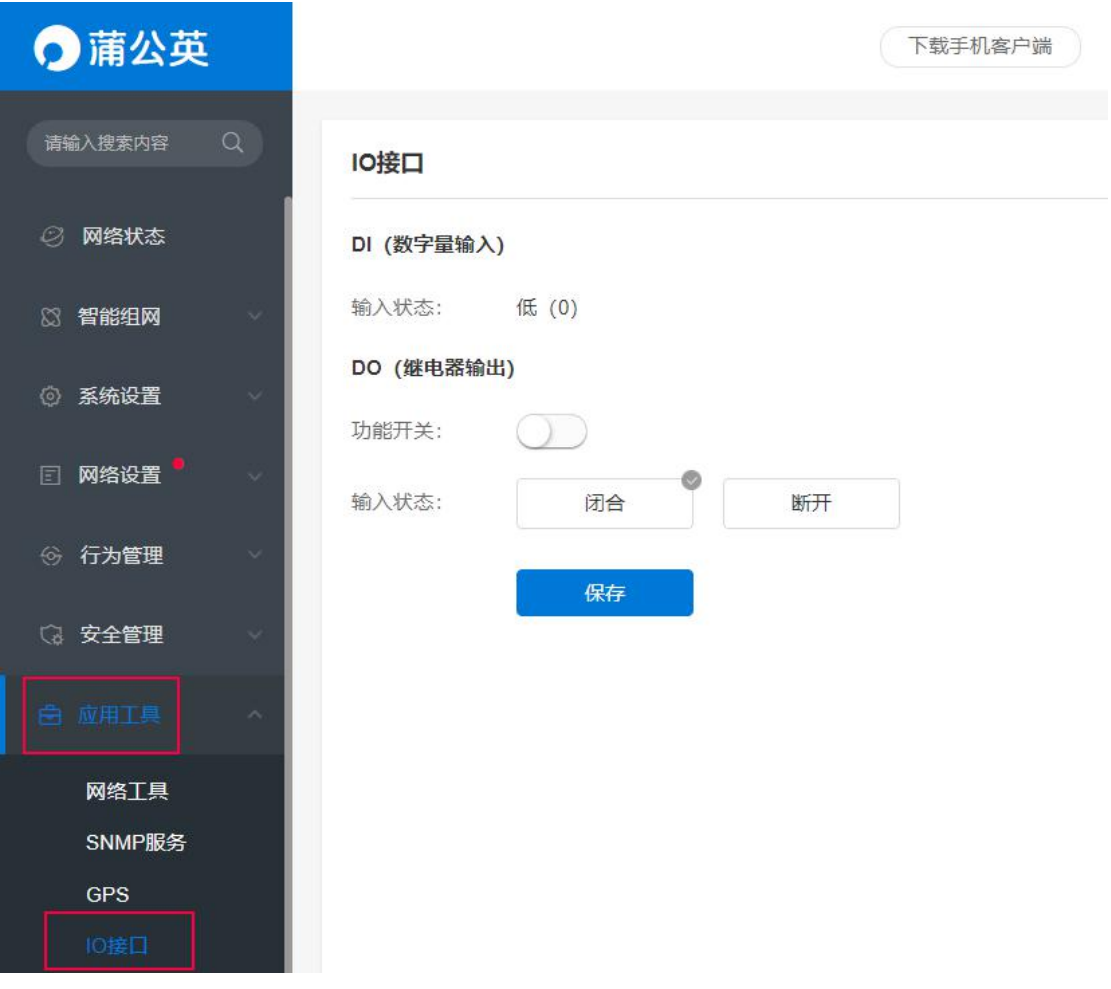

# 10.5 日志中心

路径:应用工具——日志中心

系统日志:记录设备系统 7 天的固件运行事件;

操作日志:记录近 7 天用户对云管理每个功能操作日志。

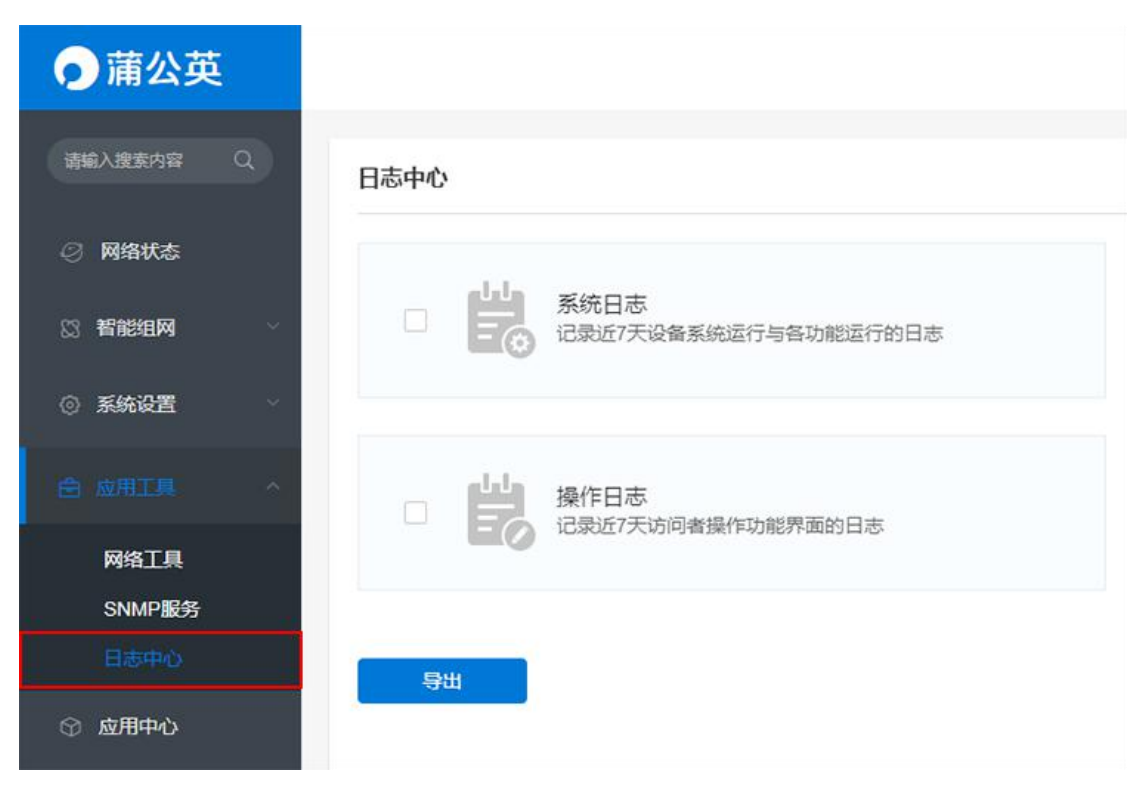

注:路由器还原出厂设置或重启时,默认清除所有日志信息。

# 11 应用中心

特色功能支持花生壳域名解析及向日葵远程开机两大官方应用。

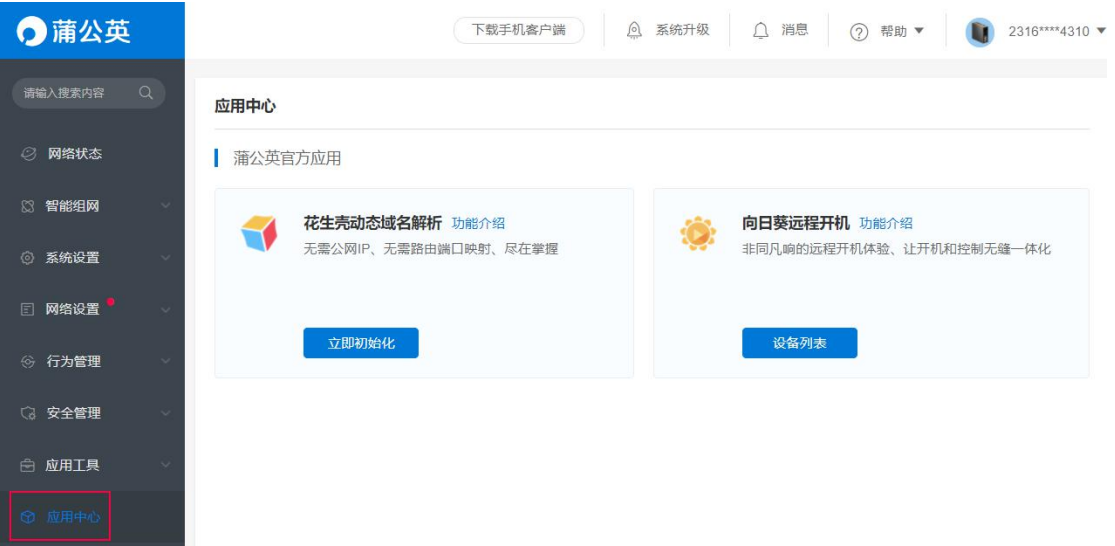

### 11.1 花生壳动态域名解析

路径:应用中心——花生壳动态域名解析

将内网搭建的服务通过花生壳下的域名解析出去到外网,外网通过域名就可以直接访问到用 户在内网搭建的服务。

点击"立即初始化"。

### 应用中心

| 蒲公英官方应用

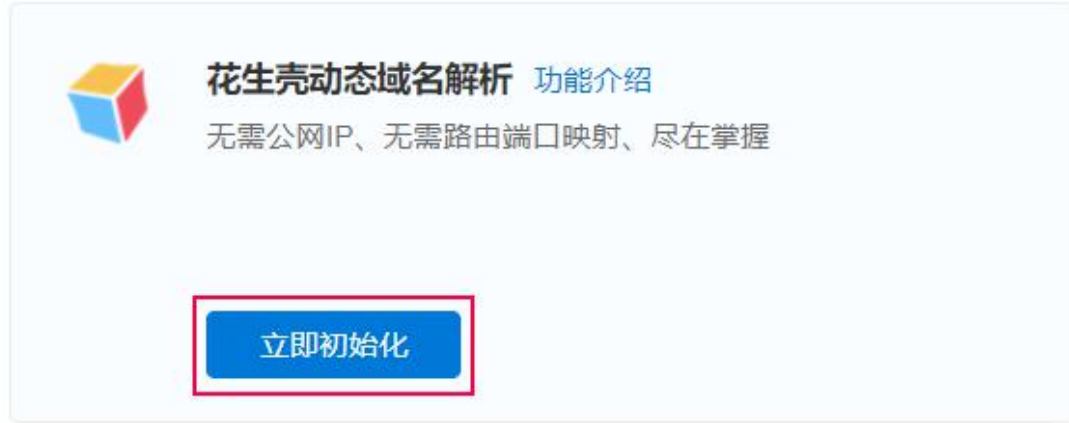

跳转到花生壳管理页面,需要先激活花生壳功能,可使用花生壳管理 APP 扫码 激活或直接输入 Oray 帐号密码激活两种方式。

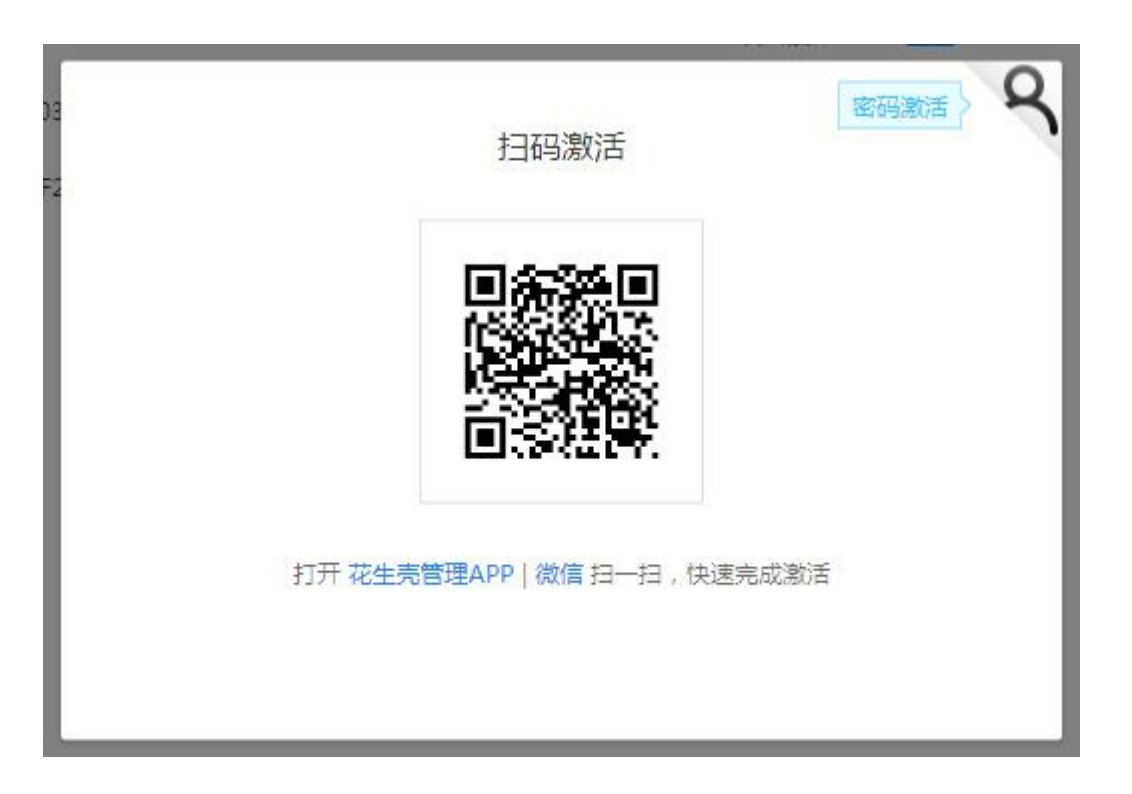

激活成功后,自动继承所登录花生壳帐号的服务等级,若想提高稳定性及解析速 度也可以进行购买升级。

### 点击"内网穿透"——"增加映射";

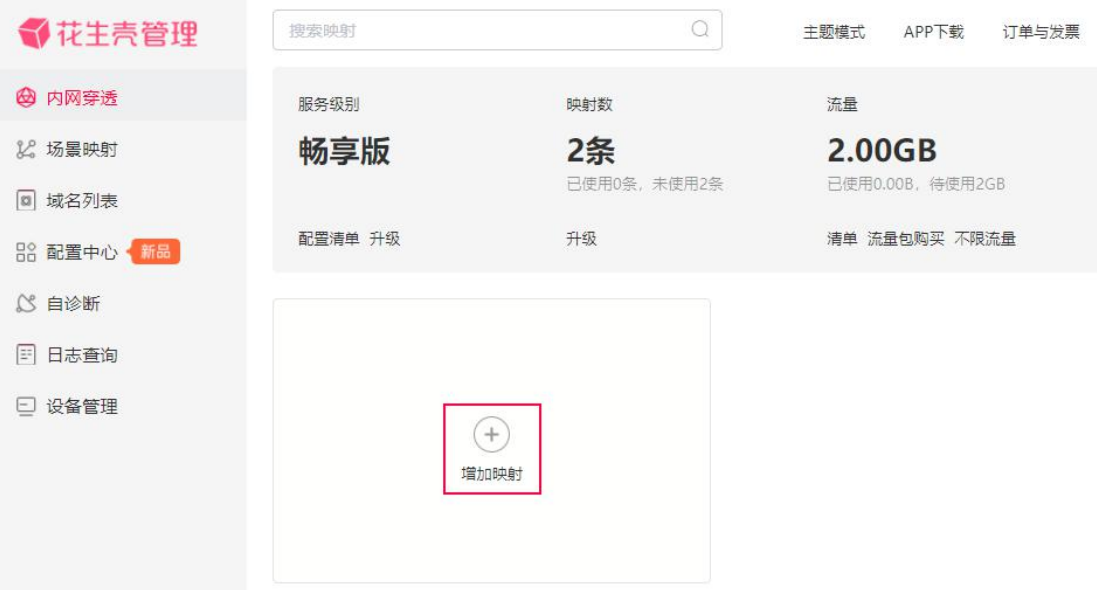

- 1 应用名称——自定义填写
- 2 应用图标——自行选择
- 3 选择映射类型(根据需要映射的服务选择。如:TCP 通常用于软件类;UDP 用于 UDP

服务(5.1 以上客户端才支持);http 或 https 用于网站类型;Socks5 用于代理(此 功能暂时下架))

4 映射模板——根据实际情况选择

添加映射

- 5 根据服务类型选择(动态端口:免费系统随机分配;固定端口:需购买)
- 6 内网主机——填写服务器局域网 IP 地址

 $\overline{Q}$  内网端口——填写所搭建服务开放的内网端口号

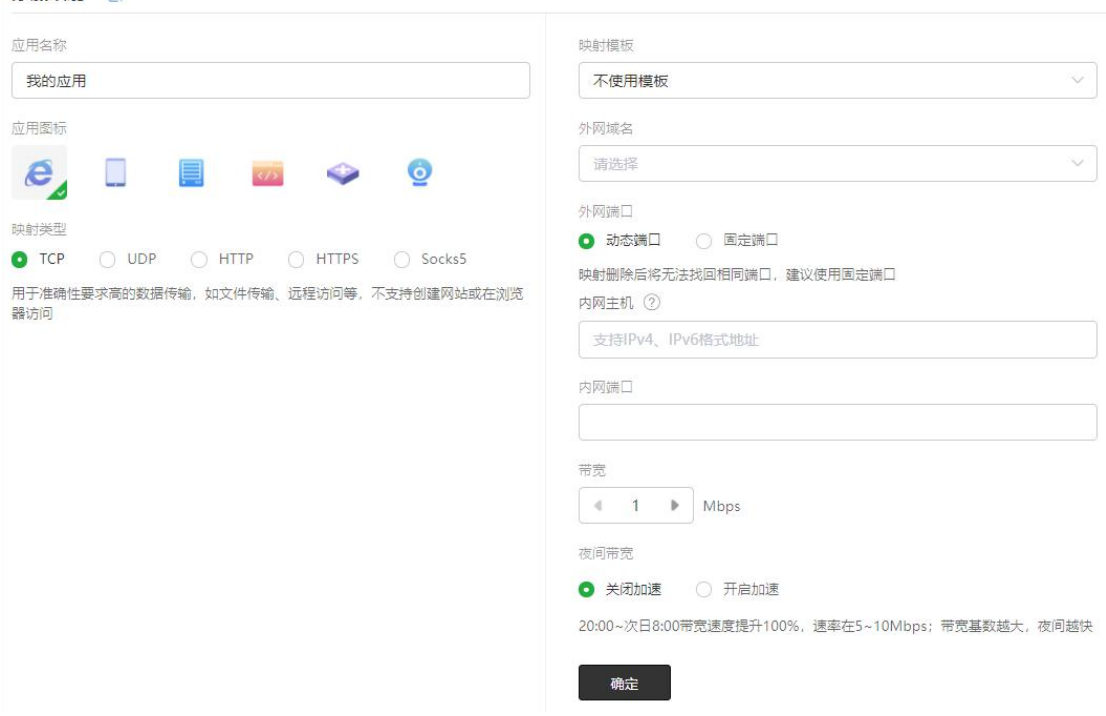

映射添加成功后,会生成外网访问地址

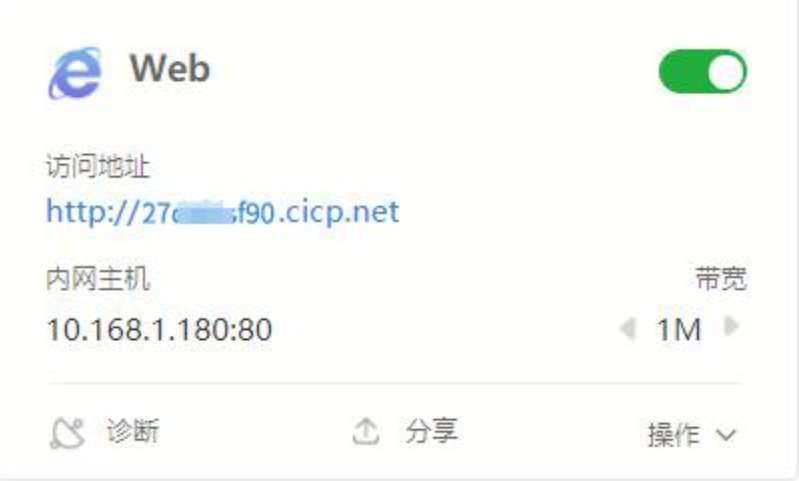

外网通过生成的外网访问地址就可以成功访问到内网搭建的服务啦!~

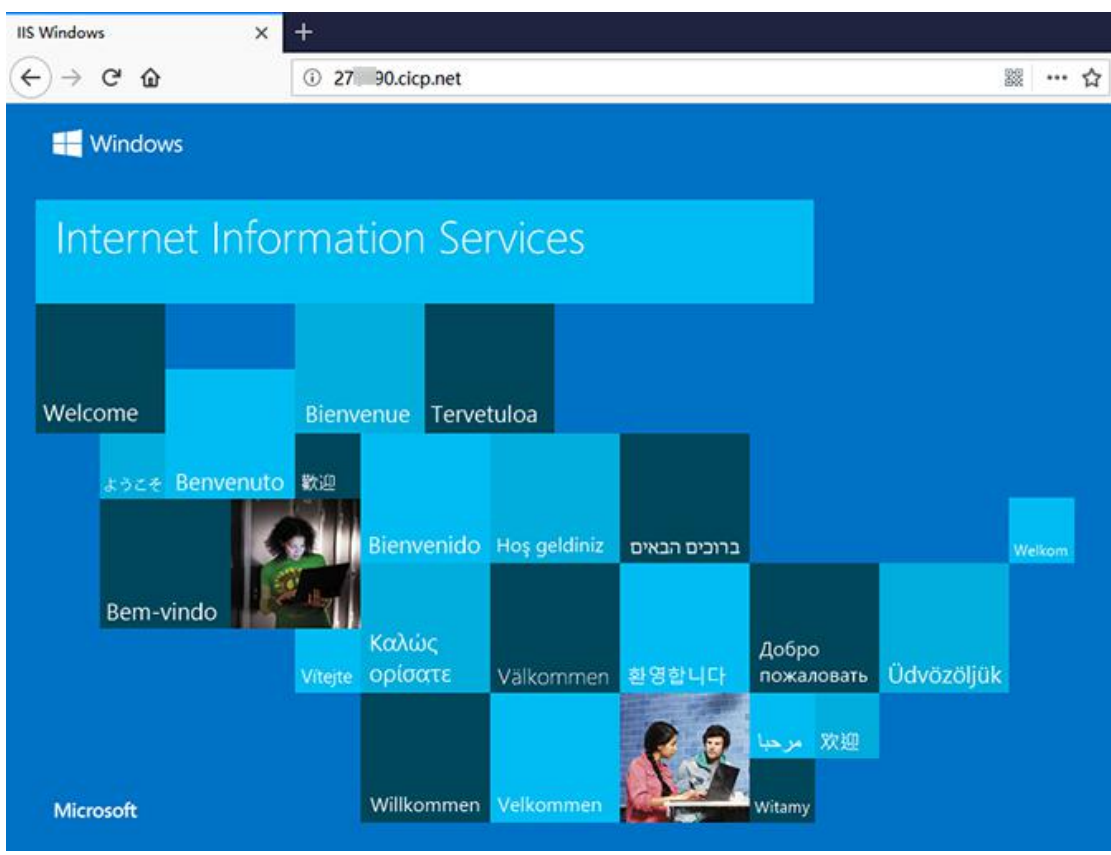

### 11.2 向日葵远程开机

路径:应用中心——向日葵远程开机

点击设备列表即可查看局域网内的主机并可实现远程开机。

注意:被开主机需支持并开启网络唤醒功能。

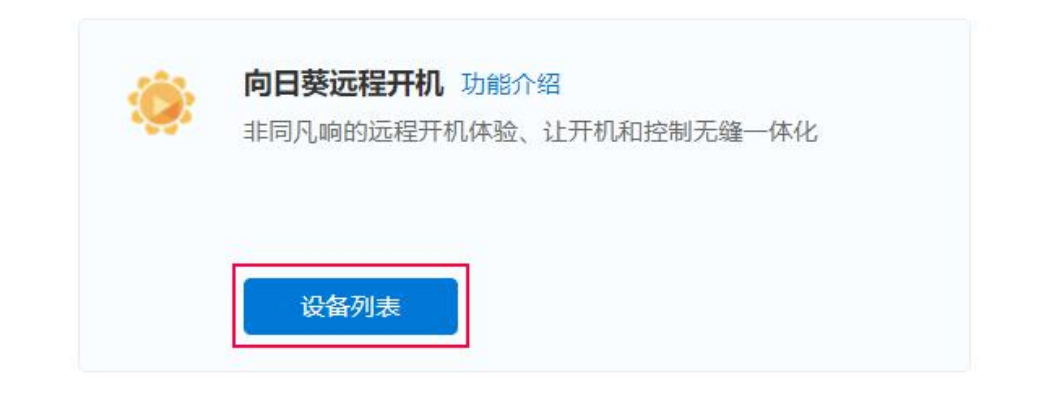

#### 5 向日葵远程开机

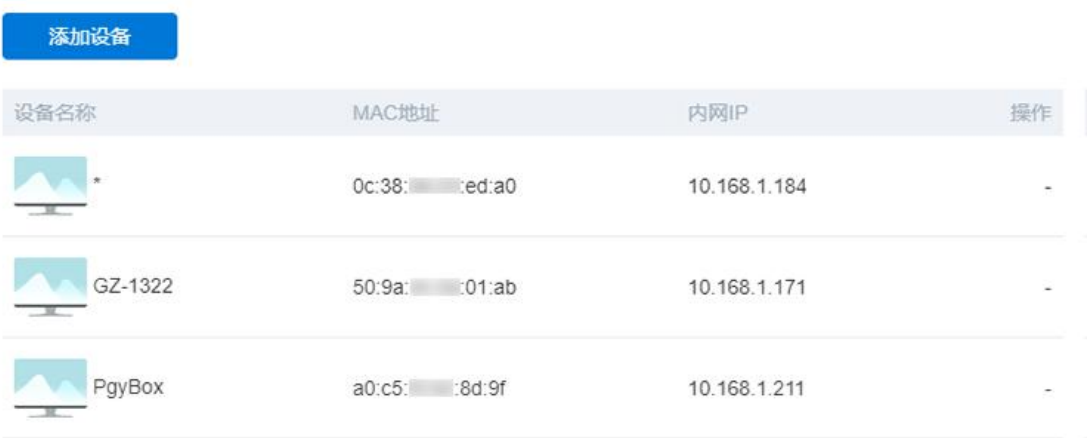

# 12 常见案例

12.1 使用蒲公英搭建远程视频监控服务

12.1.1 [使用蒲公英+海康威视搭建远程视频监控服务](http://service.oray.com/question/5710.html)

- 12.1.2 [盐城公安视频监控项目案例](http://service.oray.com/question/5694.html)
- 12.1.3 [蒲公英提供视频连接和存储一站式服务](http://service.oray.com/question/4222.html)

- 12.2 使用蒲公英实现 OA/ERP/CRM 等远程互访
- 12.2.1 [蒲公英协同](http://service.oray.com/question/4219.html) OA 办公自动化
- 12.2.2 [蒲公英协助收银财务软件实现精细化管理](http://service.oray.com/question/4223.html)
- 12.2.3 [蒲公英帮助企业轻轻松松访问](http://service.oray.com/question/4216.html) ERP
- 12.2.4 [蒲公英,多分支机构间互通教程](http://service.oray.com/question/2851.html)

### 12.3 蒲公英实现远程数据共享解决方案

- 12.3.1 蒲公英+客户端 VPN [组合一套简单易用的](http://service.oray.com/question/4221.html) FTP
- 12.3.2 [智慧工业解决方案——公共自行车租赁管理](https://service.oray.com/question/8604.html)
- 12.3.3 [智慧工业解决方案——共享停车位数据传输](https://service.oray.com/question/8603.html)
- 12.3.4 [智慧工业解决方案——城市管廊数据传输应用](https://service.oray.com/question/8602.html)
- 12.3.5 [智慧工业解决方案——自助终端数据自动收集](https://service.oray.com/question/8601.html)
- 12.4 蒲公英旁路组网解决方案
- 12.4.1 [新增网点通过旁路路由访问总部网络](http://service.oray.com/question/4996.html)
- 12.4.2 蒲公英路由器 [双旁路组网解决方案](http://service.oray.com/question/5440.html)

# 附录-常见问题

#### 问题 1:蒲公英路由器默认的局域网 IP 地址是多少?

蒲公英路由器默认的局域网 IP 地址是 10.168.1.1,注意是以 10.168 为开头,而 不是大家所熟知的以 192.168 为开头,子网掩码是 255.255.255.0 。

#### 问题 2:蒲公英路由器默认的管理密码是什么?

默认管理密码是 admin 。

#### 问题 3:什么是蒲公英路由器的 SN 号?

每台蒲公英路由器都会有个唯一的 SN 号用来标识这台路由器,在很多地方会需 要使用该 SN 号。

#### 问题 4: 如何知道我的蒲公英路由器 SN 号?

1) SN 号可以在包装盒背面或路由器的外机壳背面找到。

2) 打开网页浏览器,输入 10.168.1.1 (假设当前局域网 IP 为 10.168.1.1), 页 面跳转后会自动录入当前蒲公英的 SN 号。

#### 问题 5: 如何登录蒲公英路由器的管理后台?

打开网页浏览器,输入 10.168.1.1 (假设当前局域网 IP 为 10.168.1.1) 即可, 如果您的路由器还没有接入 Internet, 则需要在设置界面中设置上网方式。 设置成功后,页面会跳转到管理后台登录页面,输入蒲公英路由的管理密码即可。 若路由已接入 Internet,则可直接输入 http://pgybox.oray.com 进入管理后台。

#### 问题 6: 如何修改管理密码?

登录路由器云管理后台,进入"路由管理"页面,进入"修改密码"页面后修改。

#### 问题 7:如果忘记了管理密码,如何恢复?

1) 进入设备云管理界面,点击"恢复出厂设置",点击"立即恢复"按钮;

2)直接按住路由器的 reset 键 3 秒后松开。

#### 问题 8: 为何设置"上网设置"后要等待一定时间才能设置完成?

由于蒲公英路由器使用联网管理的方式,所以如果设置的功能会使网络重启,那 么就需要等到网络恢复后才能继续管理,所以有固定的等待时间。

#### 问题 9: 如何对路由器下面的接入设备限速?

在设备云管理界面,路由管理——高级功能——智能 QoS 功能,首先需要设置路 由器 WAN 口的上行下行带宽,设置完成后,便可对路由器连接的设备进行限速 设置,点击"添加 IP 限速",可以对单个 IP 地址做限速操作,也可以对一个 IP 段做限速操作 。

#### 问题 10: 如何升级设备系统?

进入路由器云管理后台,进入"路由管理",进入"系统升级",当服务器中有 比路由器中版本更新的固件时,则会有"立即更新"的提示按钮。

此时点击立即升级即可给蒲公英升级到最新版本,注意在升级期间切勿断开电源, 否则会造成路由器无法开机的情况。

#### 问题 11:新买来的蒲公英路由器的 wifi 名是什么?

蒲公英出厂默认 WIFI 名称为 OrayBox-mac 地址后 4 位, 如 OrayBox-02BC 。

#### 问题 12:什么是智能组网功能?

当您拥有多台接入 Internet 的蒲公英路由器时,它们可以连成一个不同网段虚 拟局域网,而不需要这些路由器在同一个地方或同一个局域网内 。

#### 问题 14:蒲公英智能组网是否支持访问 RTSP 流媒体协议的应用?

蒲公英组网支持访问 RTSP 流媒体协议的应用。

#### 问题 13:智能组网下为什么无法和组内其他成员通讯?

1)通讯的两个路由器是否都在同一个智能组网内;

2)通讯的两个路由器是否都接入了 Internet;

3)检查组内成员是否有存在局域网 IP 网段相同的情况;

4)尝试重启智能组网,进入蒲公英云管理界面"智能组网"-"重启组网服务"; 通讯方式是否存在问题,如 ping 的话,对方是否禁止了 ping 功能,是否开启 了防火墙等功能。

若以上排查后仍无法解决问题,可以通过提交工单或拨打我们的售后热线咨询。